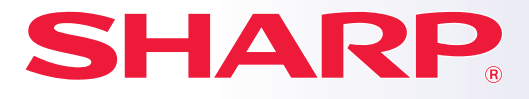

**DIGITALT MULTIFUNKTIONELLT SYSTEM**

## **Snabbstartsmanual**

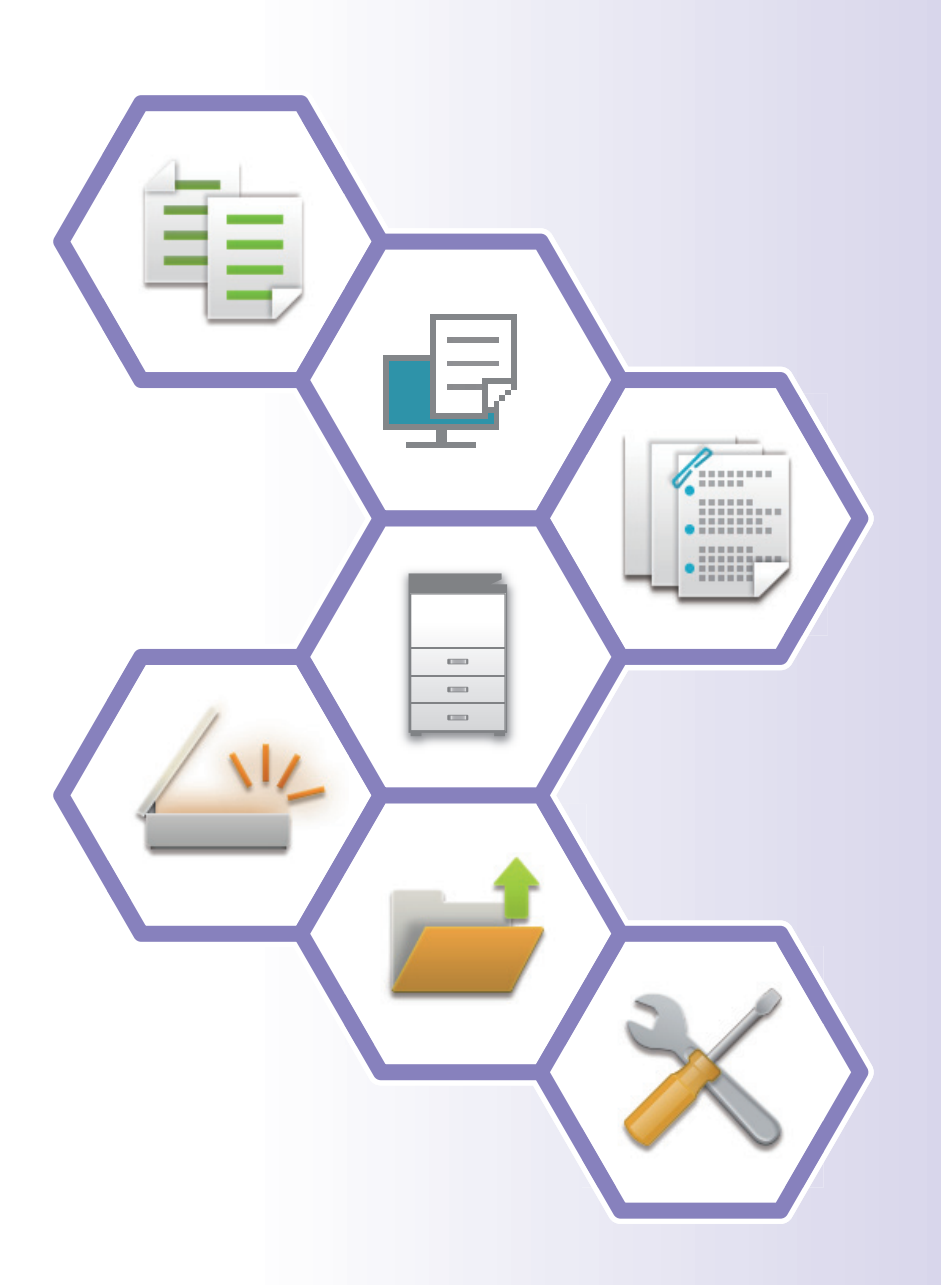

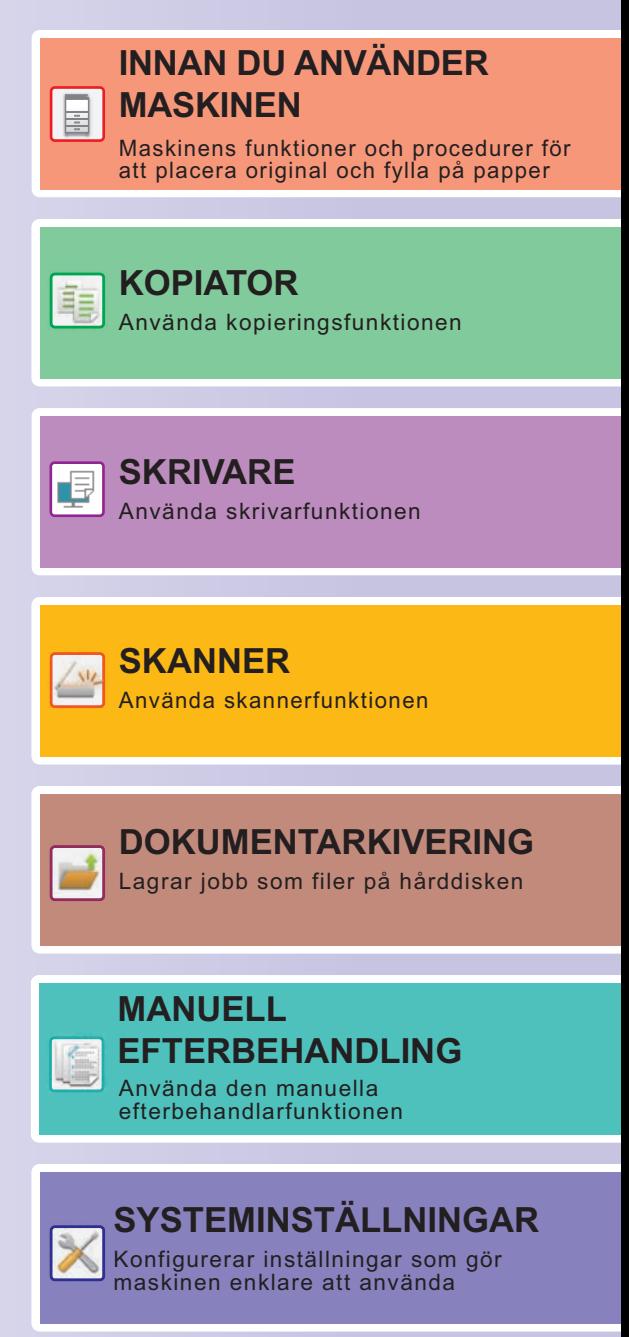

## <span id="page-1-0"></span>**ANVÄNDARHANDBÖCKER OCH DERAS ANVÄNDNING**

### **Startmanual**

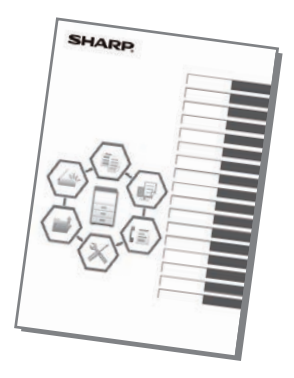

Den här handboken innehåller grundläggande procedurer för maskinens användning, försiktighetsåtgärder för säker användning av maskinen samt information för administratörer. Läs handboken innan du använder maskinen.

Detaljerad information om procedurer och felsökning finns i handböckerna i PDF-format.

### **Bruksanvisning (visas på pekpanelen)**

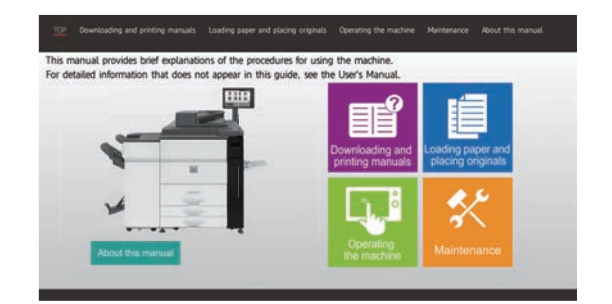

Den här handboken visas när du trycker på ikonen på maskinens pekpanel. Handboken beskriver grundläggande procedurer för maskinens användning. Du kan även skriva ut handböckerna. [\(sidan 3\)](#page-2-0) Se ["SKRIVA UT EN HANDBOK \(sidan 4\)"](#page-3-0) när du vill skriva ut en handbok.

### **Användarhandbok**

Detaljerade beskrivningar av funktionerna som kan användas på maskinen finns i "Instruktionsbok". Användarhandboken kan hämtas från maskinens webbsidor.

Hämta användarhandboken från maskinens webbsidor.

Information om proceduren för nedladdning finns i "[HÄMTA BRUKSANVISNINGEN \(sidan 6\)](#page-5-0)".

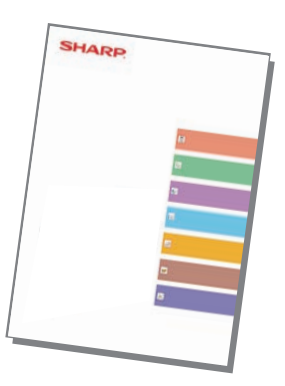

### <span id="page-2-0"></span>**Övriga handböcker**

I likhet med enhetens "Instruktionsbok" kan följande handböcker laddas ned från vår webbplats och visas på din dator.

Handböckerna kan uppdateras. Mer information finns på vår webbplats.

#### **Handbok för AirPrint**

Den här handboken beskriver hur du använder AirPrint.

#### **Instruktionsbok (registrering i adressboken)\***

Den här handboken beskriver hur du registrerar, redigerar och raderar i adressboken.\*

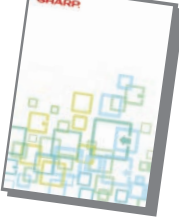

#### **Installationshandbok\***

Den här handboken beskriver hur du installerar programvaran och konfigurerar inställningar när maskinen ska användas som skrivare eller skanner.

Den här handboken ger svar på vanliga frågor om maskinens användning i de olika lägena.

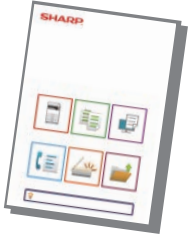

#### **Felsökning\* Snabbstartshandbok\***

Den här handboken är avsedd att hjälpa dig att komma igång med maskinens grundläggande praktiska funktioner.

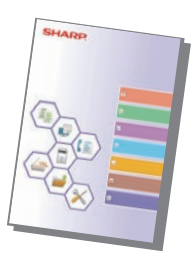

#### **Instruktionsbok (webbsidans inställningar)\***

Den här handboken beskriver hur du konfigurerar maskinens inställningar via datorn med den inbäddade inställningsfunktionen för webbsidor på maskinen.

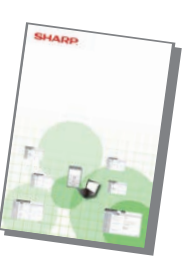

#### **Instruktionsbok (pekpanelens användning)**

Den här handboken beskriver hur du använder pekpanelen och anpassar användargränssnittet.

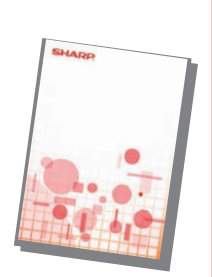

#### **Handbok för att frisläppa utskrifter Cloud Connect-handbok**

Den här handboken beskriver hur du använder funktionen för frisläppning av utskrifter.När du har flera MFP-enheter med stöd för frisläppning av utskrifter i samma nätverk, kan du få åtkomst till och skriva ut data som sparas på andra MFP-enheter i nätverket.

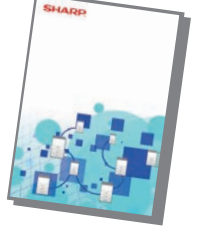

Den här handboken beskriver hur du ansluter maskinen till en molntjänst på nätet så att du kan ladda upp skannade data och skriva ut data som lagras i molnet.

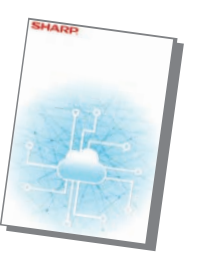

## <span id="page-3-1"></span><span id="page-3-0"></span>**SKRIVA UT EN HANDBOK**

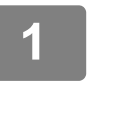

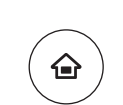

Fackinställn Pappersinställn

Hämta Fil Batchutskrift Sharp OSA

Batchutskrift

inställning

Bruksanvisning Inställningar PC-scanning Ljusstyrka

Kopiera

Totalräkneverk

justering

Ō

Uppdragshandl Man.

Skanna till den l. driven.

Tonermängd

avslut

## **11 Tryck på [Hemsidans namn].**<br>Startskärmen visas.

Startskärmen visas.

### **2 Tryck på [Bruksanvisning].**

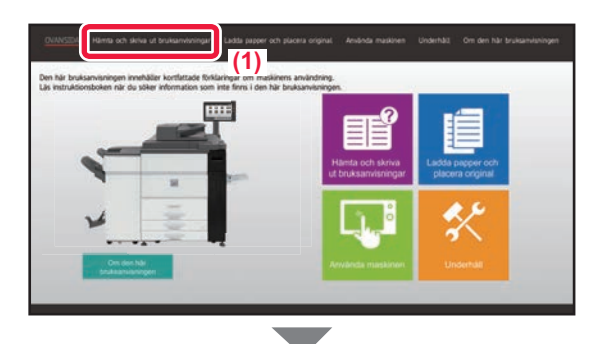

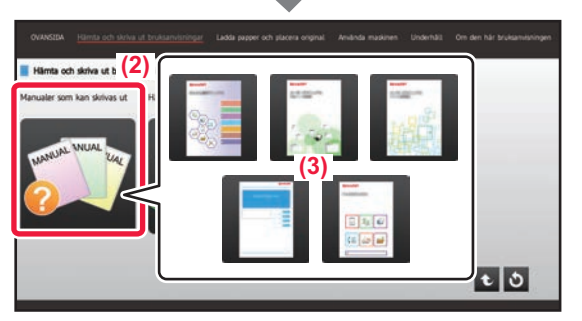

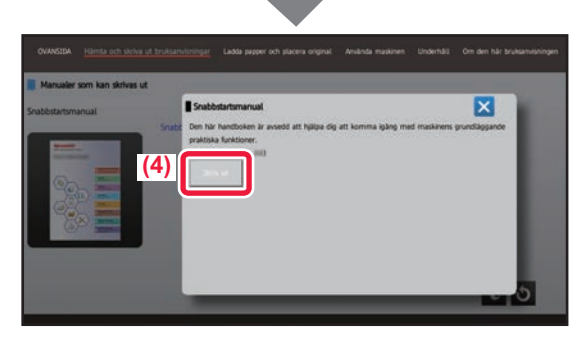

### **3 Gör inställningar på pekpanelen.**

**(1) Tryck på [Hämta och skriva ut bruksanvisningar].**

- **(2) Tryck på knappen [Manualer som kan skrivas ut].**
- **(3) Tryck på manualens ikon.**

### **(4) Tryck på [Skriv ut].**

Skärmen för utskriftsinställningar visas. Välj inställningar och tryck på knappen [Start] när du vill starta utskriften. Engelska kan visas om ett annat språk än det som visas i steg 2 i HÄMTA BRUKSANVISNINGEN (sidan [6\)](#page-5-0) på pekpanelen är valt och du trycker på [Bruksanvisning]. Se enhetens Instruktionsbok när du vill ändra språket som visas på pekpanelen.

## <span id="page-4-0"></span>**ÅTKOMST TILL MASKINENS WEBBSERVER**

När maskinen är ansluten till ett nätverk kan du öppna maskinens inbyggda webbserver via en webbläsare på datorn.

### **ÖPPNA WEBBSIDORNA**

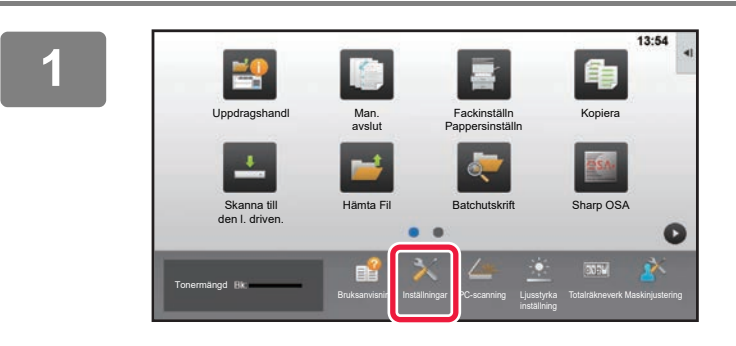

**<sup>1</sup> Tryck på [Inställningar].**

**<sup>2</sup> Tryck på [Status] → [Nätverksstatus] på menyn.**

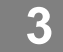

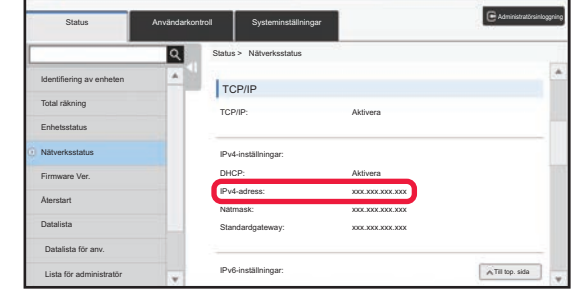

**<sup>3</sup> Rulla ned på skärmen och markera "IPv4-adress" i IPv4-inställningarna för TCP/IP.**

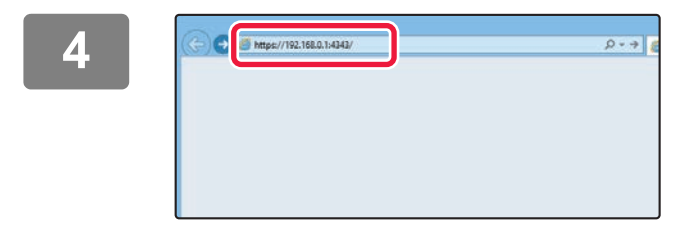

### **kontrolle alut on the South Community of the Community of the Community of the Community of the Community of the Community of the Community of the Community of the Community of the Community of the Community of the Commun vill få tillgång till webbsidorna.**

**Starta en webbläsare på en dator som är ansluten till samma nätverk som maskinen och ange maskinens IP-adress.**

Rekommenderade webbläsare Internet Explorer: 11 eller senare (Windows®) Microsoft Edge (Windows®), Firefox (Windows®), Safari (macOS®), Chrome (Windows®): Senaste versionen eller omedelbart föregående större utgåva

#### Webbsidan öppnas.

Maskinens inställningar kan kräva att användarautentisering utförs innan webbsidan öppnas. Be maskinadministratören om lösenordet som behövs för användarautentisering.

### <span id="page-5-0"></span>**HÄMTA BRUKSANVISNINGEN**

Bruksanvisningen, som är en mer detaljerad handbok, kan hämtas via maskinens webbsidor.

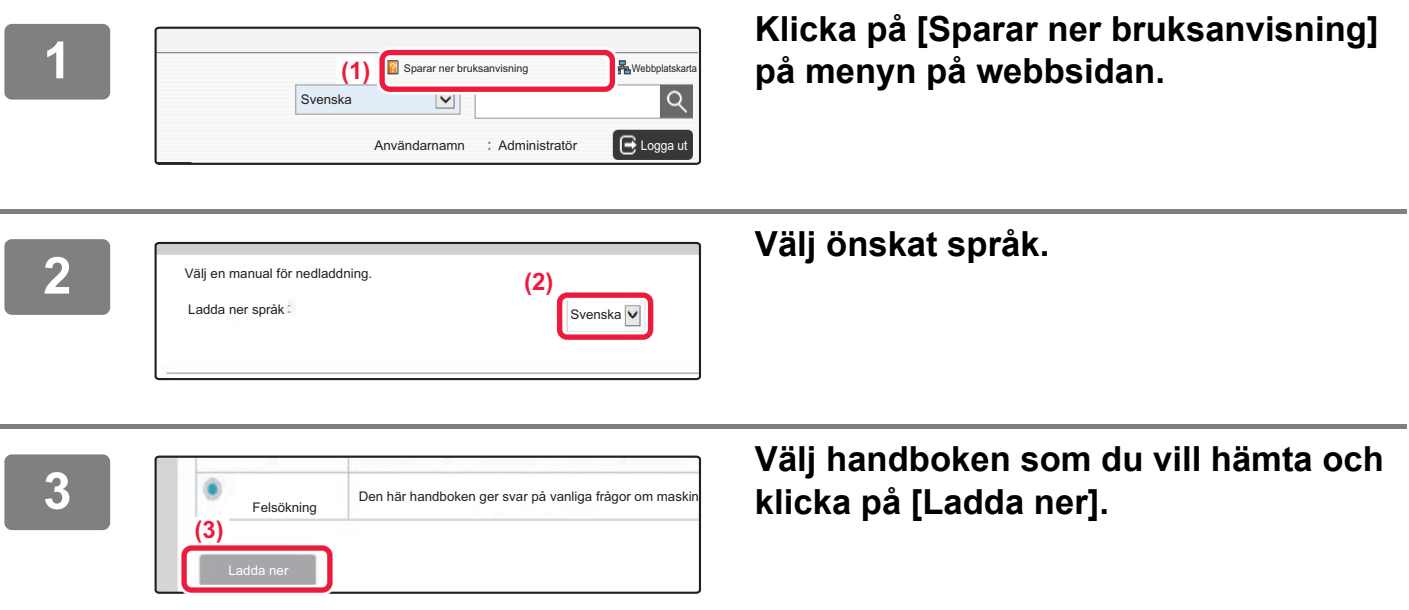

### <span id="page-5-1"></span>**Byte av toner**

När meddelandet om tonerbyte visas kan du byta toner även om enheten skriver ut. Öppna alltid tonerluckan för att byta toner.

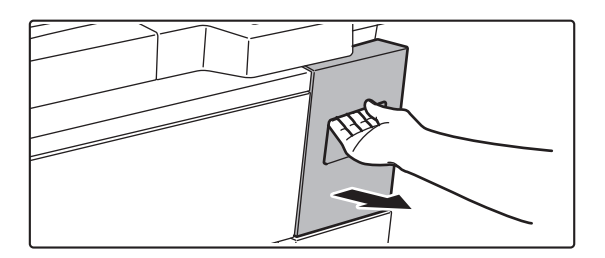

**Öppna aldrig den undre luckan, inte ens av misstag. Detta gör att utskriften avbryts och kan leda till felmatningar.**

## **INNEHÅLLSFÖRTECKNING**

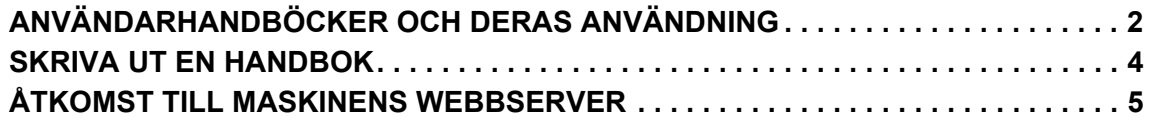

### **INNAN DU ANVÄNDER MASKINEN**

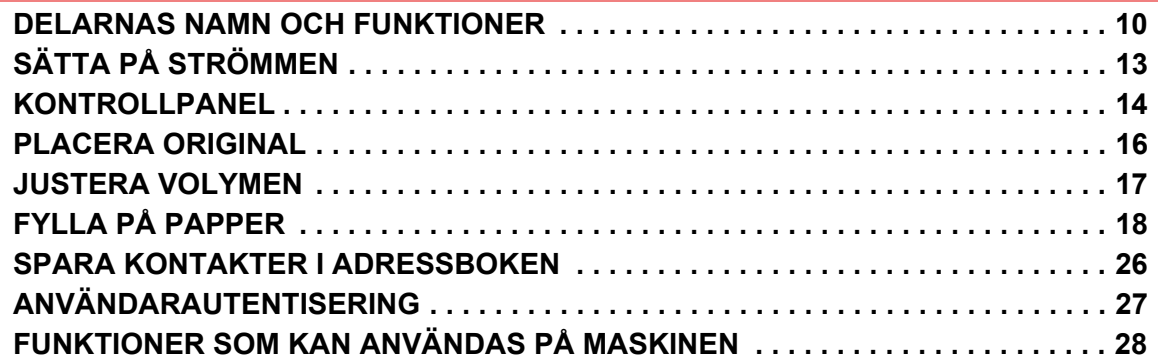

### **KOPIATOR**

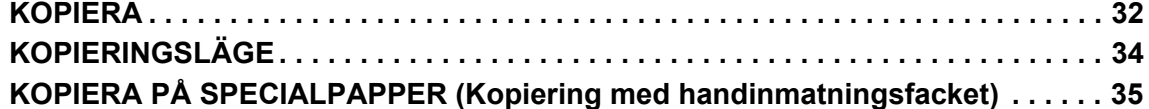

### **SKRIVARE**

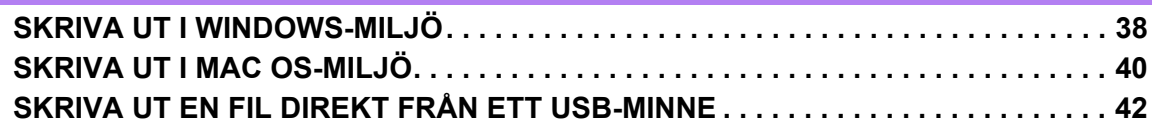

### **SKANNER**

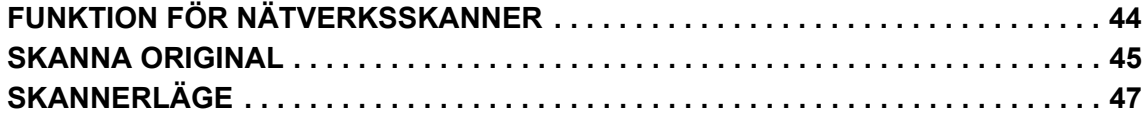

### **DOKUMENTARKIVERING**

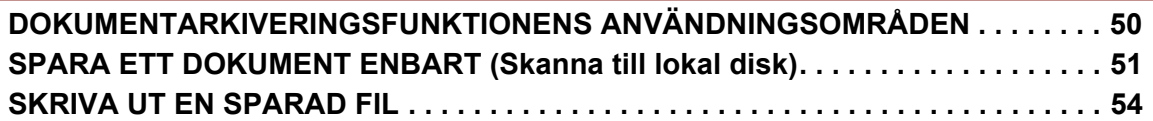

### **MANUELL EFTERBEHANDLING**

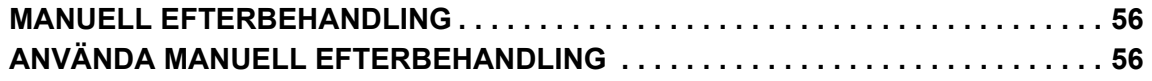

### **SYSTEMINSTÄLLNINGAR**

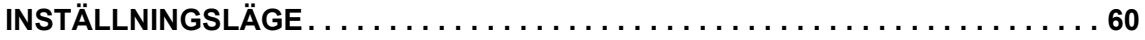

## <span id="page-8-1"></span><span id="page-8-0"></span>**INNAN DU ANVÄNDER**   $\qquad \qquad =$ **MASKINEN**

Det här avsnittet innehåller allmän information om maskinen, bland annat namnen och funktionerna på maskinens delar och kringutrustningarna samt procedurer för att placera original och fylla på papper.

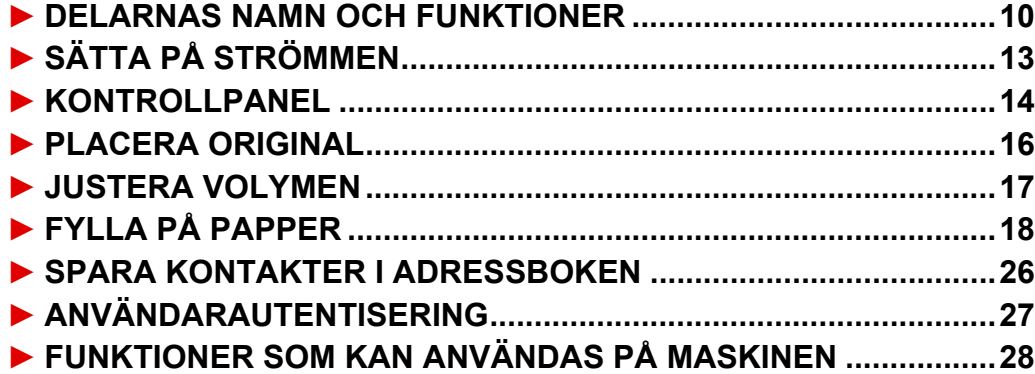

### <span id="page-9-1"></span><span id="page-9-0"></span>**DELARNAS NAMN OCH FUNKTIONER**

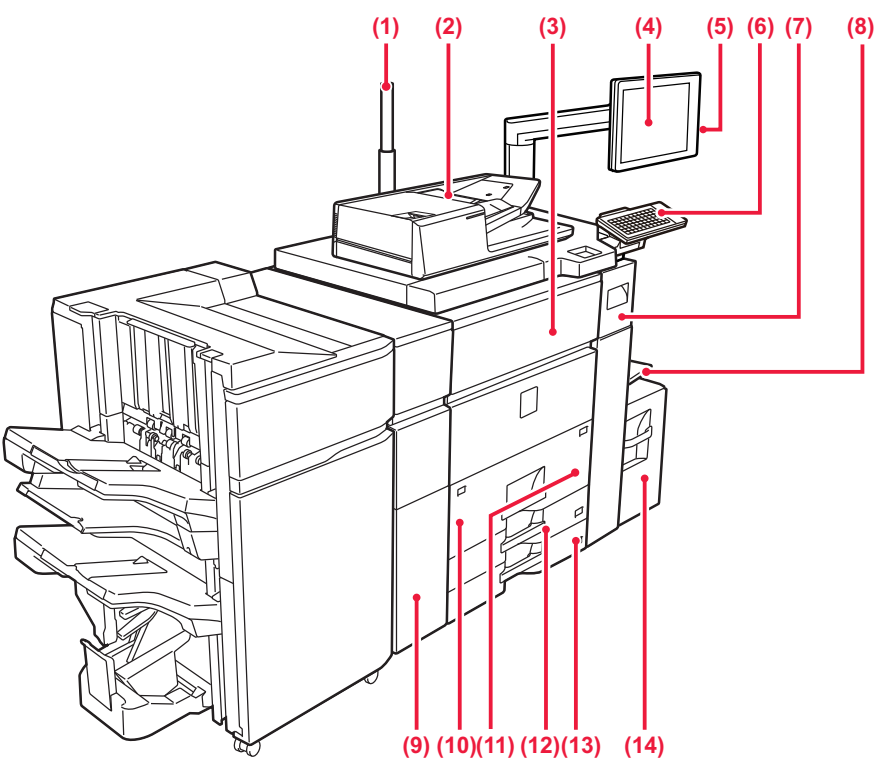

#### **(1) Statusindikator**

#### **(2) Automatisk dokumentmatare**

Matar och skannar flera original automatiskt. Båda sidorna av dubbelsidiga original kan skannas automatiskt samtidigt.

► [ANVÄNDA DEN AUTOMATISKA](#page-15-2)  [DOKUMENTMATAREN \(sidan 16\)](#page-15-2)

#### **(3) Framlucka**

Öppna denna lucka för att växla huvudströmbrytaren mellan "På" och "Av".

► [SÄTTA PÅ STRÖMMEN \(sidan 13\)](#page-12-1)

#### **(4) Kontrollpanel**

På den här panelen sitter knappen [Strömbrytare], knappen/indikatorn [Energisparläge], [Hemskärm]-knappen/indikatorn, huvudströmbrytaren och pekpanelen. Använd pekpanelen för att bruka de här funktionerna. Ett NFC-kontaktområde visas också. ► [KONTROLLPANEL \(sidan 14\)](#page-13-1)

#### **(5) USB-port (typ A)**

Används för anslutning av en USB-enhet, t.ex. ett USB-minne, till maskinen.

#### **(6) Tangentbord\***

Används i stället för skärmtangentbordet på pekpanelen.

#### **(7) Tonerluckan (övre framluckan).**

Öppna den här luckan för att byta tonerkassett eller för att ta bort felmatade papper i pappersöverföringsenheten.

► [Byte av toner \(sidan 6\)](#page-5-1)

#### **(8) Handinmatningsfack**

Använd det här facket när du vill mata papper manuellt. Dra ut förlängningsfacket om du laddar större papper än A4R eller 8-1/2" x 11"R.

► [FYLLA PÅ PAPPER I ANDRA KASSETTER \(sidan](#page-20-0)  [21\)](#page-20-0)

#### Stöd för USB 2.0 (Hi-Speed). **(9) Veckkorrigeringsenhet\***

Den här modulen stansar och matar ut papper.

#### **(10) Kassett 1** Förvara papper i det här facket. Upp till 1200 ark kan lagras.

► [FYLLA PÅ PAPPER I KASSETT 1 - 2 \(sidan 19\)](#page-18-0)

#### **(11) Kassett 2** Förvara papper i det här facket. Upp till 800 ark kan lagras. ► [FYLLA PÅ PAPPER I KASSETT 1 - 2 \(sidan 19\)](#page-18-0)

#### **(12) Kassett 3** Förvara papper i det här facket. Upp till 500 ark kan lagras.

► [FYLLA PÅ PAPPER I KASSETT 3 - 4 \(sidan 20\)](#page-19-0)

#### **(13) Kassett 4**

Förvara papper i det här facket. Upp till 500 ark kan lagras.

► [FYLLA PÅ PAPPER I KASSETT 3 - 4 \(sidan 20\)](#page-19-0)

#### **(14) Fack 5 (MX-LC12)\*** Förvara papper i det här facket. Upp till 3500 ark kan lagras.

\* Kringutrustning. Mer information finns i användarhandboken.

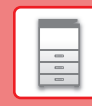

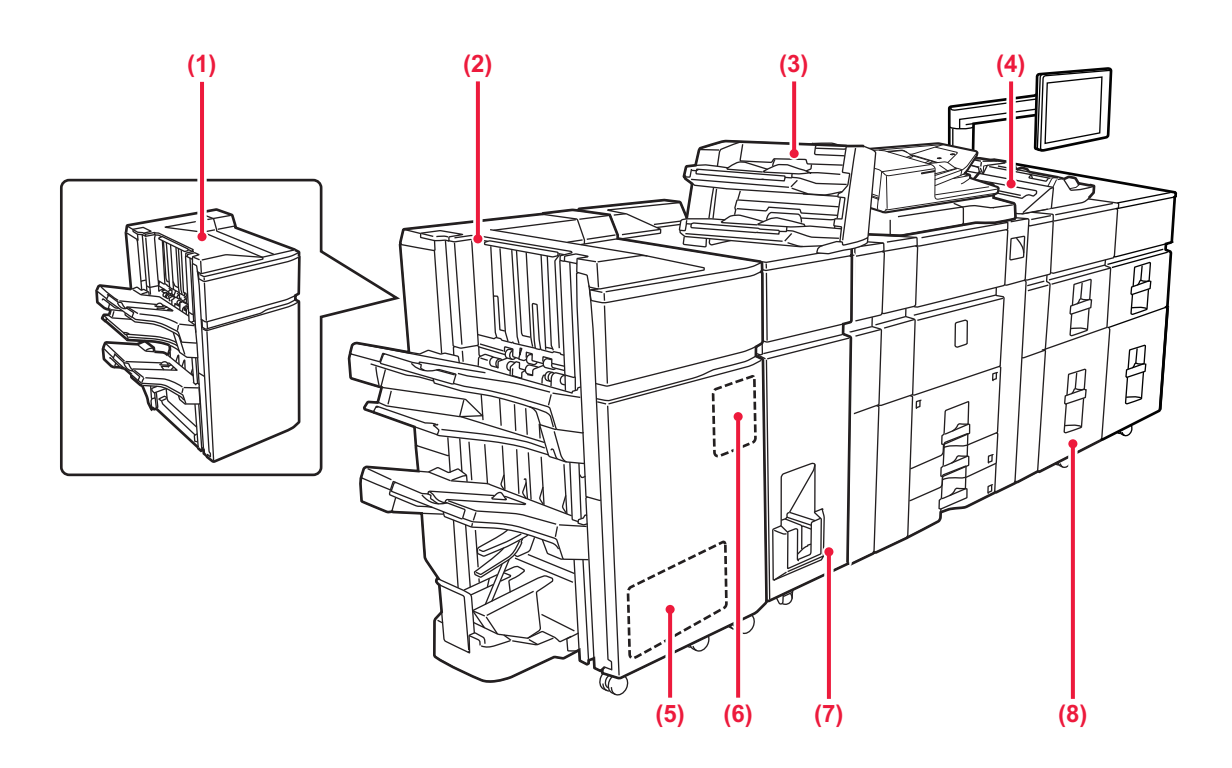

#### **(1) Efterbehandlare (stor sorterare)\***

Häftar papper. Du kan även installera en hålslagningsmodul för att göra hål i papper som matas ut.

#### **(2) Efterbehandlare med sadelhäftning (stor sorterare)\*** Häftar och viker papper. Du kan även installera en hålslagningsmodul för att göra hål i papper som matas ut. Du kan också häfta manuellt.

#### **(3) Infogare\***

Laddar omslag och infogningsark som ska infogas i utskrifter.

Med den manuella efterbehandlingsfunktionen kan du direkt mata papper till efterbehandlaren (stor sorterare) eller efterbehandlaren med sadelhäftning (stor sorterare) för att häfta, stansa eller vika pappret.

#### **(4) Handinmatningsfack\***

Använd det här facket när du vill mata papper manuellt. Dra ut förlängningsfacket om du laddar större papper än A4R eller 8-1/2" x 11"R.

► [FYLLA PÅ PAPPER I ANDRA KASSETTER \(sidan](#page-20-0)   $\overline{21}$ 

#### **(5) Trimningsmodul\***

Används för att trimma bort överflödiga delar av sadelhäftade utskrifter.

#### **(6) Hålslagningsmodul**

Används för att stansa hål i utskrifterna.

\* Kringutrustning. Mer information finns i användarhandboken.

#### **(7) Vikningsenhet\***

Denna enhet viker och matar ut pappret.

#### **(8) Storkassetter\***

Förvara papper i det här facket. Upp till 2500 ark kan lagras i varje fack.

► [Storkassetter \(sidan 24\)](#page-23-0)

### **[INNAN DU ANVÄNDER MASKINEN](#page-8-1)**

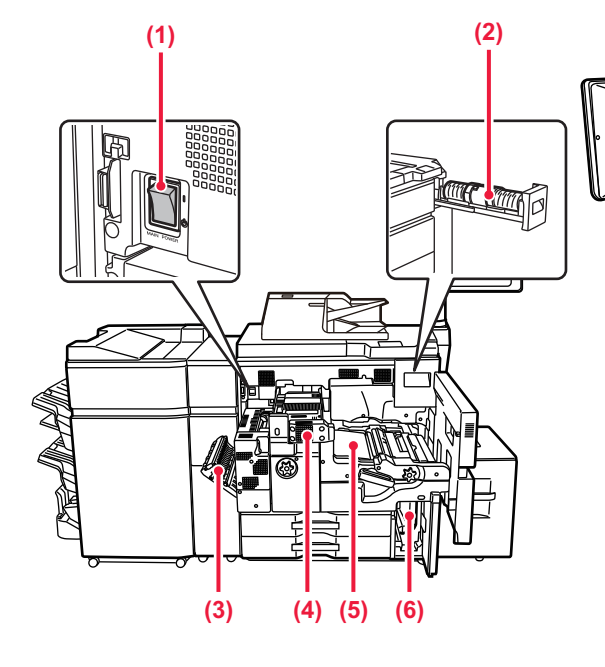

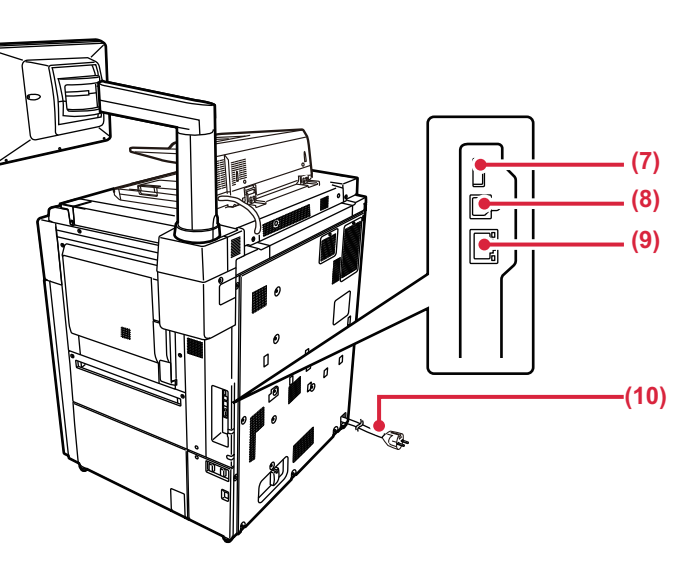

#### **(1) Huvudströmbrytare**

Använd den här strömbrytaren när du vill slå på strömmen till maskinen.

#### **(2) Tonerkassett**

Kassetten innehåller toner. När en kassett får slut på toner måste den ersättas med samma färgkassett som tidigare

#### **(3) Lucka till pappersvändningsenhet**

Den här enheten vänder på papperet vid dubbelsidig utskrift. Öppna luckan när du ska ta bort felmatat papper.

#### **(4) Fixeringsenhet**

Här används värme för att fixera den överförda bilden på papperet.

#### **(5) Överföringsband**

Bandet flyttar den bild som har formats med toner från den fotokonduktiva enheten och överför bilden till pappret.

#### **(6) Behållare för överskottstoner**

Den här behållaren samlar upp överflödig toner som produceras vid utskrift.

\* Kringutrustning. Mer information finns i användarhandboken.

#### **(7) USB-port (typ A)**

Används för anslutning av en USB-enhet, t.ex. ett USB-minne, till maskinen. Stöd för USB 2.0 (Hi-Speed).

#### **(9) LAN-anslutning**

Anslut LAN-kabeln till det här uttaget när maskinen används i ett nätverk. Använd en skärmad LAN-kabel.

#### **(10) Strömkontakt**

## <span id="page-12-1"></span><span id="page-12-0"></span>**SÄTTA PÅ STRÖMMEN**

I det här avsnittet står hur du sätter på och stänger av strömmen till maskinen och hur du startar om den. Använd de två strömbrytarna, huvudströmbrytaren placerad i det nedre vänstra hörnet inuti framluckan och knappen [Strömbrytare] på kontrollpanelen.

### **Sätta på strömmen**

- För huvudströmbrytaren till läget " | ".
- Tryck på knappen [Strömbrytare] när huvudströmbrytarens indikator ändrar färg till grönt.

### **Stänga av strömmen**

Tryck på [Ström]-knappen när du vill stänga av strömmen.

Om strömmen ska stängas av för en längre tid ska du trycka på [Ström] och sedan trycka huvudströmbrytaren till läget " (<sup>I</sup>) "när kontrollpanelen försvinner från skärmen.

### **Restart the machine**

Turn off the power by pressing the [Power] button and then press it again to turn on the power.

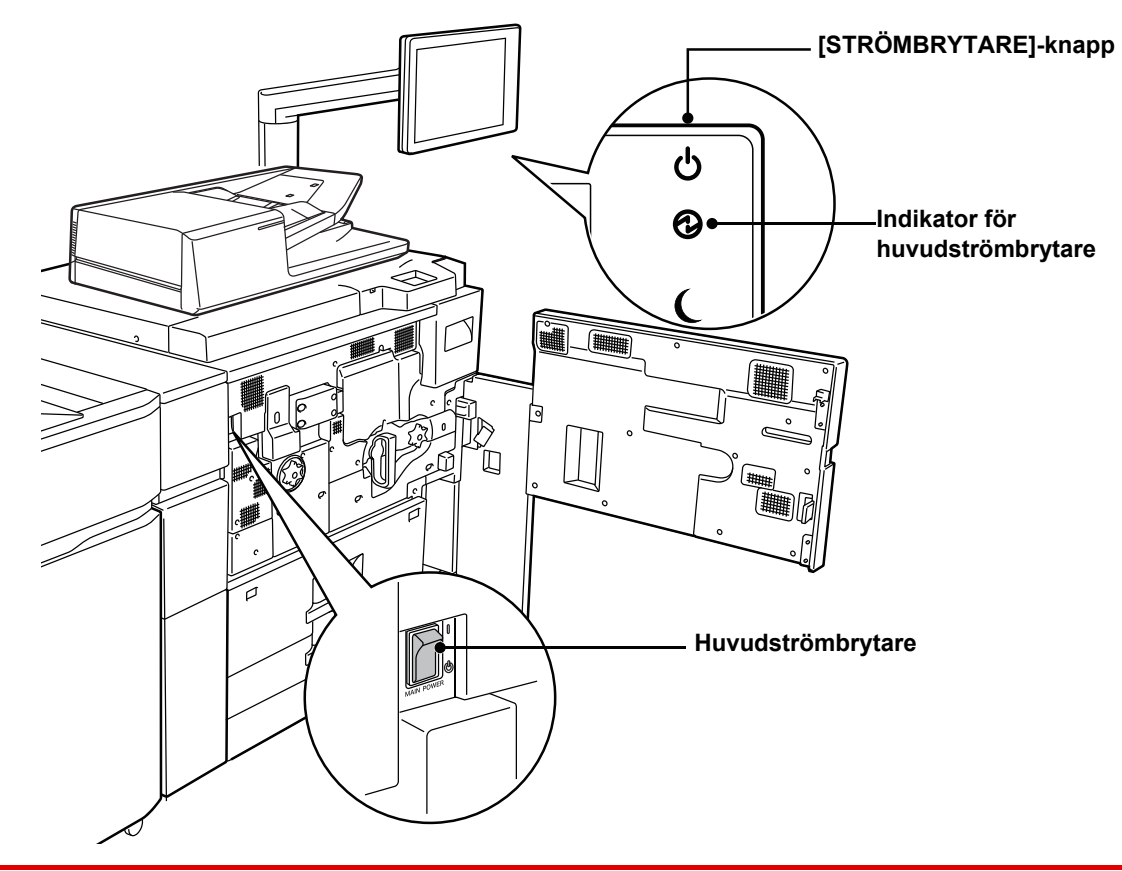

• Stäng av huvudströmbrytaren genom att trycka på knappen [Strömbrytare] på manöverpanelen och därefter föra huvudströmbrytaren till läget "(1)". Vid ett strömavbrott ska strömmen till maskinen slås på och stängas av i rätt ordning.

Ovanliga ljud, försämrad bildkvalitet och andra problem kan uppstå om maskinen får stå en längre tid när huvudströmmen brutits innan knappen [Strömbrytare] stängts av.

• Stäng av både knappen [Strömbrytare] och huvudströmbrytaren och dra ut nätsladden om du misstänker maskinfel, om det åskar mycket i närheten eller om du flyttar maskinen.

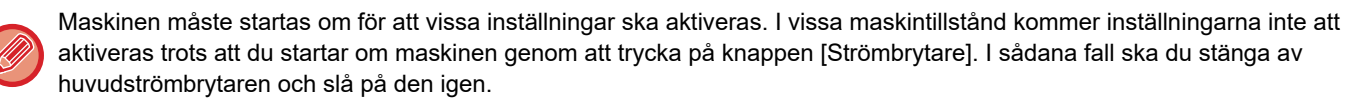

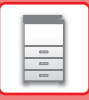

### <span id="page-13-1"></span><span id="page-13-0"></span>**KONTROLLPANEL**

Startskärmen visas på pekpanelen när du trycker på knappen [Hemsidans namn] på kontrollpanelen. På startskärmen visas knappar som du kan använda för att välja lägen eller funktioner.

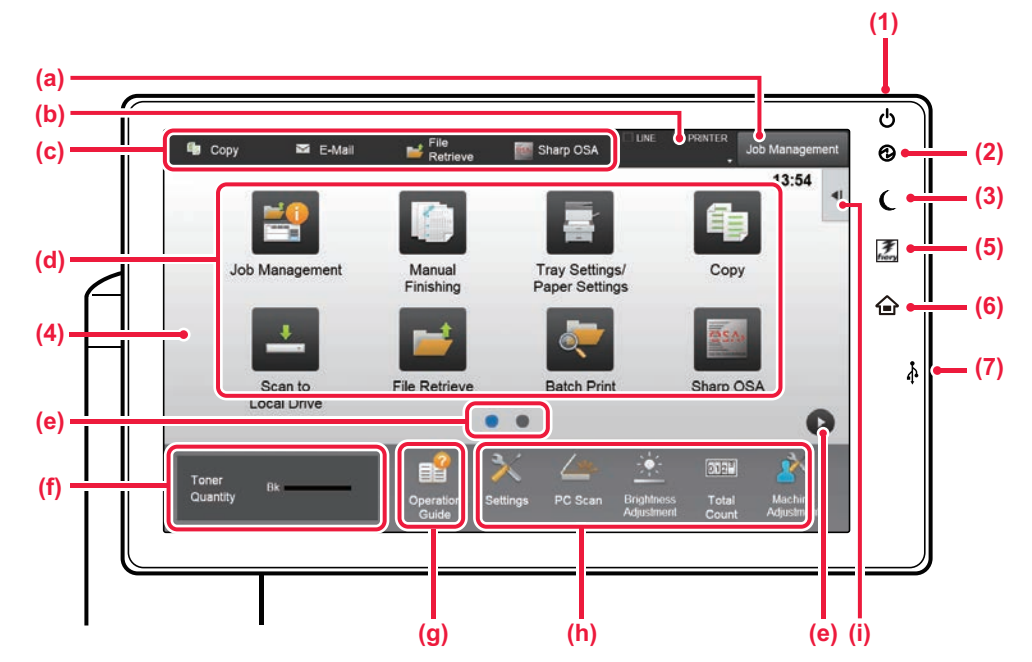

#### **(1) Knappen [Strömbrytare]**

Använd den här knappen när du slår på och stänger av maskinen.

#### **(2) Strömindikator**

Lampan tänds när maskinens huvudströmbrytare är i läget " | ".

När lampan blinkar kan strömmen inte slås på med hjälp av [På/Av]-knappen.

#### **(3) Knappen/indikatorn [Energisparläge]**

Använd den här knappen när du vill ställa in maskinen på viloläge för att spara energi. Knappen [Energisparläge] blinkar när maskinen är i viloläget.

#### **(4) Pekpanel**

Meddelanden och knappar visas på pekpanelens skärm. Styr maskinen genom att trycka direkt på de knappar som visas.

- (a) Tryck på ett läge när du vill byta till det läget.
- (b) Visar maskinstatus, utom jobbstatus, med ikoner.
- (c) Visar jobb som bearbetas eller väntar med text eller en ikon.
- (d) Väljer genvägsknappar för lägen och funktioner.
- Byter sida som visar genvägsknappar.
- (f) Visa tonermängd.
- (g) Visar bruksanvisningen.
- (h) Använd knapparna när du vill välja funktioner som gör det enklare att använda maskinen.
- (i) Välj funktioner som kan användas i respektive lägen. När du trycker på fliken visas en lista över funktionsknappar.

### **(5) Knappen [Fiery/MFP-väljare]**

Displayen på maskinens manöverpanel kan ändras mellan Fiery-läge och MFP-läge genom att trycka på knappen [Fiery/MFP-väljare].

- **(6) Knappen [Hemskärm]** Visar startskärmen.
- **(7) USB-port (typ A)**

Används för anslutning av en USB-enhet, t.ex. ett USB-minne, till maskinen. Stöd för USB 2.0 (Hi-Speed).

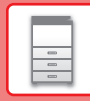

### **Kontrollera hanteringen av ett jobb/prioritet/avbryta**

När du vill visa jobbhanteringsskärmen ska du trycka på [Uppdragshandl] på startskärmen eller på [Uppdragshandl] som visas längst upp till höger på varje lägesskärm.

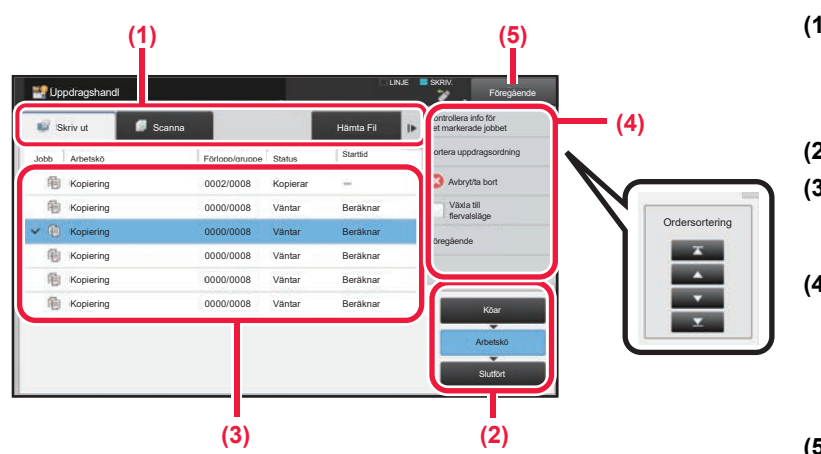

### **Kontrollera jobbhanteringen**

- **(1) Tryck på fliken för läget som du vill kontrollera.** Du kan kontrollera kopierings- och utskriftsjobb på fliken [Skriv ut].
- **(2) Tryck på [Arbetskö] eller [Slutfört].**
- **(3) Kontrollera jobben i listan.**

Tryck på ett jobb om du vill ge det prioritet eller avbryta det.

**(4) Prioritera ett jobb:** Tryck på [Sortera uppdragsordning] och tryck på

en knapp för att ändra prioritet.

**Avbryta ett jobb:** Tryck på [Avbryt/ta bort].

**(5) Tryck på [Föregående] när du vill återgå till den ursprungliga skärmen.**

### <span id="page-14-0"></span>**FÖRHANDSGRANSKNINGSSKÄRM**

Du kan trycka på knappen [Förhandsgr.] för att öppna förhandsgranskningsskärmen. På förhandsgranskningsskärmen på pekpanelen kan du visa förhandsgranskningar av jobb och bilder som lagras i maskinen.

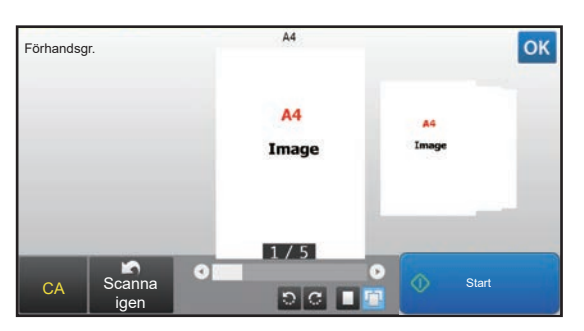

#### **Enkelt läge Normalt läge**

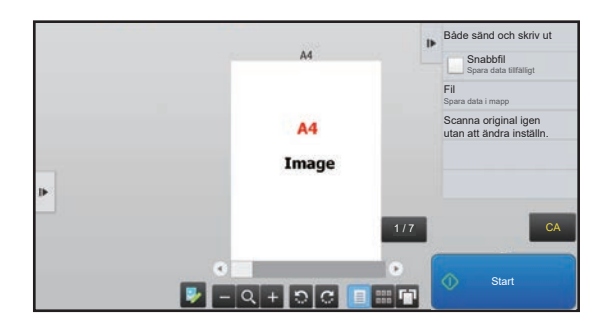

### **Knappar som används på förhandsgranskningsskärmen**

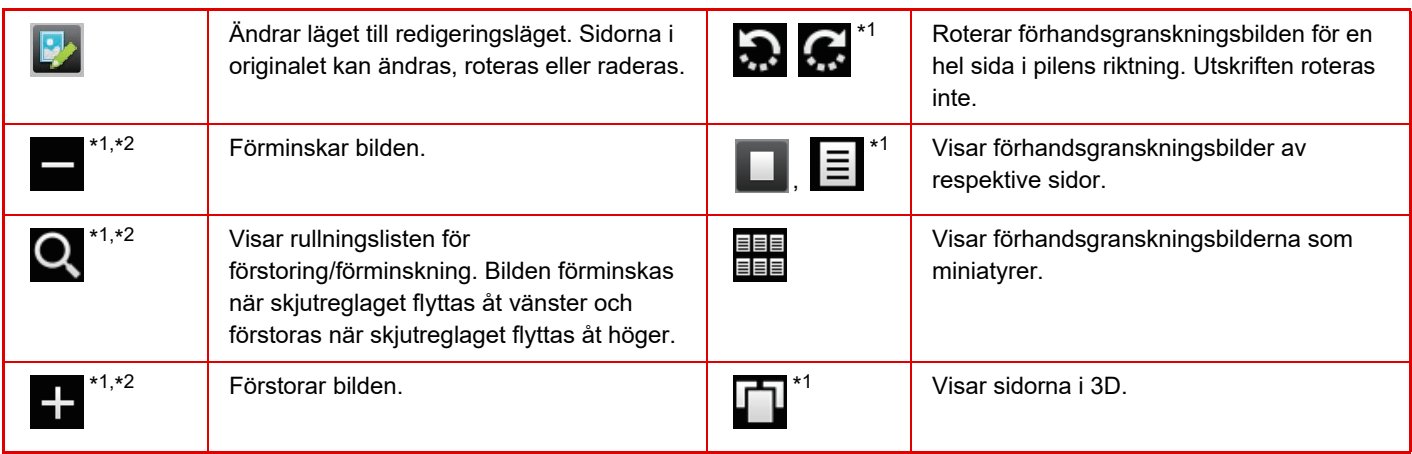

\*1 Kan även användas i enkelt läge.

 $*2$  I enkelt läge visas det när du trycker på  $\blacksquare$ .

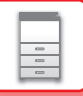

### <span id="page-15-1"></span><span id="page-15-0"></span>**PLACERA ORIGINAL**

Den automatiska dokumentmataren kan användas för att skanna många original i en följd vilket betyder att du inte behöver mata in originalen ett i taget.

För original som inte kan skannas med den automatiska dokumentmataren, till exempel en bok eller ett dokument med bifogade anteckningar, ska du använda dokumentglaset.

### <span id="page-15-2"></span>**ANVÄNDA DEN AUTOMATISKA DOKUMENTMATAREN**

När du använder den automatiska dokumentmataren ska du placera dokumenten i dokumentinmatningsfacket. Kontrollera att det inte finns ett original på dokumentglaset.

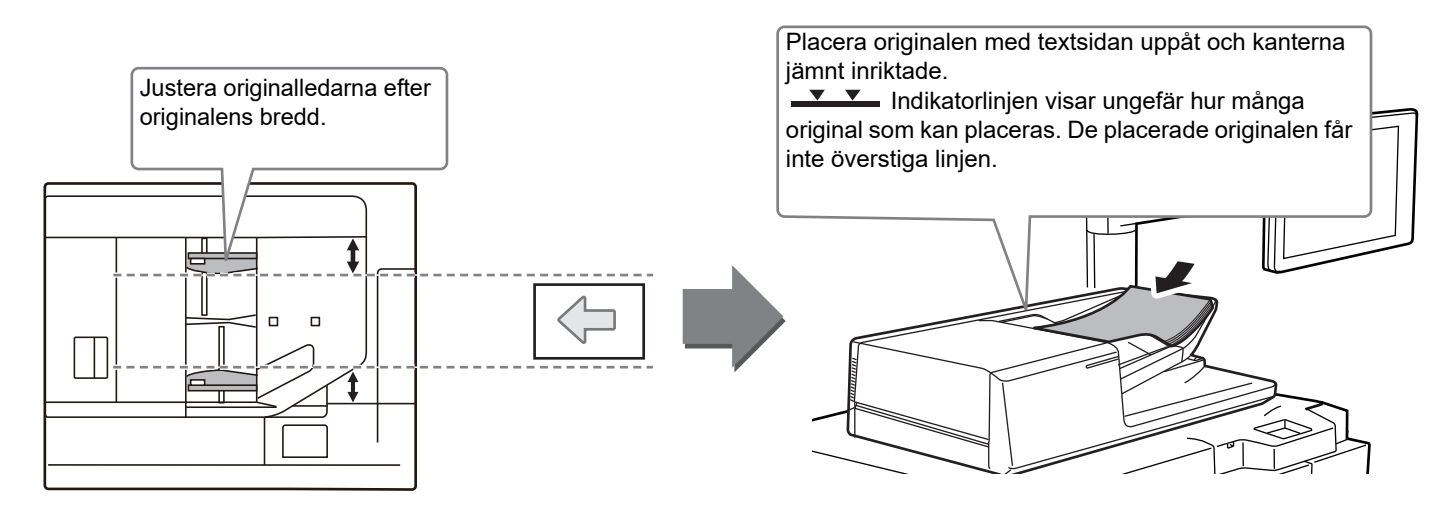

### **ANVÄNDA DOKUMENTGLASET**

Var försiktig så att du inte klämmer fingrarna när du stänger den automatiska dokumentmataren. Kom ihåg att stänga den automatiska dokumentmataren när du har placerat originalet. Om den lämnas öppen kommer delarna utanför originalet att kopieras med svart, vilket förbrukar onödigt mycket toner.

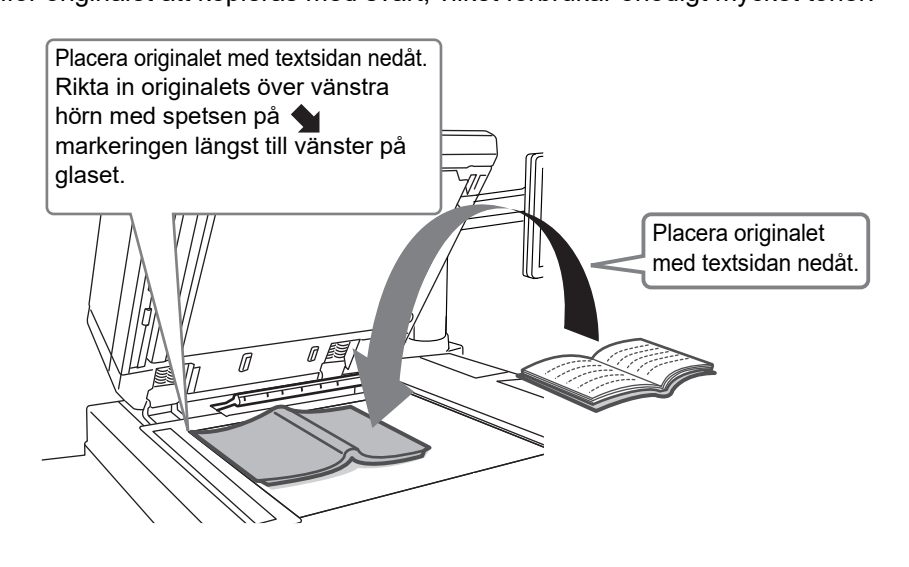

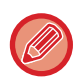

Ställ in orientering för bilden för att säkerställa att orienteringen för originalet känns av korrekt. Mer information finns i användarhandboken.

### <span id="page-16-1"></span><span id="page-16-0"></span>**JUSTERA VOLYMEN**

Du kan justera volymen på ljuden som maskinen avger. Tryck på [Inställningar] och konfigurera följande inställningar via fliken [Systeminställningar]. (Administratörsrättigheter krävs.)

► [Inställningsläge när en administratör är inloggad \(sidan 62\)](#page-61-0)

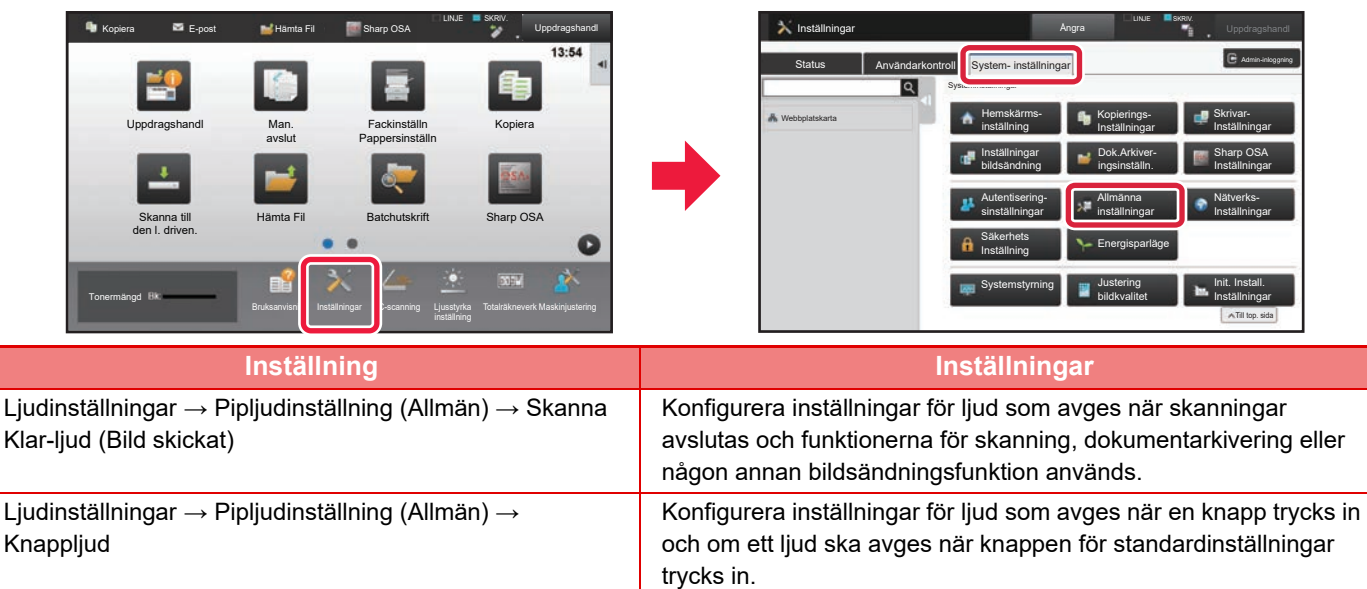

 $\boxed{E}$ 

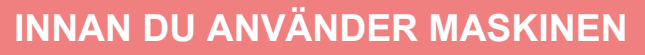

### <span id="page-17-1"></span><span id="page-17-0"></span>**FYLLA PÅ PAPPER**

### **KASSETTERNAS NAMN OCH PLACERING**

Namnen på kassetterna är följande.

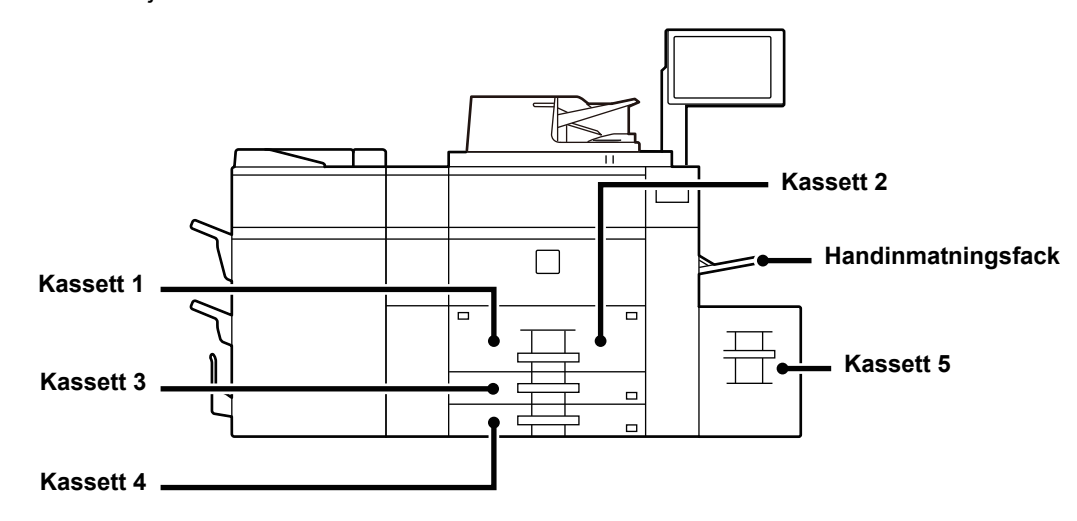

### **Storkassett**

### **Utskriftssidans orientering**

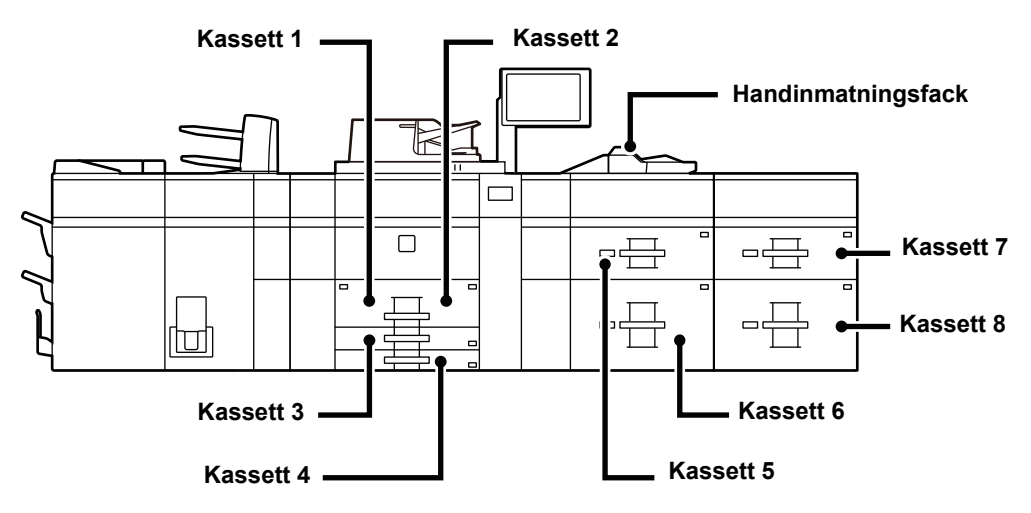

Orienteringen varierar för papperets utskriftssida, beroende på vilket fack som används. Placeras med utskriftssidan i riktningen som visas nedan.

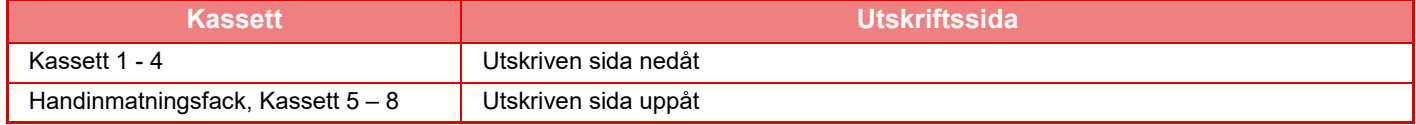

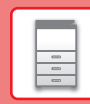

E

### <span id="page-18-0"></span>**FYLLA PÅ PAPPER I KASSETT 1 - 2**

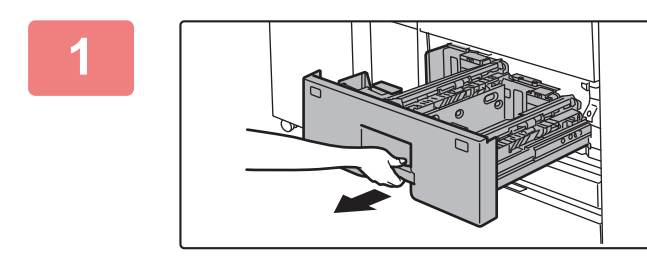

### **1 Dra ut papperskassetten.**

Dra försiktigt ut kassetten så långt det går.

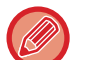

Håll i handtaget tills spärren släpper.

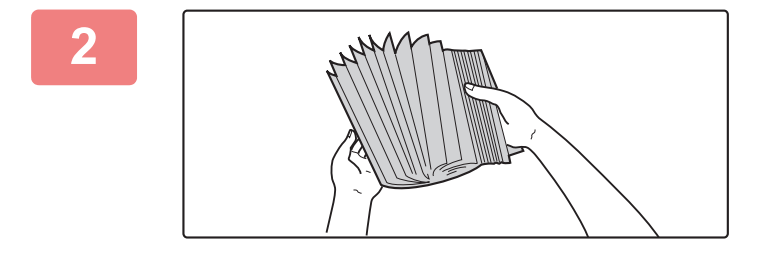

### **2 Lufta pappersbunten.**

Lufta pappersbunten innan du lägger i den. Om papperet inte luftas kan flera ark matas in samtidigt så att det blir stopp.

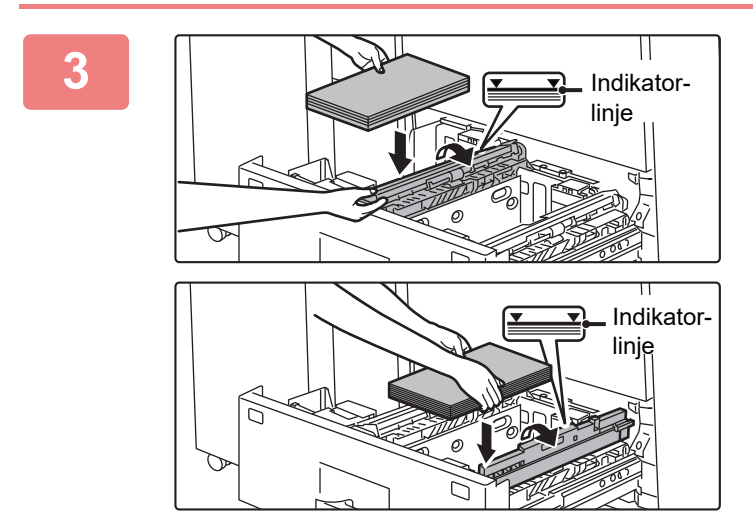

### **3 Lyft matarcylindern och lägg pappret i kassetten.**

Lägg i papperet med utskriftssidan nedåt. Pappersbunten får inte vara högre än indikeringslinjen (max. 1200 ark i fack 1 eller max. 800 ark i fack 2).

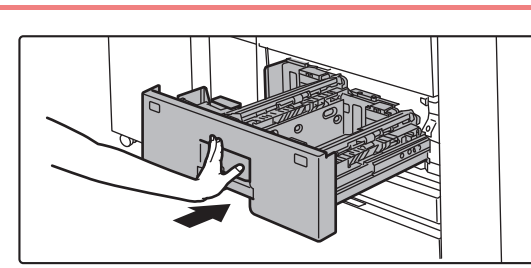

### **4 Sänk matarcylindern och för försiktigt in papperskassetten helt i maskinen.**

Skjut långsamt in kassetten ordentligt i maskinen. Om du trycker in papper med våld kan det leda till skev matning och pappersstopp.

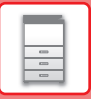

### <span id="page-19-0"></span>**FYLLA PÅ PAPPER I KASSETT 3 - 4**

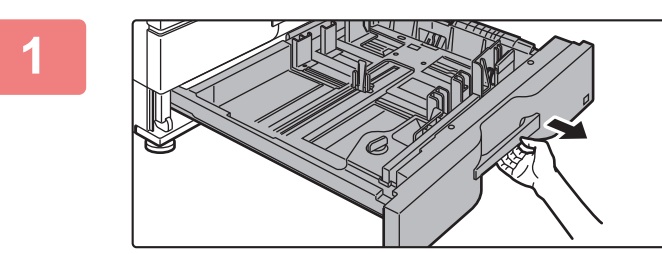

#### **1 Dra ut papperskassetten.**

Dra försiktigt ut kassetten så långt det går. Lägg i papper enligt instruktionerna i steg 3. Gå till nästa steg om du vill fylla på papper med ett annat format.

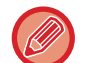

Håll i handtaget tills spärren släpper.

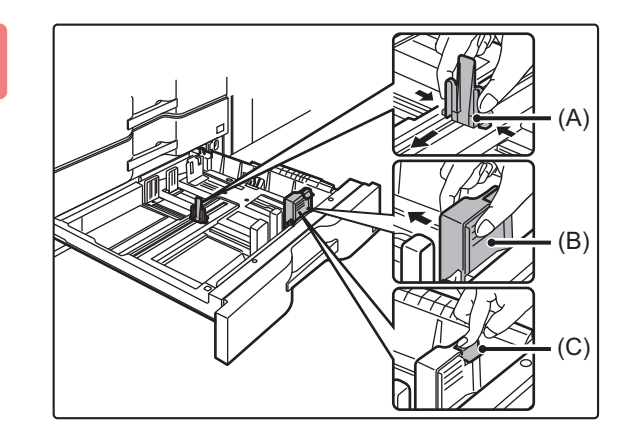

### **2 Anpassa ledarplattorna A och B till papperets mått genom att pressa ihop låsspakarna.**

- **(1) Kläm ihop låsvredet på ledarplatta A och skjut det till önskat pappersformat.**
- **(2) Kläm ihop låsvredet på ledarplatta B och skjut det till önskat pappersformat.**

Om ledaplatta B skjuts till ett standardformat låses den fast automatiskt.

**(3) Vid pappersformat som inte är standard ska du trycka på låsknappen (C) när du har skjutit ledarplatta B till önskat format.**

. . . . . . . . . . . . . . . . . . .

Papper som inte är av standardformat kan endast läggas i fack 4. Papper som inte är av standardformat kan inte läggas i fack 3.

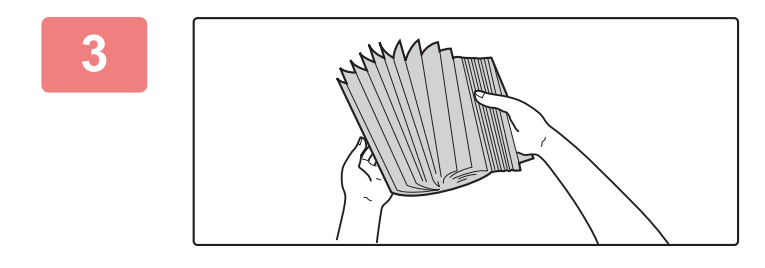

#### **3 Lufta pappersbunten.**

Lufta pappersbunten innan du lägger i den. Om papperet inte luftas kan flera ark matas in samtidigt så att det blir stopp.

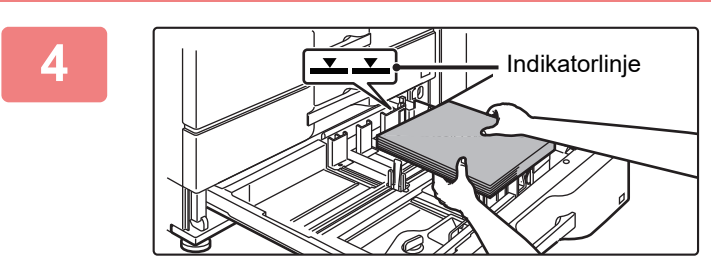

### **4 Lägg papperet i kassetten.**

Lägg i papperet med utskriftssidan nedåt. Stapeln får inte vara högre än indikeringslinjen (max. 500 ark).

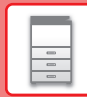

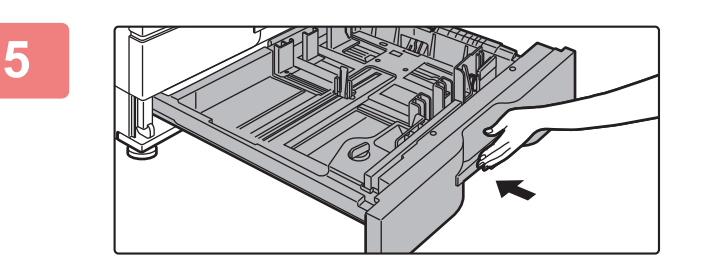

### **5 Skjut försiktigt in papperskassetten i maskinen.**

Skjut långsamt in kassetten ordentligt i maskinen. Om du trycker in papper med våld kan det leda till skev matning och pappersstopp.

### <span id="page-20-0"></span>**FYLLA PÅ PAPPER I ANDRA KASSETTER**

### <span id="page-20-1"></span>**Handinmatningsfack (på maskinen)**

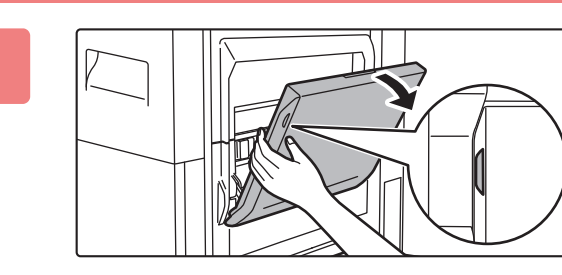

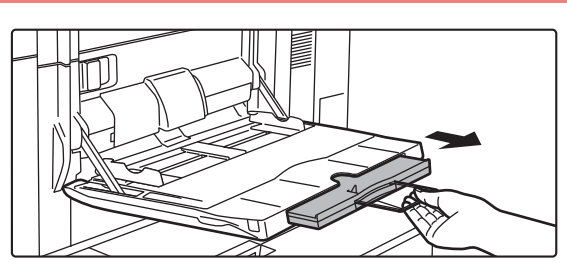

**1 Öppna handinmatningsfacket.**

Dra ut förlängningsfacket om du laddar större papper än A4R eller 8-1/2" x 11"R. Dra ut handinmatningsfackets förlängningsskiva helt.

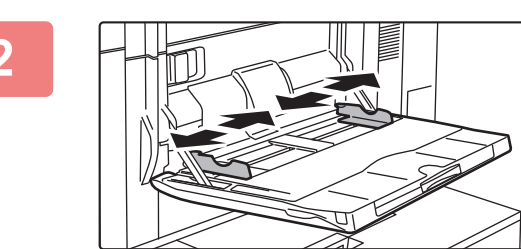

### **2 Justera handinmatningsfackets styrskenor efter formatet på det papper som ska fyllas på.**

Justera handinmatningsfackets styrskenor så att de har kontakt med det påfyllda papperet.

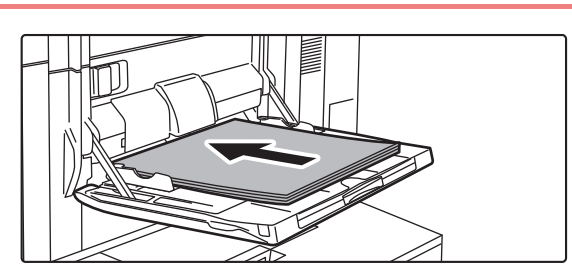

### **3 Lägg i papperet med utskriftssidan uppåt.**

Skjut långsamt in papperet utefter styrskenorna så långt det går tills det tar stopp. Om du trycker in pappret med för stor kraft kan det leda till att den främre kanten viks bakåt. Om du trycker in pappret för löst kan det leda till skev matning eller pappersstopp.

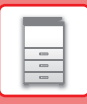

### **Fylla på papper i handinmatningsfacket (i storkassetterna)**

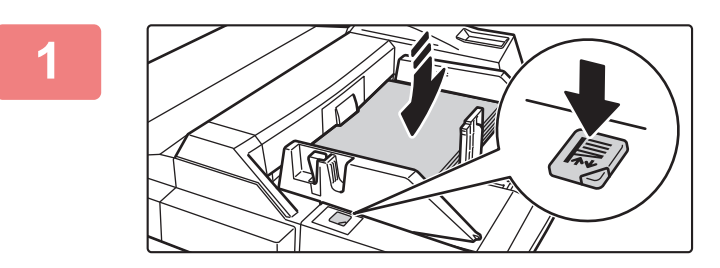

### **1 Tryck på funktionsknappen om du vill ta bort pappret i handinmatningsfacket och lägga i nytt.**

Pappersbordet sänks. Funktionsknappen blinkar när pappersbordet sänks. Knappen lyser fast när pappersbordet har sänkts ned. Ta inte ut pappret förrän knappen har slutat blinka.

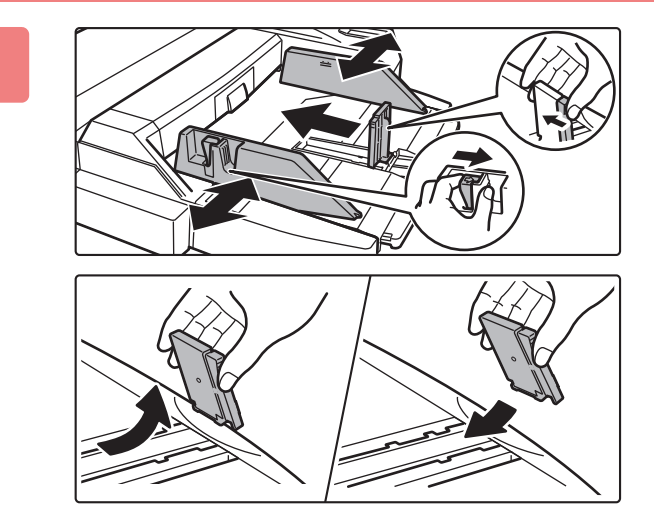

### **2 Justera handinmatningsfackets styrskenor efter formatet på det papper som ska fyllas på.**

Ta tag i styrskenans låsspak för att justera handinmatningsfackets styrskenor efter pappersstorleken. Glöm inte justera handinmatningsfackets styrskenor längst bak.

Dra ut handinmatningsfackets förlängningsskiva om du fyller på med större papper än A4R eller 8-1/2" × 11"R. Ta bort handinmatningsfackets styrskenor längst bak och fäst dem mot infogarens inmatningsfack.

- Dra ut handinmatningsfackets förlängningsskiva helt.
- Ta bort handinmatningsfackets styrskenor längst bak när du fyller på papper som är större än A3W eller 8-1/2" × 14".

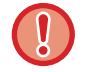

Placera inte tunga föremål på handinmatningsfacket och tryck inte ner facket.

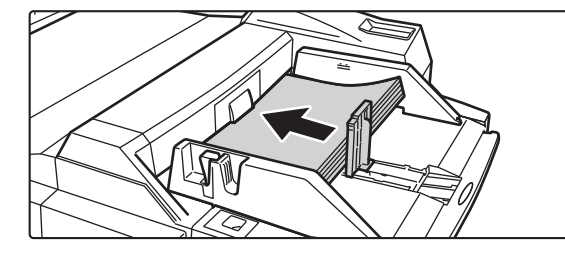

### **3 Skjut i papperet efter styrskenorna så långt det går tills det tar stopp och justera styrskena på höger sida.**

Fyll på papper med utskriftssidan uppåt. Stapeln får inte vara högre än nivåmarkeringen. Du kan fylla på upp till 500 pappersark i kassetten.

- Tvinga inte i papperet.
- Om styrskenorna är satta bredare än papperet ska du flytta dem tills de passar bredden på papperet. Om styrskenorna sitter för brett kan papperet skrynklas.

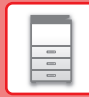

 $\boxed{5}$ 

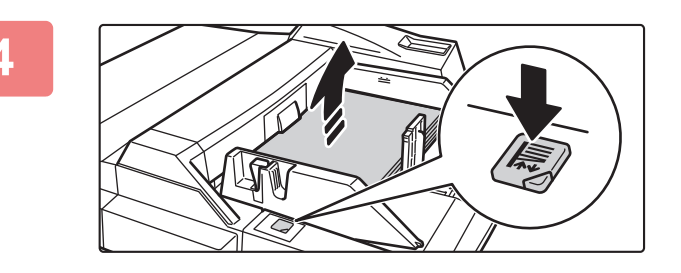

### **4 Tryck på funktionsknappen.**

Pappersbordet åker upp. Funktionsknappen blinkar när pappersbordet åker upp. Knappen lyser fast när pappersbordet har åkt upp.

### **Storkassett (MX-LC12)**

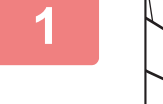

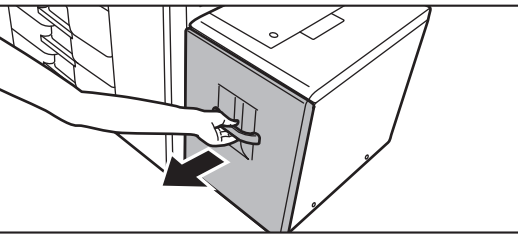

### **1 Dra ut papperskassetten.**

Dra försiktigt ut kassetten så långt det går.

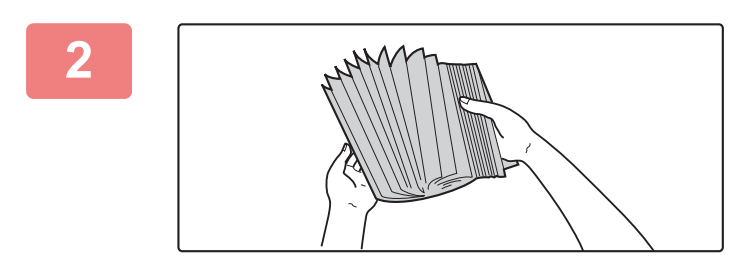

### **2 Lufta pappersbunten.**

Lufta pappersbunten innan du lägger i den. Om papperet inte luftas kan flera ark matas in samtidigt så att det blir stopp.

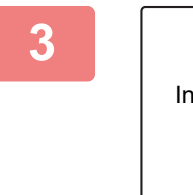

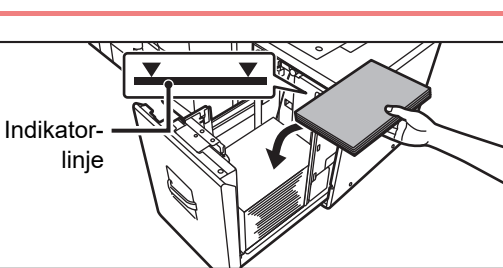

### **3 Lägg papperet i mitten på pappersbordet.**

Lägg i papperet med utskriftssidan uppåt. Stapeln får inte vara högre än indikeringslinjen (max. 3500 ark).

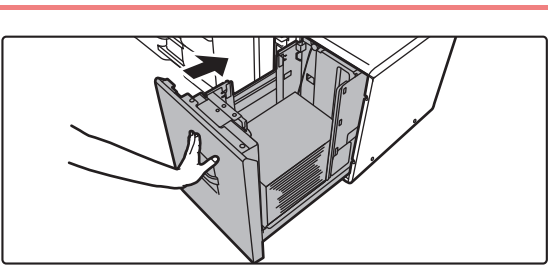

### **4 Skjut försiktigt in papperskassetten i maskinen.**

Skjut långsamt in kassetten ordentligt i maskinen. Om du trycker in papper med våld kan det leda till skev matning och pappersstopp.

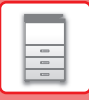

### <span id="page-23-0"></span>**Storkassetter**

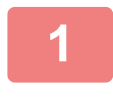

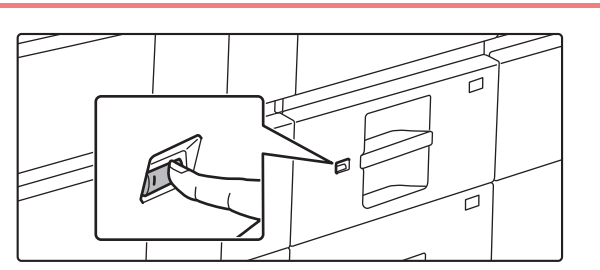

#### **1 Tryck på funktionsknappen.**

Funktionsknappen blinkar och pappersbordet sänks ned till påfyllnadsläget. Vänta tills lampan för funktionsknappen slocknar.

Dra inte ut kassetten förrän lampan har slocknat. Om du drar ut kassetten med våld samtidigt som knappen lyser eller blinkar, kan det uppstår fel i maskinen.

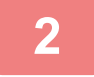

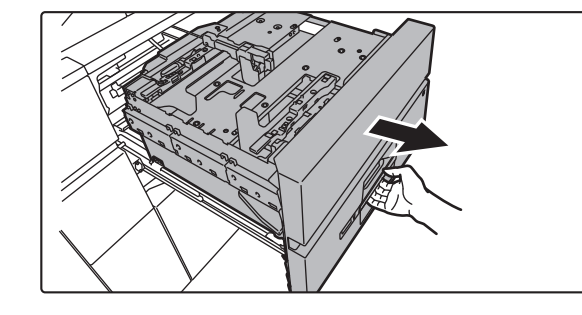

### **2 Dra ut papperskassetten.**

Dra försiktigt ut kassetten så långt det går.

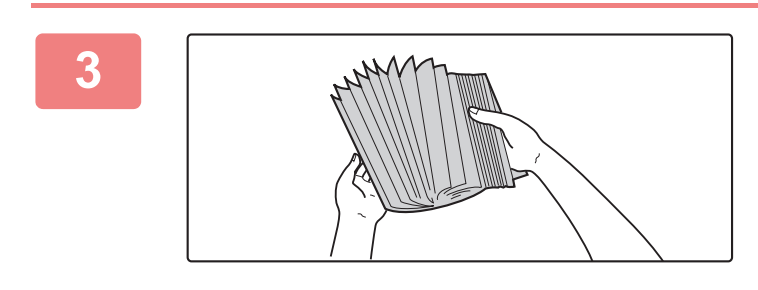

### **3 Lufta pappersbunten.**

Lufta pappersbunten innan du lägger i den. Om papperet inte luftas kan flera ark matas in samtidigt så att det blir stopp.

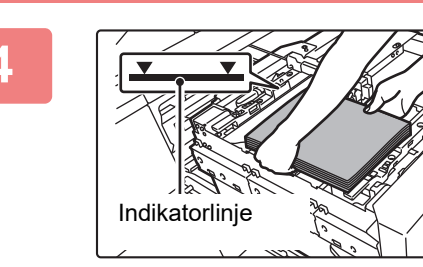

### **4 Fyll på pappret.**

Lägg i papperet med utskriftssidan uppåt. Stapeln får inte vara högre än indikeringslinjen (max. 2500 ark).

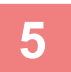

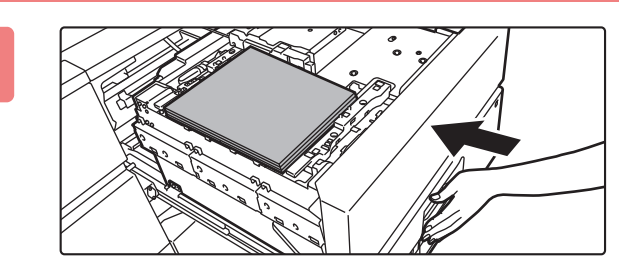

### **5 Skjut försiktigt in papperskassetten i maskinen.**

Skjut långsamt in kassetten ordentligt i maskinen. Pappersbordet åker upp när kassetten har skjutits in. Funktionsknappen blinkar när pappersbordet åker upp. Knappen lyser fast när pappersbordet har åkt upp.

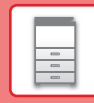

### **ÄNDRA PAPPERSKASSETTENS INSTÄLLNING**

När du vill ändra papperet som fylls på i kassetten ska du ändra maskinens kassettinställningar via [Fack- inställningar] på startskärmen. Stegen för att byta ut pappret i fack 3 från vanligt A3-papper till återvunnet B4-papper beskrivs nedan som ett exempel.

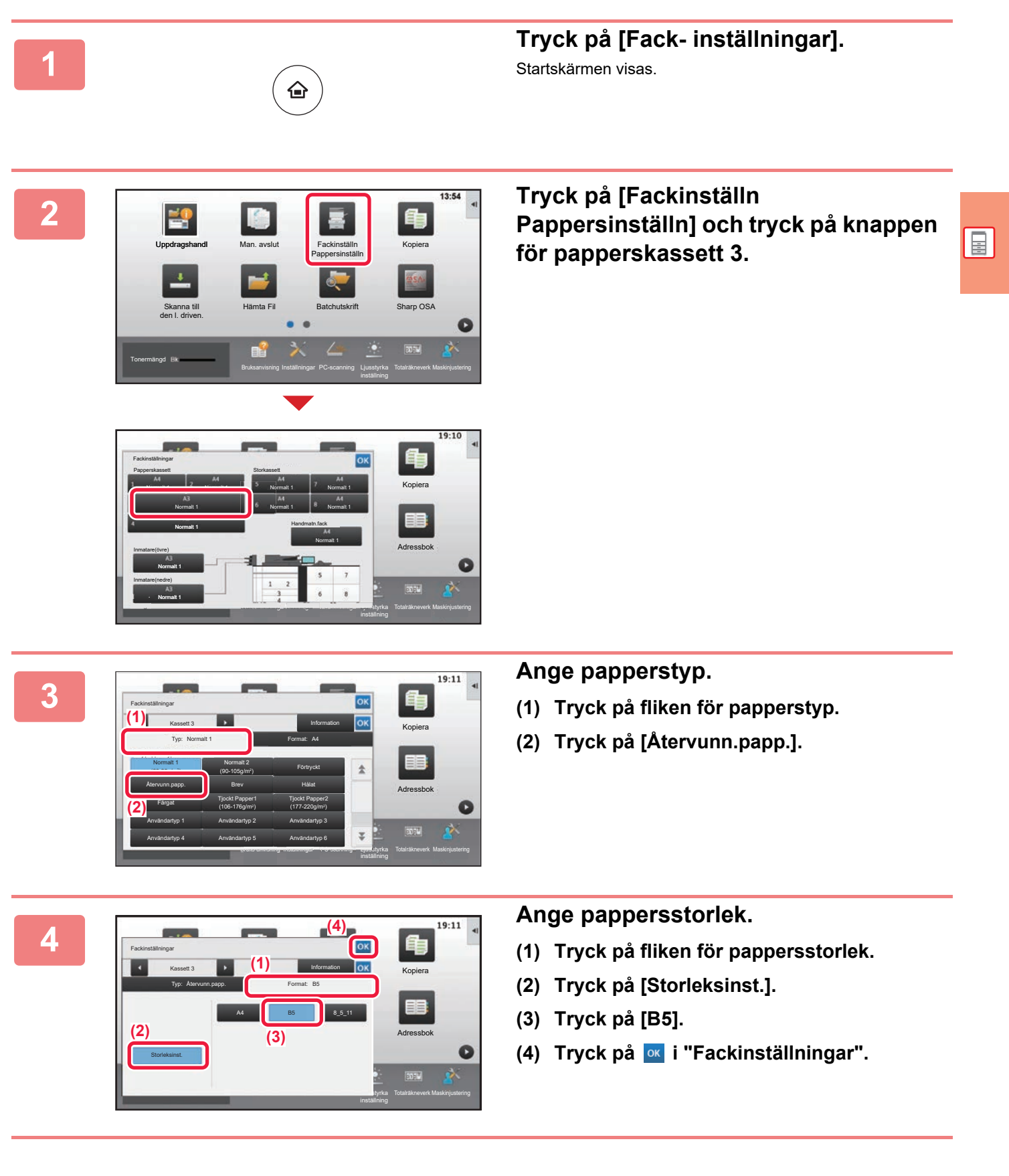

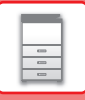

### <span id="page-25-1"></span><span id="page-25-0"></span>**SPARA KONTAKTER I ADRESSBOKEN**

Kontakter och grupper kan lagras i adressboken. Proceduren för att lägga till en ny kontakt i adressboken genom att skriva ett namn och en adress beskrivs här som exempel.

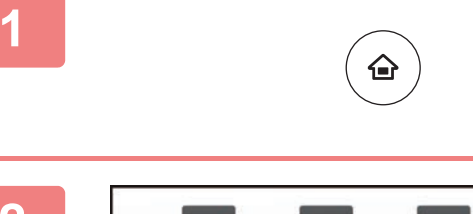

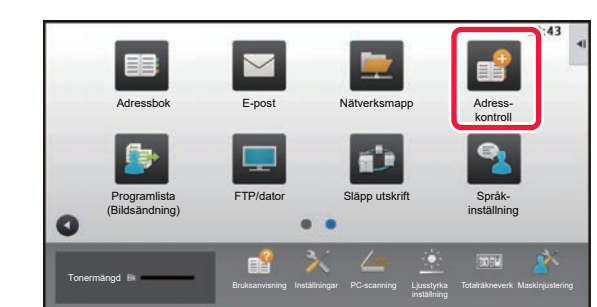

#### Lägg till kontakter **(1)** Register X | ID Växla till grupp-Namn Namn (oblig.)  $\overline{1}$ Sök (valfritt) Sök Initial nummer Reg. också för frekv. använd. Antal adresser  $-$ **(2)**  $\bar{\omega}$ E-postadress

Reg. också för frekv. använd. Sök nummer Register **XIII II** Fortsätt att reg.

 $\mathbf{A}$ 

## **11 Tryck på [Hemsidans namn].**<br><sup>Startskärmen visas.</sup>

Startskärmen visas.

**2 Tryck på [Adress- kontroll].**

### **3 Ange den information du vill registrera 3 Ange den information du vill registrera i adressboken.**

- **(1) Ange grundläggande information.** Var noga med att ange [Namn] och [Initial]. Ange en kategori genom att välja en från en kategorilista som visas när du klickar på inmatningsrutan. När du registrerar en kontakt som används ofta kan du markera kryssrutan [Reg. också för frekv. använd.]  $\vee$ .
- **(2) Tryck på [E-postadress], ange adressen**  och tryck på **OK**.

### **1 a 1 a 1 a 1 a 1 a 1 a 1 a 1 a 1 a 1 a 1 a 1 a 1 a 1 a 1 a 1 a 1 a 1 a 1 a 1 a 1 a 1 a 1 a 1 a 1 a 1 a 1 a 1 a**

Den första adressen för varje adresstyp ställs in som standardadress. En skärm som frågar om du vill välja en standardadress visas om kryssrutan bredvid en adress inte är markerad.

#### **Redigera eller ta bort en kontakt**

Lägg Fax E-post

Lägg till kontakter

Faxnummer

 $\mathbf{1}$ 

abco

Namn Initial

Antal adresser

 $\mathbf{C}$ 3 s address-a

Tryck på [Adressbok] på startskärmen, välj kontakten som ska redigeras eller tas bort, tryck på ▼ på åtgärdspanelen och tryck på [Redigera] eller [Ta bort].

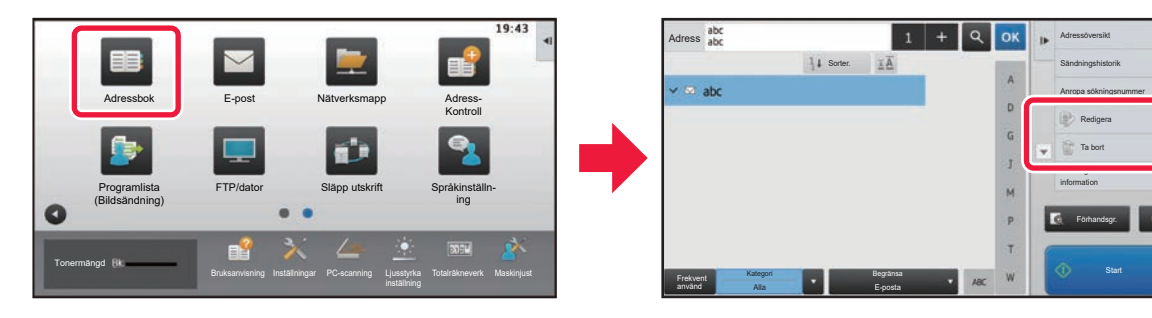

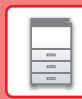

## <span id="page-26-1"></span><span id="page-26-0"></span>**ANVÄNDARAUTENTISERING**

När användarautentisering är aktiverat i inställningsläget måste du logga in för att använda maskinen. Användarautentisering är inaktiverat i standardinställningarna från fabriken. Logga ut när du har slutat använda maskinen.

### **OM AUTENTISERINGSMETODER**

Det finns två metoder för användarautentisering: autentisering med användarnummer och autentisering med inloggningsnamn/lösenord. Be den som administrerar maskinen om informationen du behöver för att logga in.

### **AUTENTISERING MED ANVÄNDARNUMMER**

Använd följande procedur för att logga in med ett användarnummer från maskinadministratören. Inloggningsskärmen öppnas när du startar maskinen.

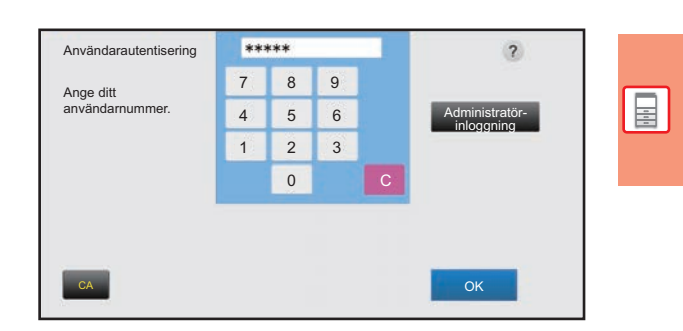

### **AUTENTISERING MED INLOGGNINGSNAMN OCH LÖSENORD**

Följande metod används för inloggning med ett inloggningsnamn och lösenord som du får från administratören av maskinen eller LDAP-servern.

Inloggningsskärmen öppnas när du startar maskinen.

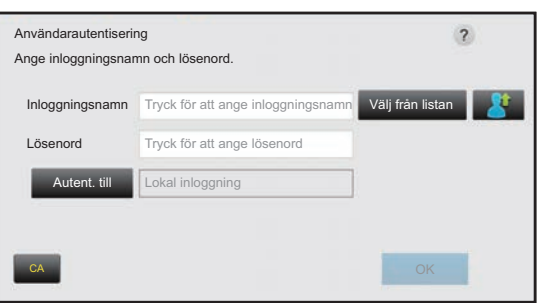

### **Logga ut**

Logga ut när du har slutat använda maskinen. Det förhindrar att obehöriga personer använder maskinen.

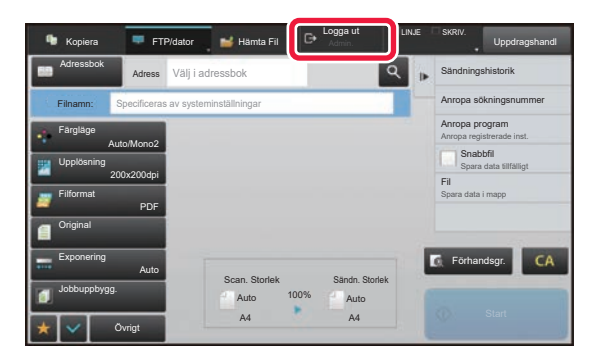

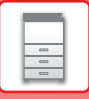

## <span id="page-27-1"></span><span id="page-27-0"></span>**FUNKTIONER SOM KAN ANVÄNDAS PÅ MASKINEN**

Maskinen har många funktioner för olika ändamål. En del praktiska funktioner beskrivs nedan. Mer information finns i användarhandboken.

### **PAPPERS- OCH TIDSBESPARANDE FUNKTIONER**

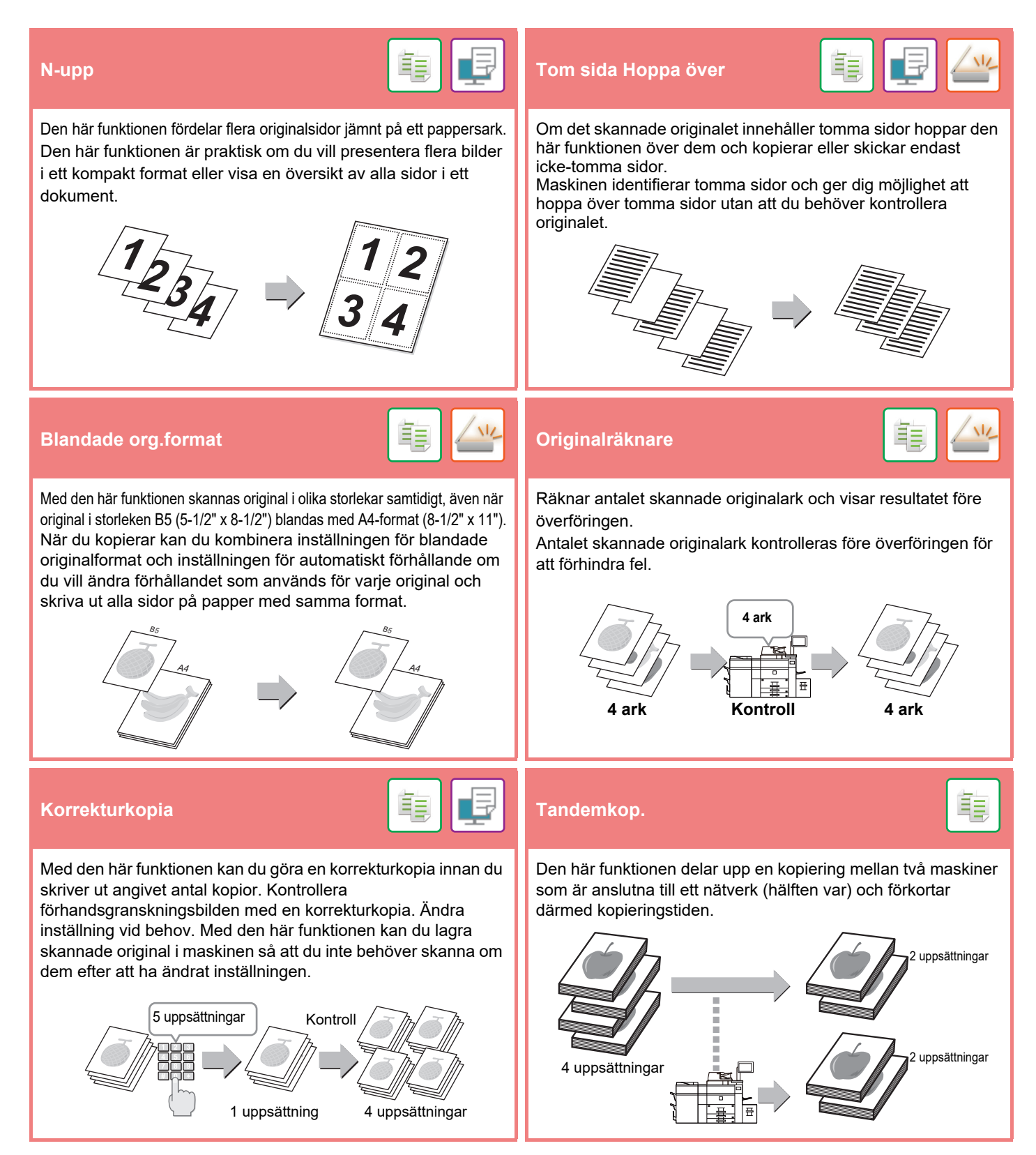

### **[INNAN DU ANVÄNDER MASKINEN](#page-8-1)**

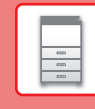

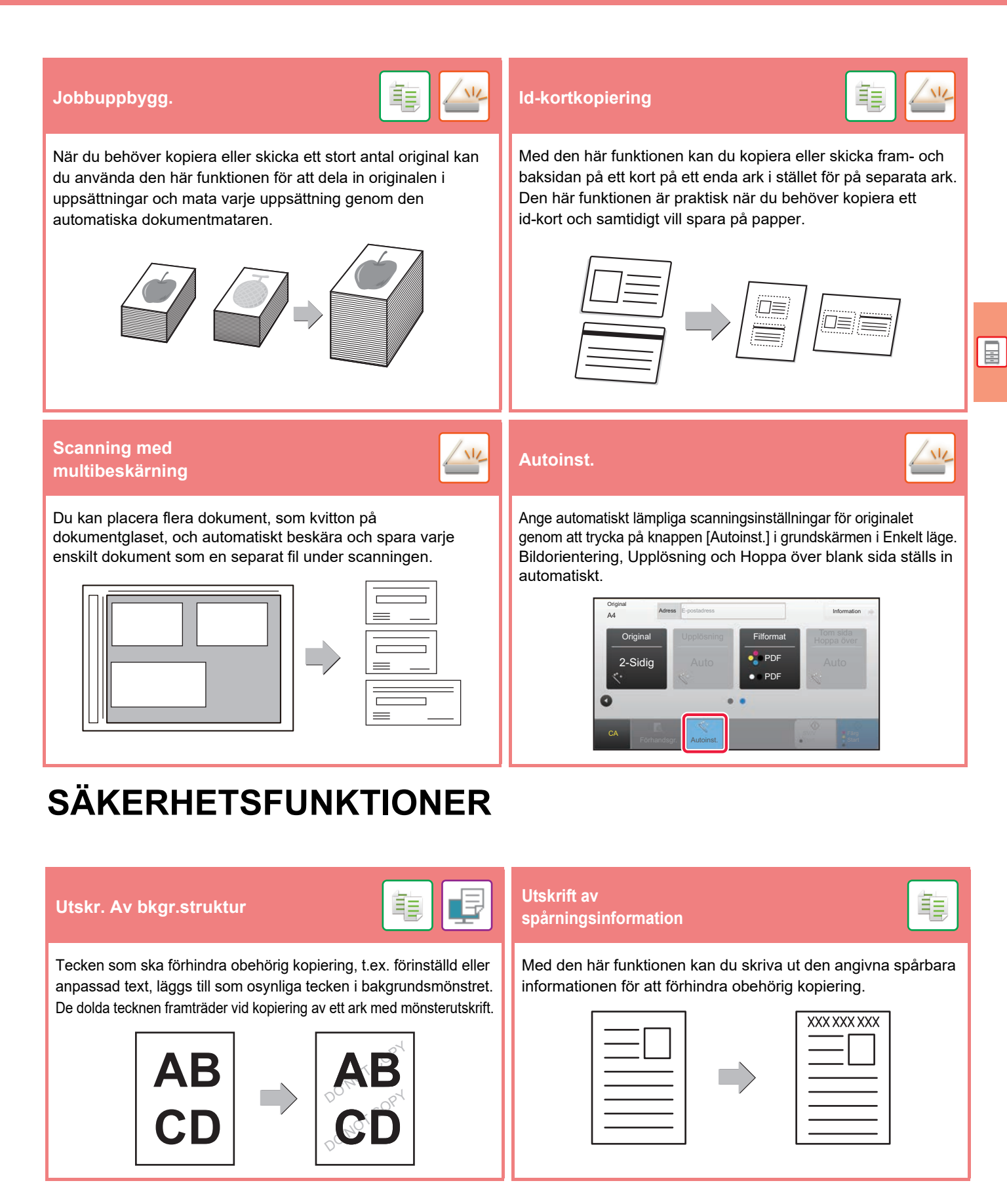

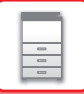

### **SKANNINGSFUNKTIONER**

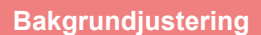

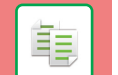

Du kan juster bakgrunden genom att göra ljusa delar av originalet mörkare eller ljusare.

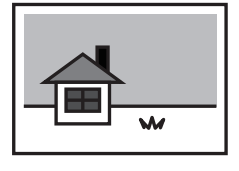

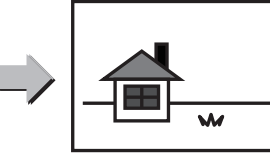

**Bakgrundjustering Lång. scannlä. Scan zwaar papier**

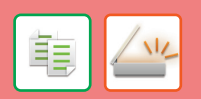

Använd den här funktionen när du vill skanna tunna original med den automatiska dokumentmataren. Den här funktionen hjälper till att förebygga felmatning av tunna original.

#### **Lång. scannlä.**

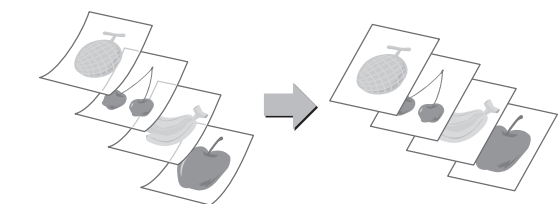

**Scan zwaar papier**

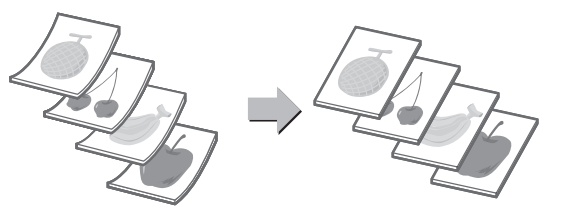

### **Bokscanning Bokdelning**

Vänster och höger sida av ett original kan överföras som två separata sidor. Den här funktionen är praktisk när du vill skanna vänster och höger sida i en bok eller något annat inbundet dokument som enskilda sidor.

Den här funktionen delar upp ett sadelhäftat original som t.ex. en katalog eller en broschyr i enskilda sidor och kopierar dem i följd.

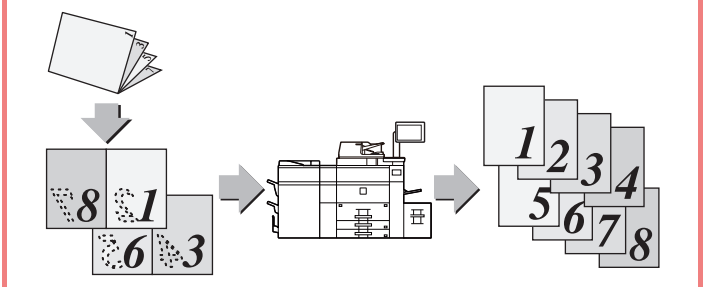

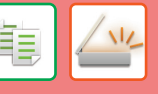

Raderingsfunktionen används för att radera skugglinjer på bilder som uppstår vid skanning av tjocka original eller böcker.

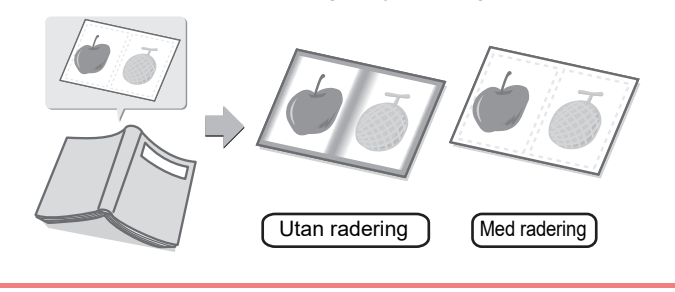

#### **Radera Verifieringsstämpel**

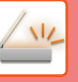

Den här funktionen stämplar alla original som skannas i den automatiska dokumentmataren så att du kan verifiera att alla original har skannats korrekt.

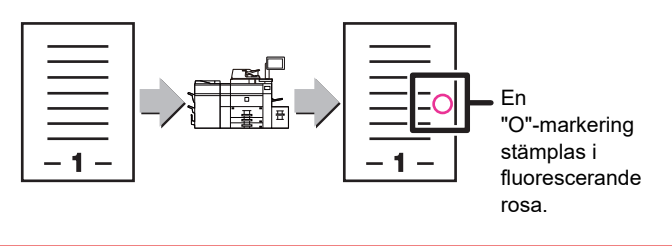

<span id="page-30-1"></span><span id="page-30-0"></span>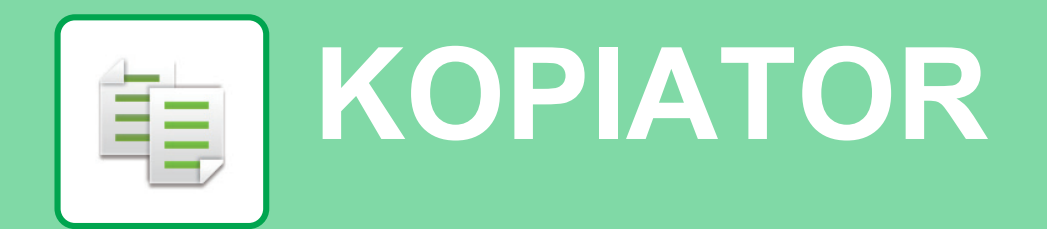

I det här avsnittet beskrivs grundläggande metoder för kopiering.

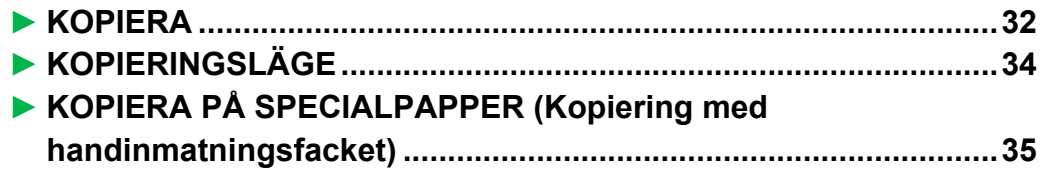

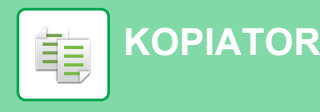

### <span id="page-31-1"></span><span id="page-31-0"></span>**KOPIERA**

Det här avsnittet beskriver hur du anger kopieringsgrad.

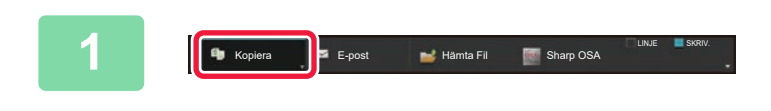

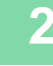

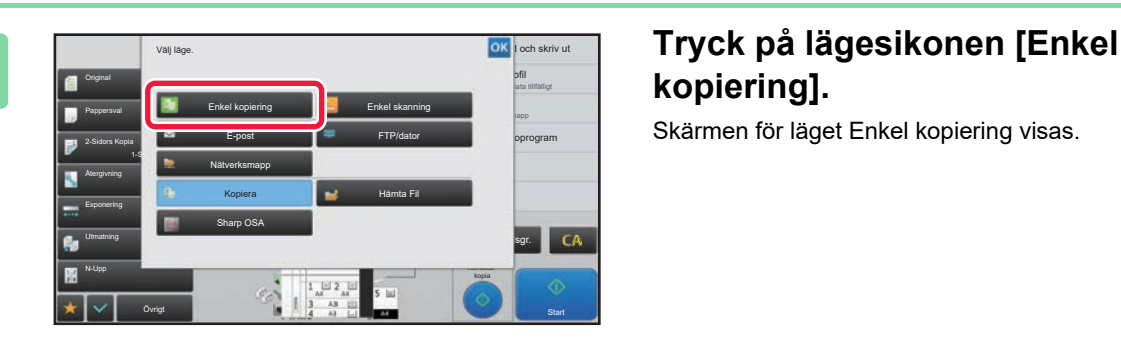

### **18 Fepost i National Film och med starp och starp och tryck på [Kopi- era] och tryck på [Kopi- era] och tryck på knappen som visar .**

Skärmen för lägesval visas.

## **kopiering].**

Skärmen för läget Enkel kopiering visas.

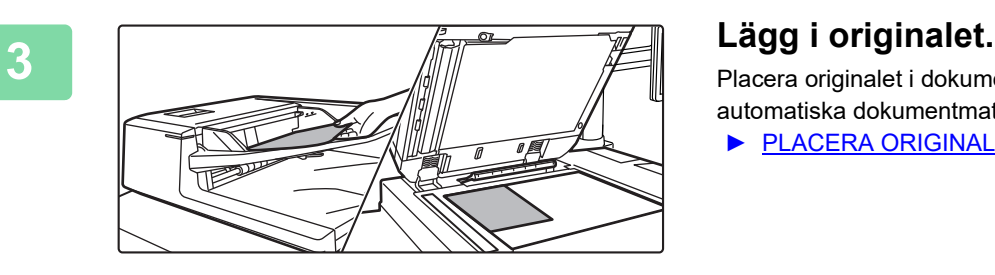

Placera originalet i dokumentinmatningsfacket i den automatiska dokumentmataren eller på dokumentglaset. ► [PLACERA ORIGINAL \(sidan 16\)](#page-15-0)

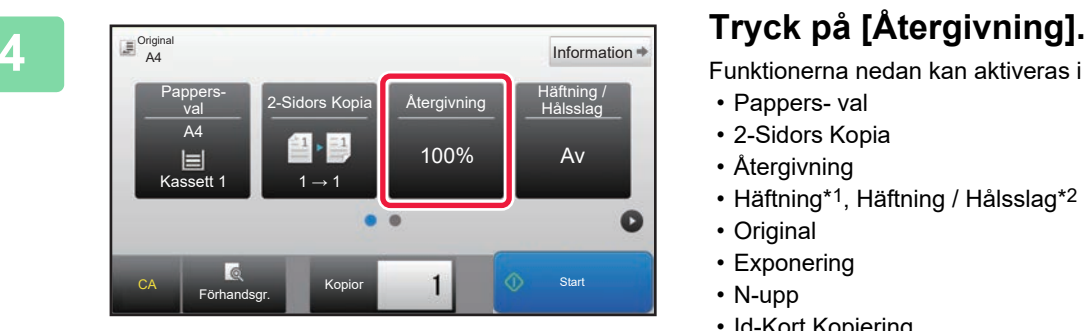

Funktionerna nedan kan aktiveras i enkelt läge.

- Pappers- val
- 2-Sidors Kopia
- Återgivning
- Häftning\*1, Häftning / Hålsslag\*2
- Original
- Exponering
- N-upp
- Id-Kort Kopiering
- \*1 Om en efterbehandlare eller efterbehandlare med sadelhäftning är installerad.
- \*2 Om en hålslagningsmodul och efterbehandlare eller efterbehandlare med sadelhäftning är installerad.

Om du vill välja detaljerade inställningar ska du trycka på [Information] och välja inställningarna i normalt läge.

► [KOPIERINGSLÄGE \(sidan 34\)](#page-33-1)

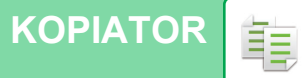

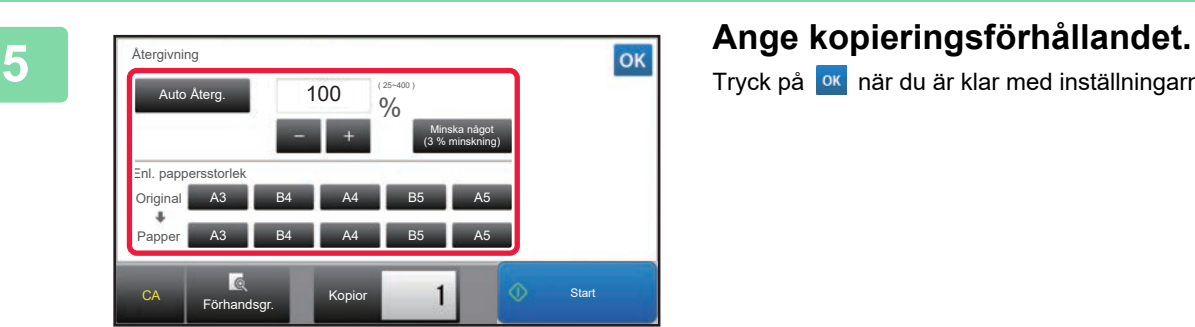

Tryck på <sup>ok</sup> när du är klar med inställningarna.

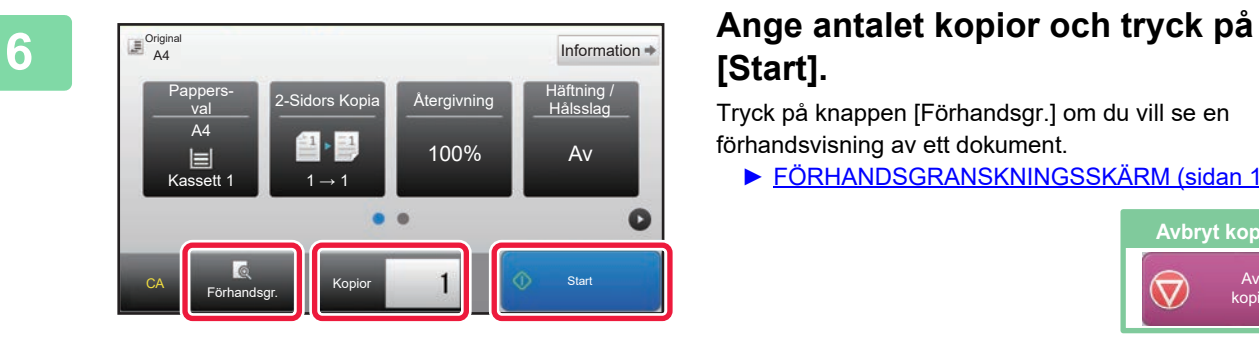

### **[Start].**

Tryck på knappen [Förhandsgr.] om du vill se en förhandsvisning av ett dokument.

► [FÖRHANDSGRANSKNINGSSKÄRM \(sidan 15\)](#page-14-0)

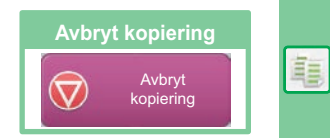

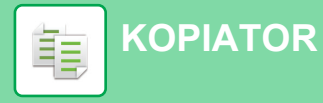

### <span id="page-33-1"></span><span id="page-33-0"></span>**KOPIERINGSLÄGE**

Det finns två lägen för kopiering: enkelt läge och normalt läge.

Enkelt läge begränsas till funktioner som används ofta och gör att du lätt kan utföra de flesta kopieringsjobb. Använd normalt läge när du vill ange detaljerade inställningar eller välja specialfunktioner. Alla funktioner kan användas i normalt läge.

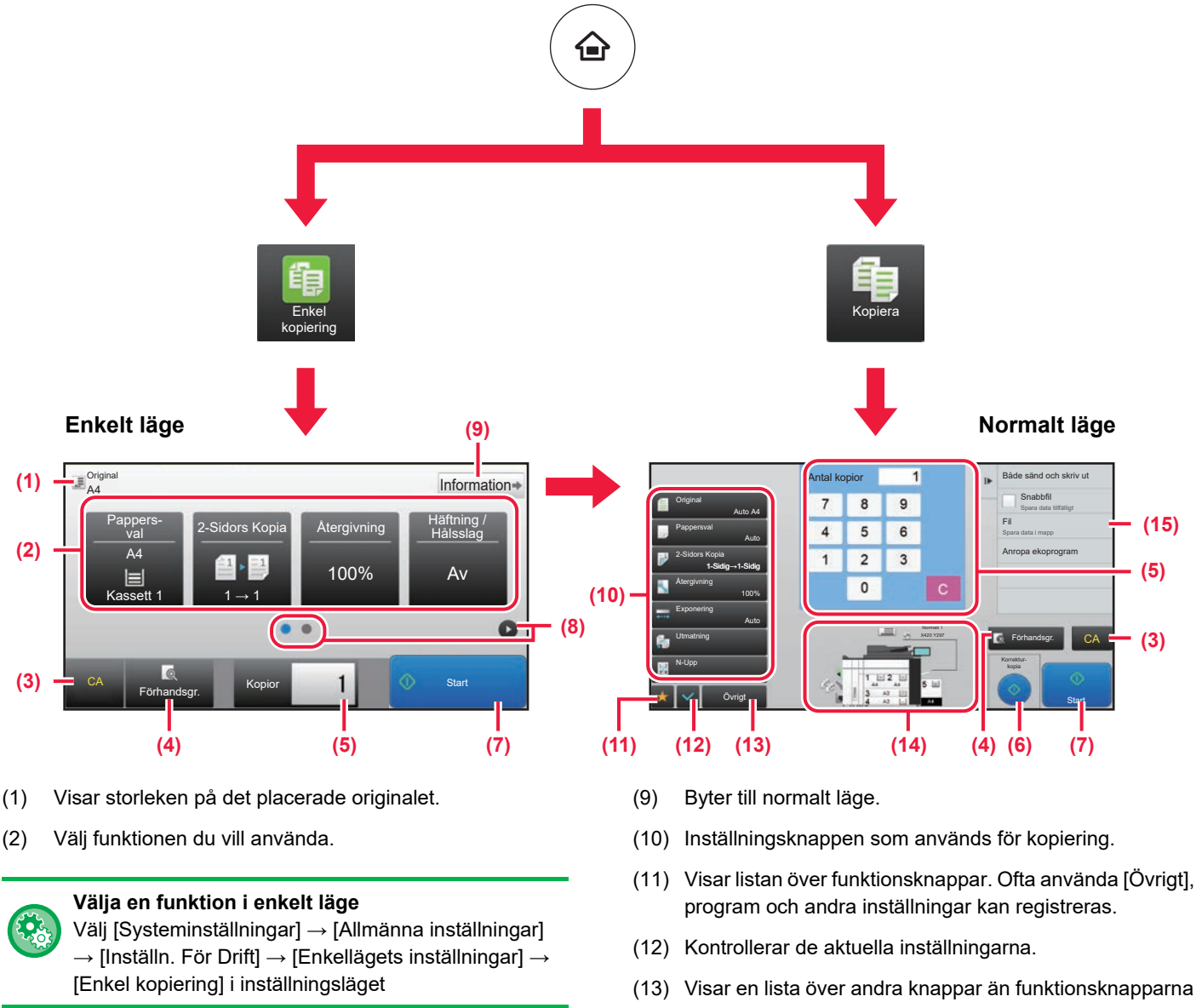

- (3) Alla inställningar återställs.
- (4) Skannar originalet och visar en förhandsgranskningsbild. ► [FÖRHANDSGRANSKNINGSSKÄRM \(sidan 15\)](#page-14-0)
- (5) Anger antal kopior.
- (6) Startar korrekturkopieringen.
- (7) Startar kopieringen.
- (8) Byter sida som visar genvägsknappar.
- (11) Visar listan över funktionsknappar. Ofta använda [Övrigt],
- som anges ovan.
	- ► [FUNKTIONER SOM KAN ANVÄNDAS PÅ](#page-27-0)  [MASKINEN \(sidan 28\)](#page-27-0)
- (14) Visar om det finns ett original eller inte och pappersformatet som är påfyllt i varje kassett. Skärmen för val av papper öppnas om du trycker här.
- (15) Visar funktionerna som kan användas i kopieringsläget.

電

### <span id="page-34-1"></span><span id="page-34-0"></span>**KOPIERA PÅ SPECIALPAPPER (Kopiering med handinmatningsfacket)**

Det här kapitlet beskriver hur du fyller på A4 tjockt papper i handinmatningsfacket.

### **1 Fyll på papper i handinmatningsfacket.**

► [Handinmatningsfack \(på maskinen\) \(sidan 21\)](#page-20-1)

- **22 <b>21 22 <b>22 Välj inställningar på pekpanelen.**<br>
2<sup>08</sup> **22 22** *A Zrusk på Fisekt Perpertl* Fisekt Pe
	- **(1) Tryck på [Tjockt Papper1], [Tjockt Papper2], [Tjockt Papper3] eller [Tjockt Papper4].**

Tryck på [Tjockt Papper1] om papperet är 106 g/m2 brevpapper till 176 g/m2 omslagspapper (28 lbs. till 65 lbs.), [Tjockt Papper2] om papperet är 177 g/m2 omslagspapper till 220 g/m2 omslagspapper (65 lbs. till 80 lbs.), [Tjockt Papper3] om papperet är 221 g/m2 omslagspapper till 256 g/m2 registerpapper (80 lbs. till 140 lbs.) eller [Tjockt Papper4] om papperet är 257 g/m2 registerpapper till 300 g/m2 omslagspapper (140 lbs. till 110 lbs.).

- **(2) Tryck på fliken [Format: Auto-AB].**
- **(3) Tryck på [Auto-AB].**
- **(4) Tryck på "Fackinställningar".**

## **kopiering].**

Skärmen för läget Enkel kopiering visas.

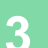

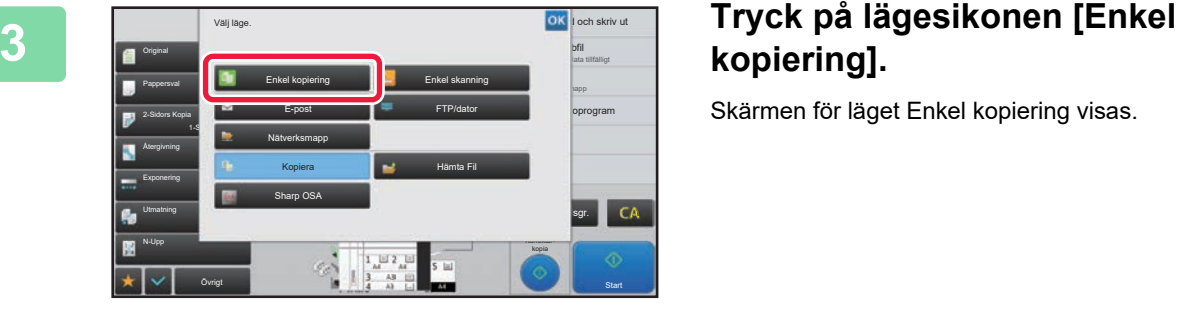

2x18),A3,A4W(9x12),A4,A5R,B4,B5,<br>B5R,216x343,11x17,8½ x11

Pappersval **Attendant Control Control Control Control Control Control Control Control Control Control Control Control Control Control Control Control Control Control Control Control Control Control Control Control Control** 

 $(2)$   $(4)$ 

Antal kopior

Auto-AB

 $\overline{1}$ 

Bruksanvisningar PC-scanning Institute Library PC-scanning Library PC-scanning Library PC-scanning Library PC-

Förtryckt

Tunt papper (55-59g/m2 Tjockt Papper2 (177-220g/m2 )

egenskap

2-Sidors Kopia Förstora/förminska kopia Margin.förskj Ändra pos. för att skapa marg.

Förhandsgr. Korrekturkopia

**Start** 

Original Ändra storlek/riktning.

Totalräkneverk Maskinjustering

Sharp OSA

Typ: Normalt 1 **Format:** 

Auto-AB **(3)**

Auto-Tum

Typ/storlek för handinmatning

Toner Quantity Tonermängd

Välj papperstyp

**Färgat** 

Tjockt Papper3 (221-256g/m2

Normalt 1 (60-89g/m2

Auto-AB

Auto-Tum Storleksinst. Direktval

Övrigt

12x18(A3W),11x17,9x12(A4W),8½ x14, 8½ x11,8½ x11R,7¼ x 10½ R, 5½ x 8½R,A3,A4,B4,B5

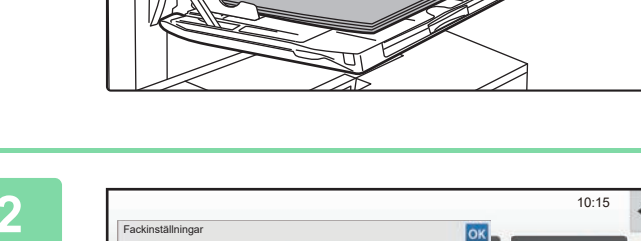

Manuell Pappers-

**Brev** 

Tjockt Papper4 (257-300g/m2

Normalt 2 (90-105g/m2 Tjockt Papper1 (106-176g/m2

Etikett. | Oh-film | Registerpapper

Återvunn.papp. **Latter Brev National Hålat** 

Jobbklassificering Typ: Normalt 1 **Format: Auto-AB** 

**(1)**

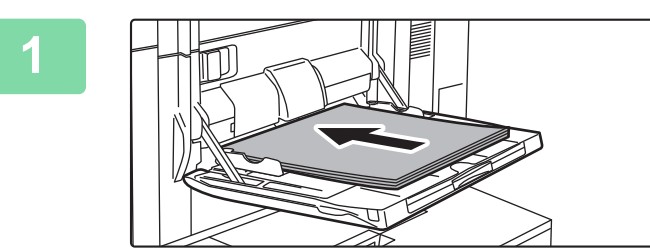

#### **[KOPIATOR](#page-30-1)** 龍

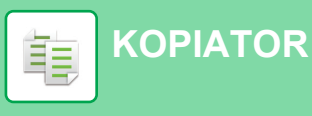

Pappers-val

2  $\equiv$  A4 1 A4

3 B4 4 | A3

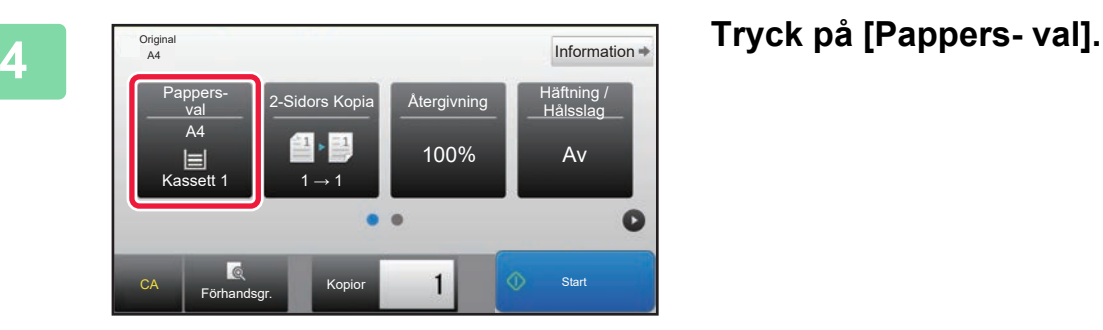

**5 1 C Välj handinmatningsfacket.** 

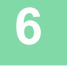

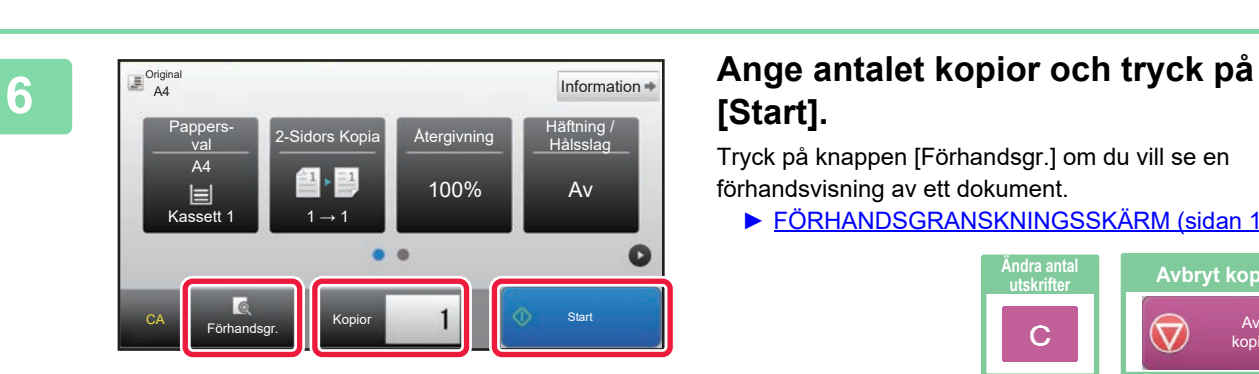

CA Förhandsgr. Kopior 1 1 1 Start

1

 $5 \equiv A4$ 

Normalt 1 A4

**Automatisk** 

Typ/storlek

## **[Start].**

Tryck på knappen [Förhandsgr.] om du vill se en förhandsvisning av ett dokument.

► [FÖRHANDSGRANSKNINGSSKÄRM \(sidan 15\)](#page-14-0)

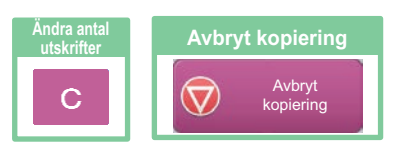

<span id="page-36-1"></span><span id="page-36-0"></span>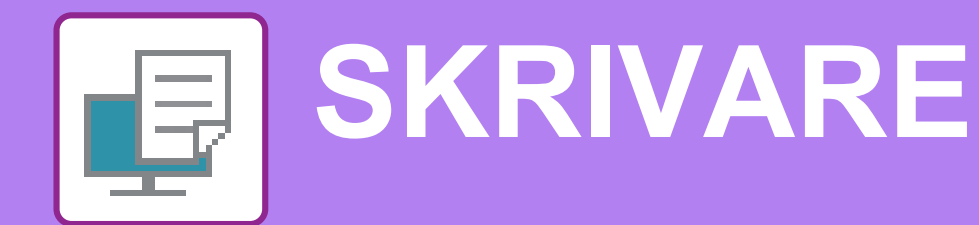

Det här avsnittet beskriver den grundläggande proceduren för att skriva ut med maskinens skrivardrivrutin. Beskrivningarna av skärmarna och procedurerna gäller i första hand Windows® 8.1 i Windows®-miljöer och Mac OS X v10.10 i Mac OS-miljöer. Fönstret varierar beroende på operativsystemets version, skrivardrivrutinens version och programmet.

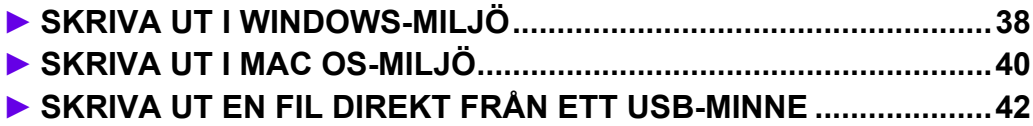

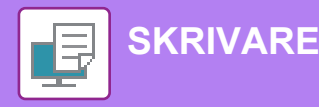

## <span id="page-37-1"></span><span id="page-37-0"></span>**SKRIVA UT I WINDOWS-MILJÖ**

Exemplet nedan beskriver hur du skriver ut ett A4-dokument från WordPad, som är ett standardtillbehörsprogram i Windows. Information om hur du installerar en skrivardrivrutin och konfigurerar inställningar i Windows-miljö finns installationshandboken.

Mer information om tillgängliga skrivardrivrutiner och deras krav finns i användarhandboken.

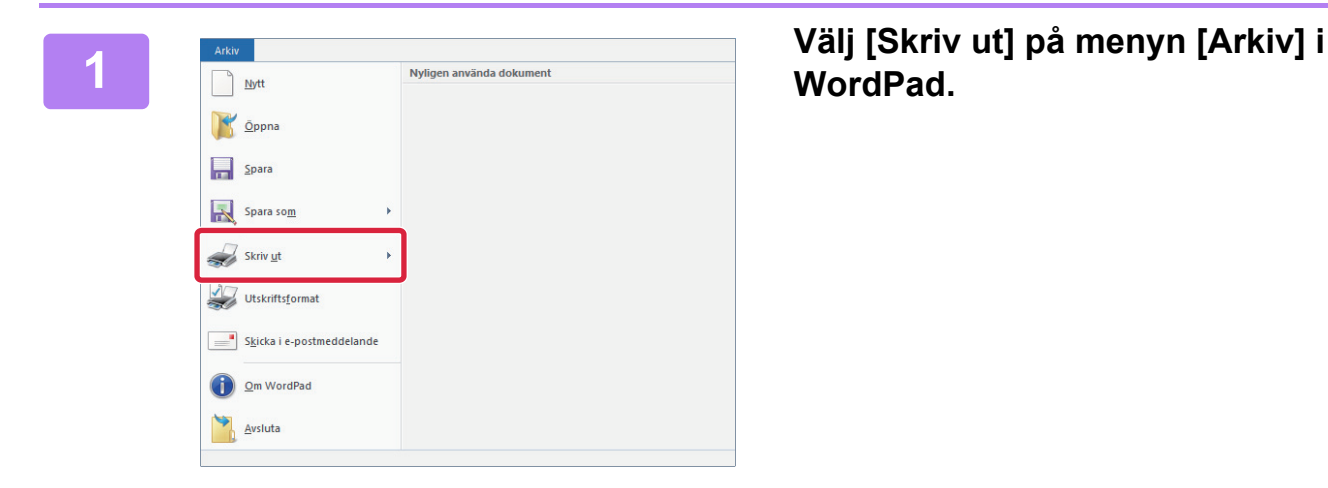

### **WordPad.**

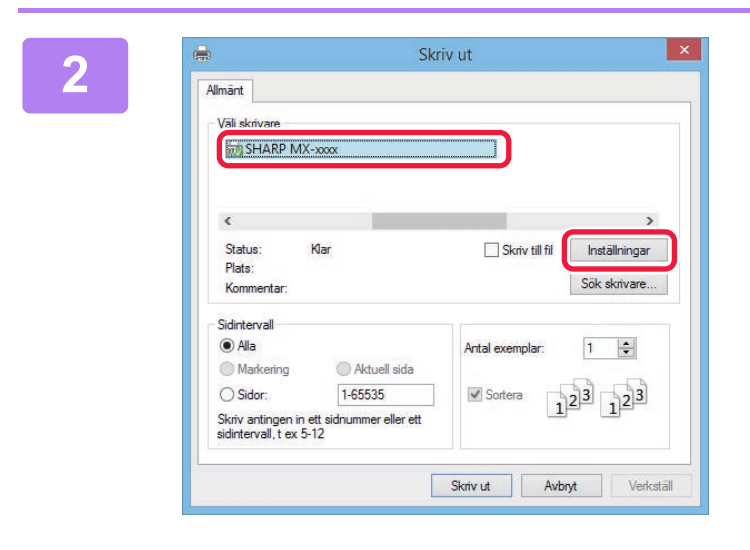

### **2 2 Välj maskinens skrivardrivrutin och**<br>**20 <b>klicka på [Inställningar] klicka på [Inställningar].**

Om skrivardrivrutinerna visas som en lista markerar du namnet på den skrivardrivrutin som ska användas.

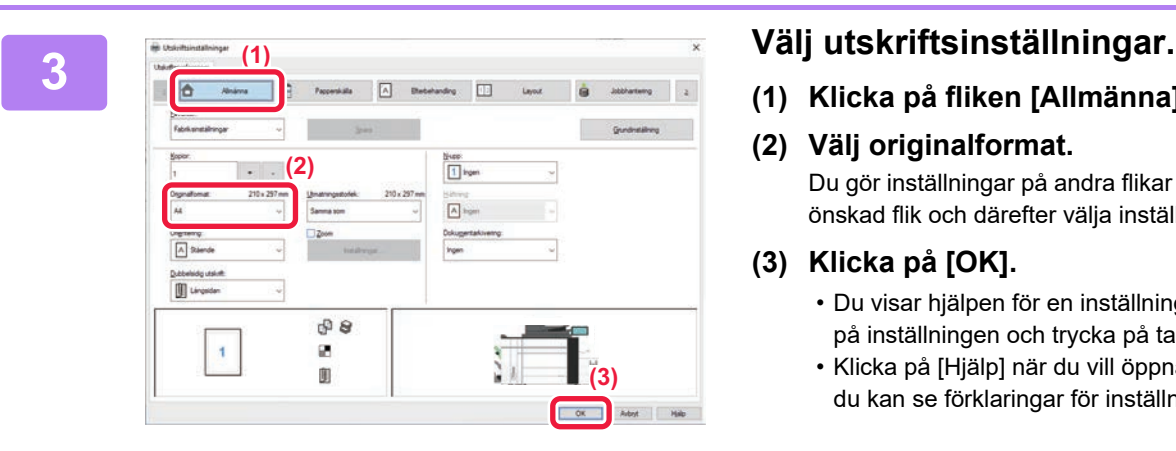

**(1) Klicka på fliken [Allmänna].**

#### **(2) Välj originalformat.**

Du gör inställningar på andra flikar genom att klicka på önskad flik och därefter välja inställningar.

#### **(3) Klicka på [OK].**

- Du visar hjälpen för en inställning genom att klicka på inställningen och trycka på tangenten [F1].
- Klicka på [Hjälp] när du vill öppna hjälpfönstret där du kan se förklaringar för inställningarna på fliken.

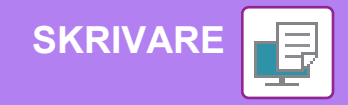

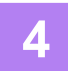

### **4 Klicka på [Skriv ut].**

Utskriften startar.

O

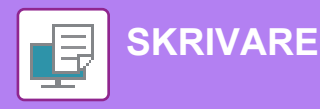

### <span id="page-39-1"></span><span id="page-39-0"></span>**SKRIVA UT I MAC OS-MILJÖ**

Exemplet nedan beskriver hur du skriver ut ett A4-dokument från TextEdit som är ett standardtillbehörsprogram i Mac OS. Information om hur du installerar en skrivardrivrutin och konfigurerar inställningar i Mac OS-miljö finns installationshandboken.

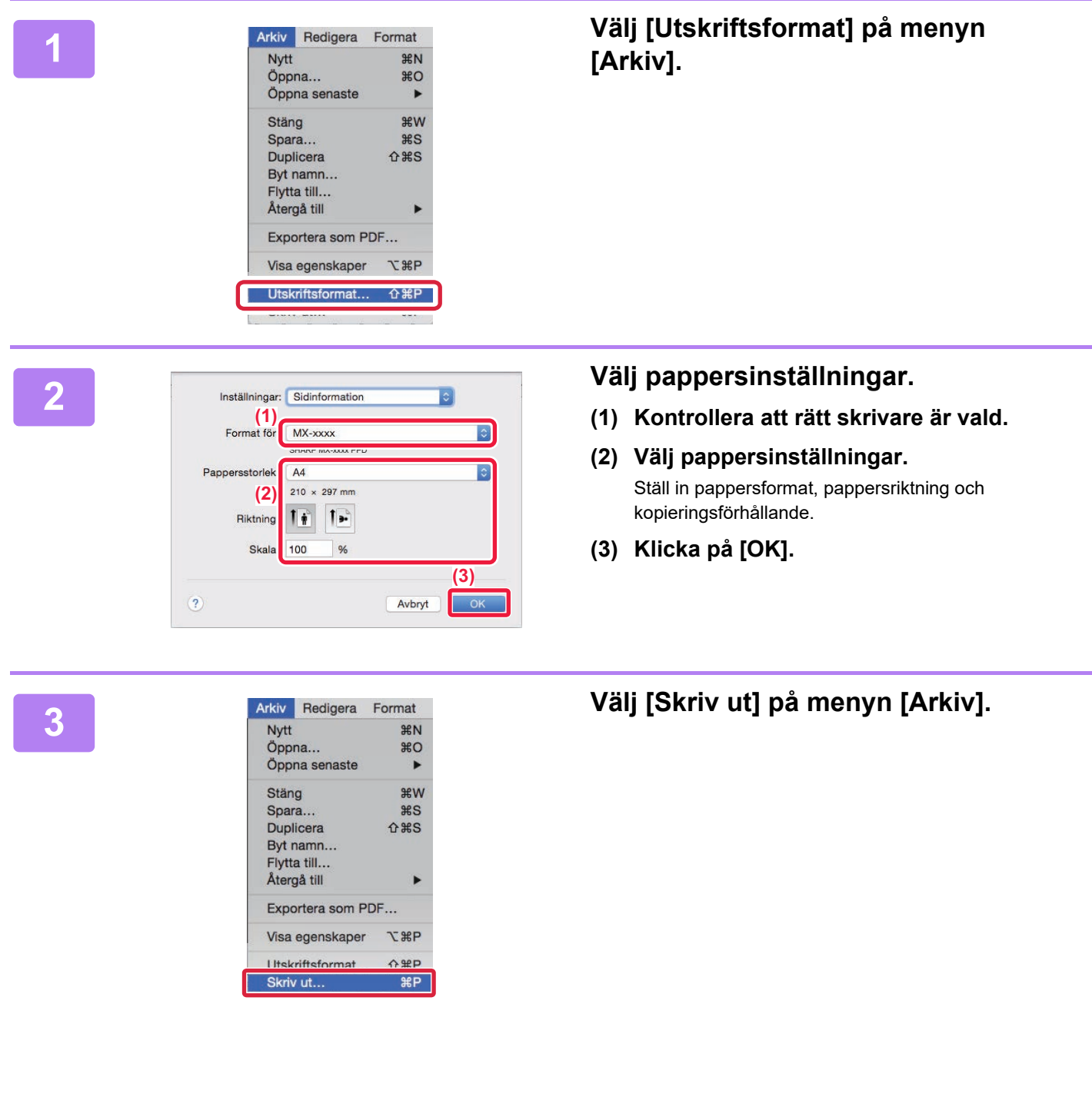

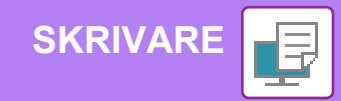

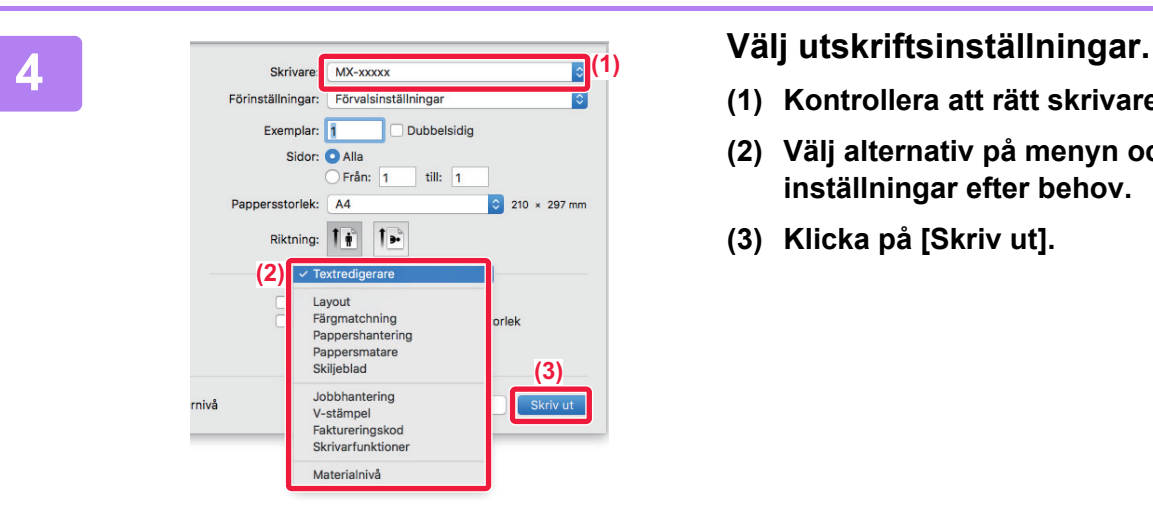

- **(1) Kontrollera att rätt skrivare är vald.**
- **(2) Välj alternativ på menyn och konfigurera inställningar efter behov.**
- **(3) Klicka på [Skriv ut].**

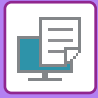

**1**

## <span id="page-41-1"></span><span id="page-41-0"></span>**SKRIVA UT EN FIL DIREKT FRÅN ETT USB-MINNE**

Du kan välja och skriva ut filer som finns i ett USB-minne som anslutits till maskinen via kontrollpanelen utan att använda skrivardrivrutinen. Filtyperna (och motsvarande filtillägg) som kan skrivas ut direkt visas nedan.

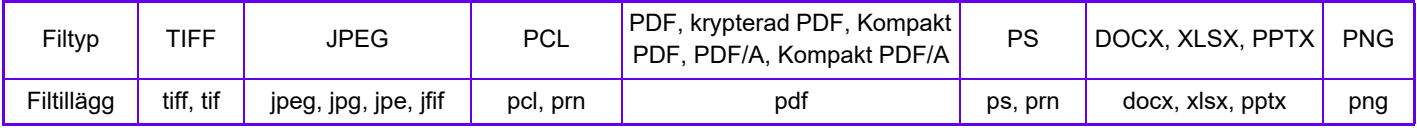

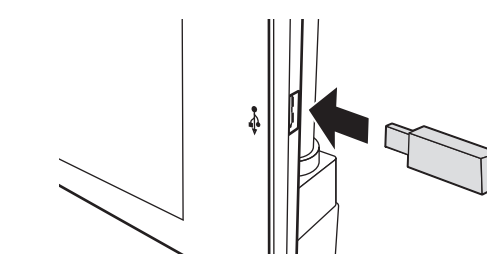

### **Anslut USB-minnet till maskinen.**

- Använd FAT32 eller NTFS-format för USB-minne.
- Använd ett USB-minne med 32 GB eller mindre när USB-minnet är formaterat med FAT32.

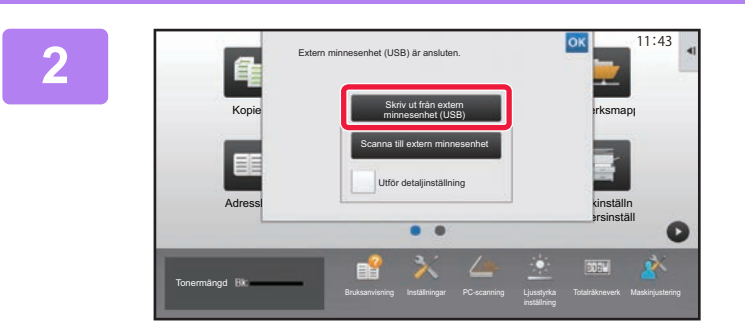

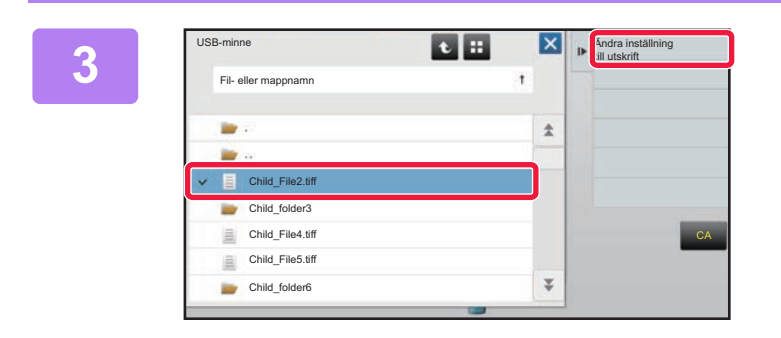

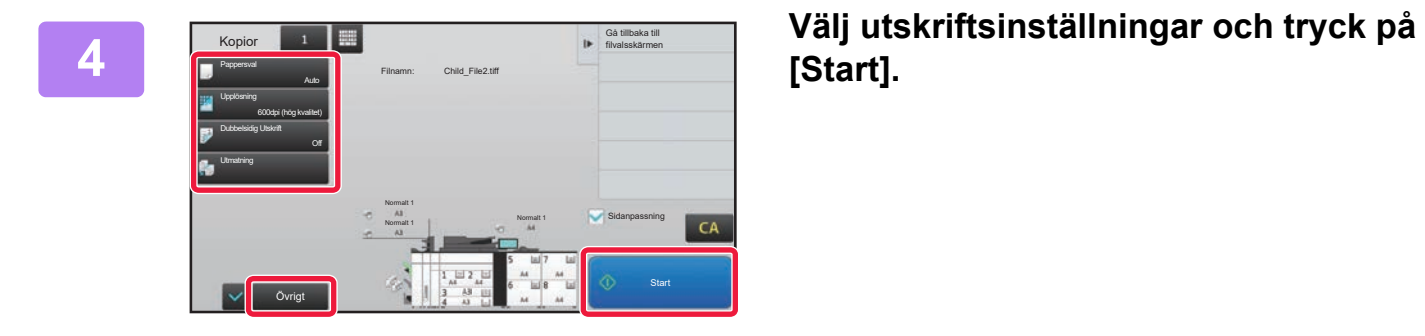

### **<sup>2</sup> Tryck på [Skriv ut från extern minnesenhet (USB)] när skärmen där du kan välja en åtgärd visas.**

Följ stegen nedan om skärmen inte visas:

- **(1) Tryck på [Bestand ophalen].**
- **(2) Tryck på [Välj fil från USB-minne för utskrift] på åtgärdspanelen.**

### **3 Tryck på knappen för den fil som du vill**<br>Skriva ut och sedan på IÄndra **skriva ut och sedan på [Ändra inställning till utskrift] på åtgärdspanelen.**

- Om du vill skriva ut flera filer trycker du på knapparna för de filer som du vill skriva ut och sedan på [Skriv ut] på åtgärdspanelen.
- $\cdot$  Tryck på  $\blacksquare$  när du vill byta till miniatyrer.

**[Start].**

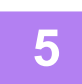

### **<sup>5</sup> Koppla bort USB-minnet från maskinen.**

DirectOffice™ är en produkt från CSR Imaging US, LP.

DirectOffice™ är ett varumärke som tillhör CSR Imaging US, LP, som är registrerat i USA och andra länder och användsmed tillstånd.

<span id="page-42-1"></span><span id="page-42-0"></span>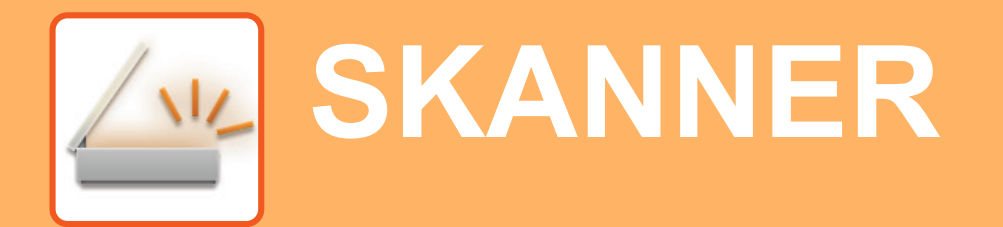

Det här avsnittet beskriver hur du använder funktionen för nätverksskanner och den grundläggande proceduren för att använda skanningsläget.

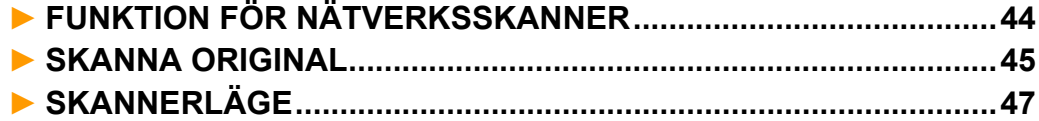

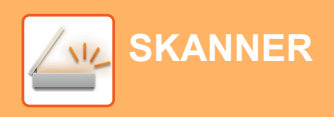

## <span id="page-43-1"></span><span id="page-43-0"></span>**FUNKTION FÖR NÄTVERKSSKANNER**

Maskinens funktion för nätverksskanner kan användas för att skicka skannade bilder på olika sätt. Funktionen för nätverksskanner har följande lägen.

När du vill använda ett läge ska du trycka på knappen för det läget på startskärmen.

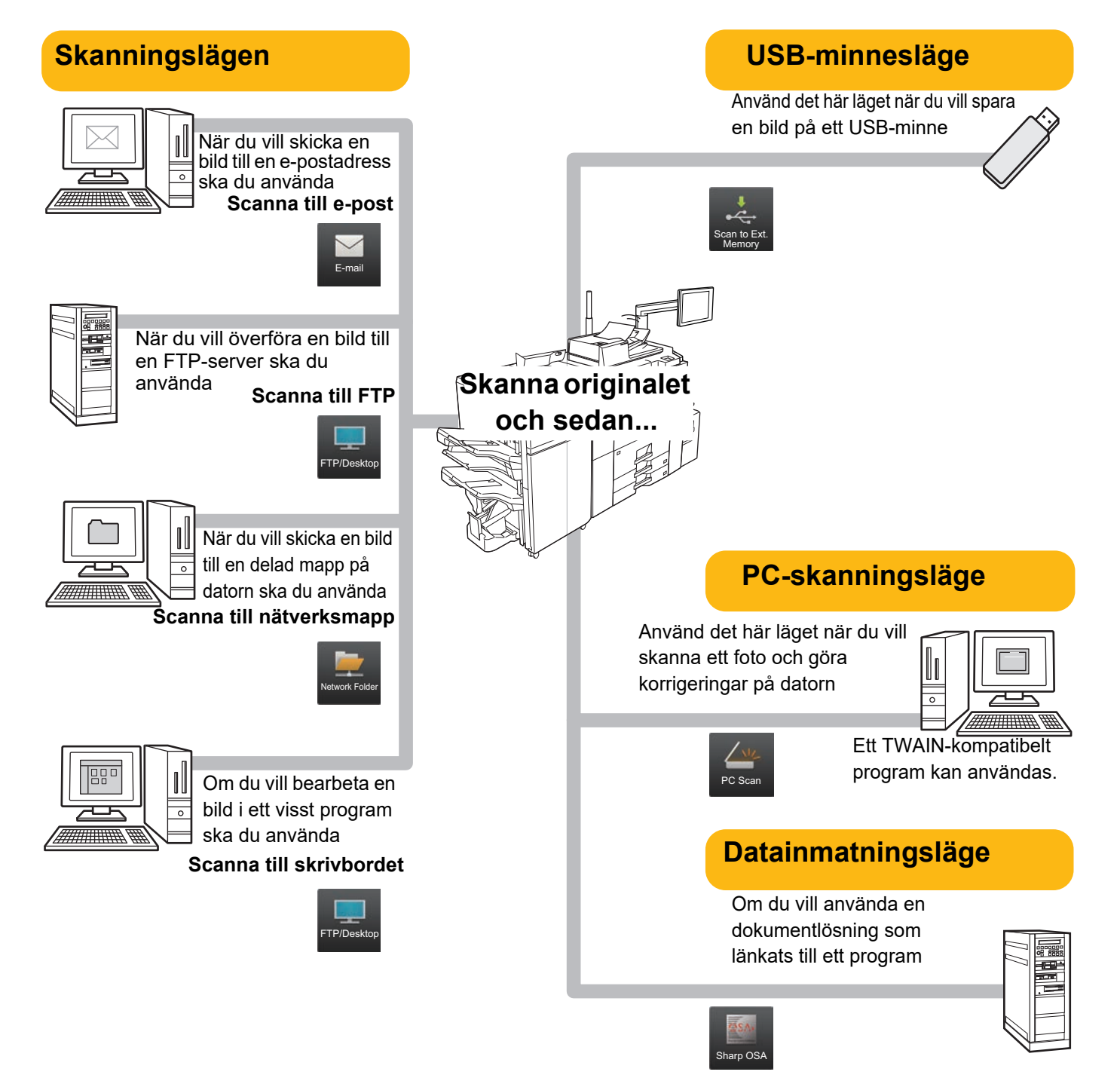

**[SKANNER](#page-42-1)**

### <span id="page-44-1"></span><span id="page-44-0"></span>**SKANNA ORIGINAL**

De grundläggande skanningsåtgärderna beskrivs nedan. Proceduren för att sända en skannad fil med e-post till en destination som lagras i adressboken beskrivs här.

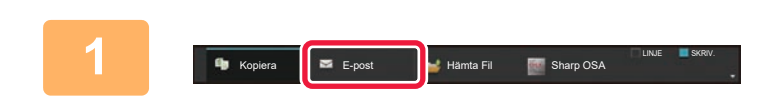

E-posta Nätverksmapp

> Sharp OSA Kopiera

1-Sid

Välj läge.

**Original** Pappersval

Exponering

Återgivning 2-Sidors Kopia

N-Upp

### **1 Tryck på [E-post] och tryck på knappen som visar .**

Skärmen för lägesval visas.

### **2 Tryck på lägesikonen [Enkel skanning].**

Skärmen för läget Enkel skanning visas.

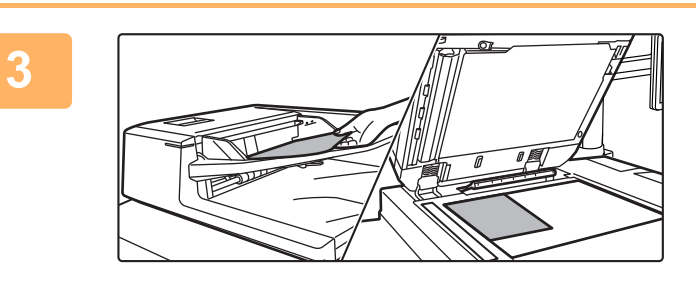

Övrigt Start i Start Start Start Start Start Start Start Start Start Start Start Start Start Start Start Start

FTP/dator

Hämta Fil

Enkel kopiering **Enkel skanning** 

Korrekturkopia

Förhandsgr. **Förhands**gr. CA

**bfil** OK och skriv ut ata tillfälligt Fil **Andrew Exprogram**  $\blacksquare$  i mapp

### **3 Lägg i originalet.**

Placera originalet i dokumentinmatningsfacket i den automatiska dokumentmataren eller på dokumentglaset.

► [PLACERA ORIGINAL \(sidan 16\)](#page-15-0)

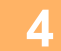

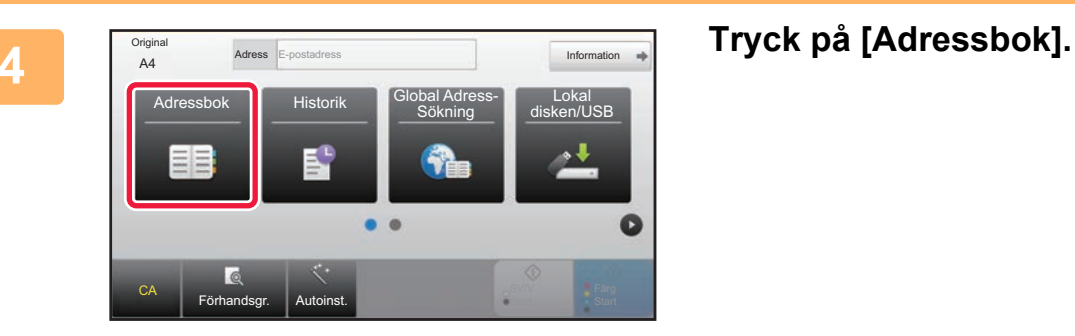

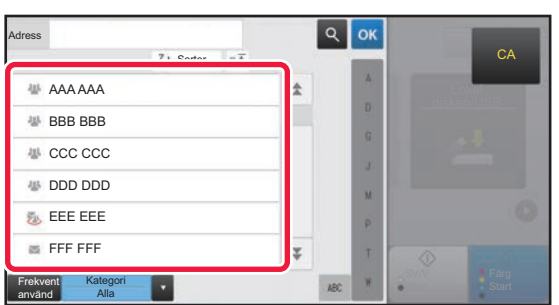

### **5 Tryck på knappen för önskad destination.**

Adresserna i det aktuella läget väljs bland de adresser som hade markerade kryssrutor när destinationen registrerades. Om inga kryssrutor markerades när adresserna registrerades ska du trycka på [Ja] på bekräftelseskärmen och välja önskade adresser. Tryck på knappen för en destination när du vill lägga till en annan destination.

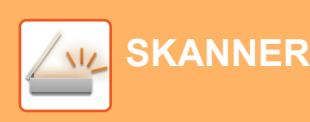

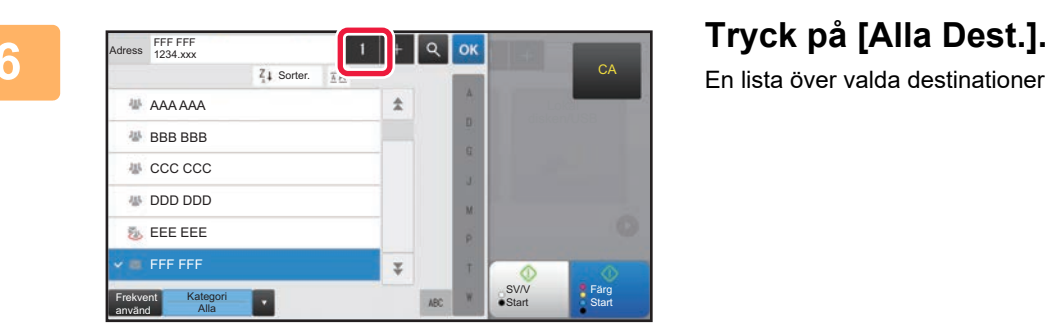

1

En lista över valda destinationer visas.

### **7 Bekräfta destinationen.**

Om en felaktig destination visas i listan ska du trycka på destinationen och sedan på [Radera].

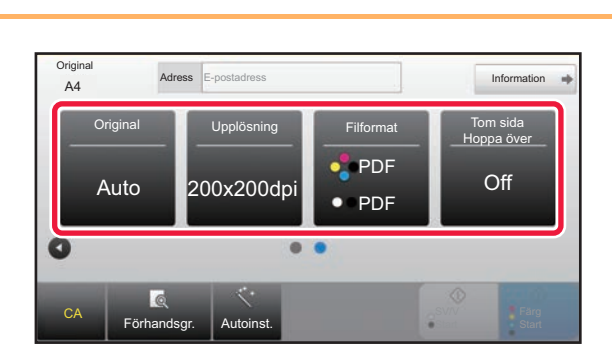

SV/V **Start** 

Färg **Start** 

**CA** 

Till Cc Radera Info.

FFF FF

Alla Dest.

### **8 a 1 a när du vill byta skärm och 8 när du vill byta skärm och 179 när du vill byta skärm och välja inställningar.**

Ändra inställningar efter behov.

Funktionerna nedan kan aktiveras i enkelt läge.

- Original
- Upplösning
- Filformat
- Tom sida Hoppa över

Om du vill välja detaljerade inställningar ska du trycka på [Information] och välja inställningarna i normalt läge.

► [SKANNERLÄGE \(sidan 47\)](#page-46-1)

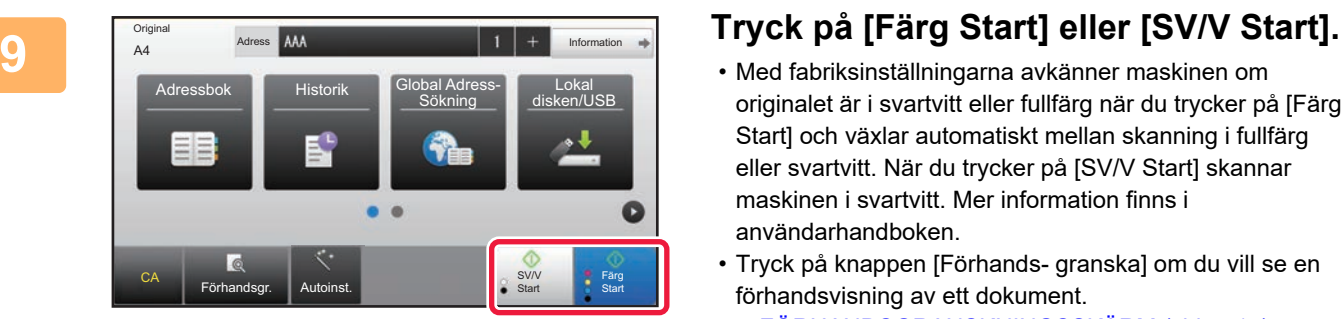

- Med fabriksinställningarna avkänner maskinen om originalet är i svartvitt eller fullfärg när du trycker på [Färg Start] och växlar automatiskt mellan skanning i fullfärg eller svartvitt. När du trycker på [SV/V Start] skannar maskinen i svartvitt. Mer information finns i användarhandboken.
- Tryck på knappen [Förhands- granska] om du vill se en förhandsvisning av ett dokument.
- ►[FÖRHANDSGRANSKNINGSSKÄRM \(sidan 15\)](#page-14-0)

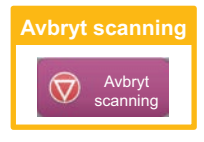

## <span id="page-46-1"></span><span id="page-46-0"></span>**SKANNERLÄGE**

### **VÄLJA SKANNERLÄGET**

Tryck på ikonen för önskat skannerläge på startskärmen när du vill öppna grundskärmen i skannerläget.

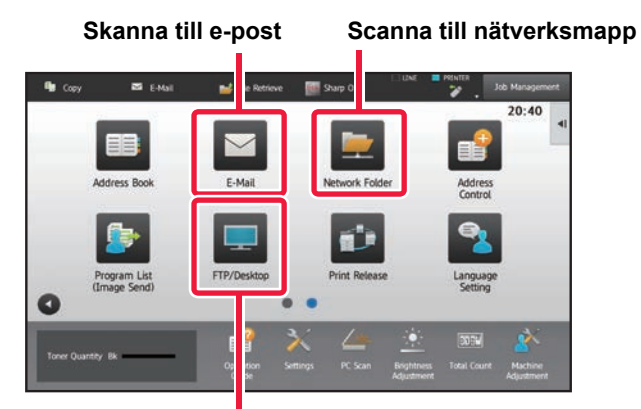

**Scanna till FTP/skrivbord**

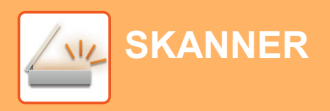

### <span id="page-47-0"></span>**GRUNDSKÄRMEN i SKANNERLÄGET**

Det finns två lägen för skanning: enkelt läge och normalt läge.

Enkelt läge begränsas till funktioner som används ofta och gör att du lätt kan utföra de flesta skanningsjobb. Använd normalt läge när du vill ange detaljerade inställningar eller välja specialfunktioner.

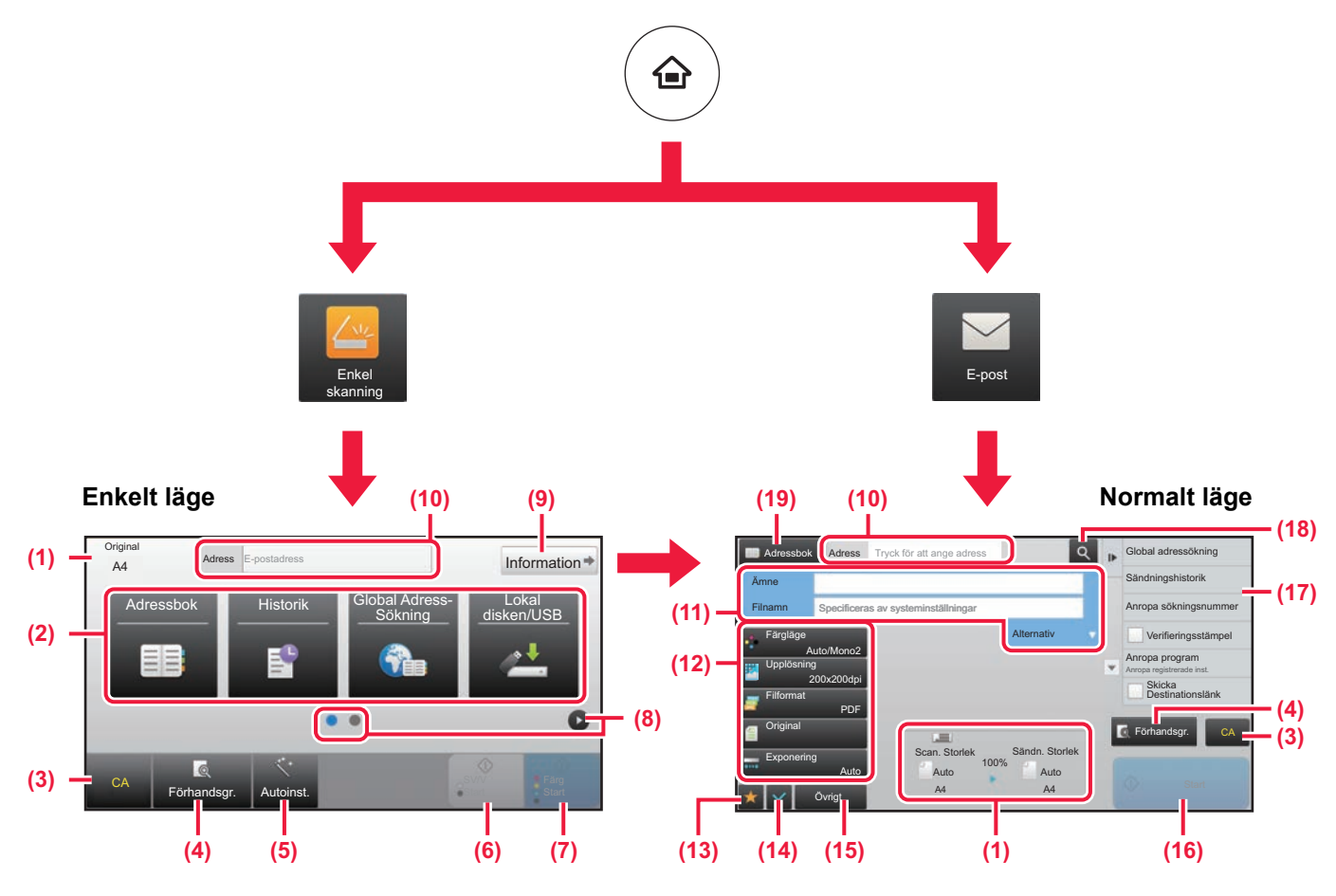

- (1) Visar storleken på original och data som skickas.
- (2) Välj adressen och funktionerna som du vill använda.

#### **Välja en funktion i enkelt läge**

- Välj [Systeminställningar] → [Allmänna inställningar] → [Inställn. För Drift] → [Enkellägets inställningar] → [Enkel skanning] i inställningsläget
- (3) Återställer inställningar och adresser.
- (4) Skannar originalet och visar en förhandsgranskningsbild. ► [FÖRHANDSGRANSKNINGSSKÄRM \(sidan 15\)](#page-14-0)
- (5) Ställer automatiskt in originalriktningen, upplösningen och hoppar över tomma sidor.
- (6) Startar skanning i svartvitt.
- (7) Startar skanning i färg.
- (8) Byter sida som visar genvägsknappar.
- (9) Byter till normalt läge.
- (10) Tryck på knappen när du vill öppna det virtuella tangentbordet.
- (11) Ange ämne, filnamn och andra alternativ. Skärmen varierar beroende på typen av skanning.
- (12) Inställningsknappen som används för att skicka bilder.
- (13) Visar listan över funktionsknappar. Ofta använda [Övrigt], program och andra inställningar kan registreras.
- (14) Kontrollerar de aktuella inställningarna.
- (15) Visar en lista över andra knappar än funktionsknapparna som anges ovan.
	- ► [FUNKTIONER SOM KAN ANVÄNDAS PÅ](#page-27-0)  [MASKINEN \(sidan 28\)](#page-27-0)
- (16) Överföringen startar.
- (17) Visar funktionerna som kan användas i bildsändningsläget.
- (18) Söker efter en adress.
- (19) Visar adressboken.

<span id="page-48-1"></span><span id="page-48-0"></span>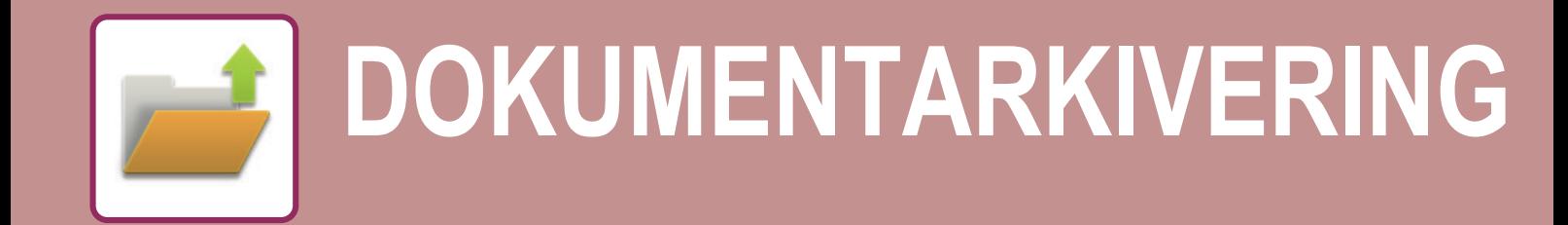

Funktionen för dokumentarkivering används när du vill lagra ett dokument eller en utskriftsbild på lokal disk när du kopierar, skriver ut eller utför något annat jobb. Du kan skriva ut eller utföra andra åtgärder på den sparade filen vid ett senare tillfälle. Det här avsnittet introducerar några av funktionerna för dokumentarkivering.

### **► [DOKUMENTARKIVERINGSFUNKTIONENS](#page-49-1)**

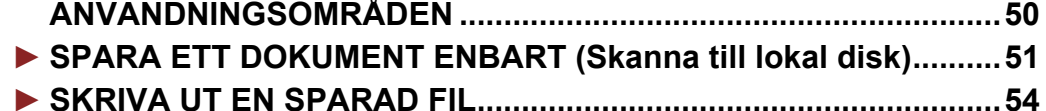

### <span id="page-49-1"></span><span id="page-49-0"></span>**DOKUMENTARKIVERINGSFUNKTIONENS ANVÄNDNINGSOMRÅDEN**

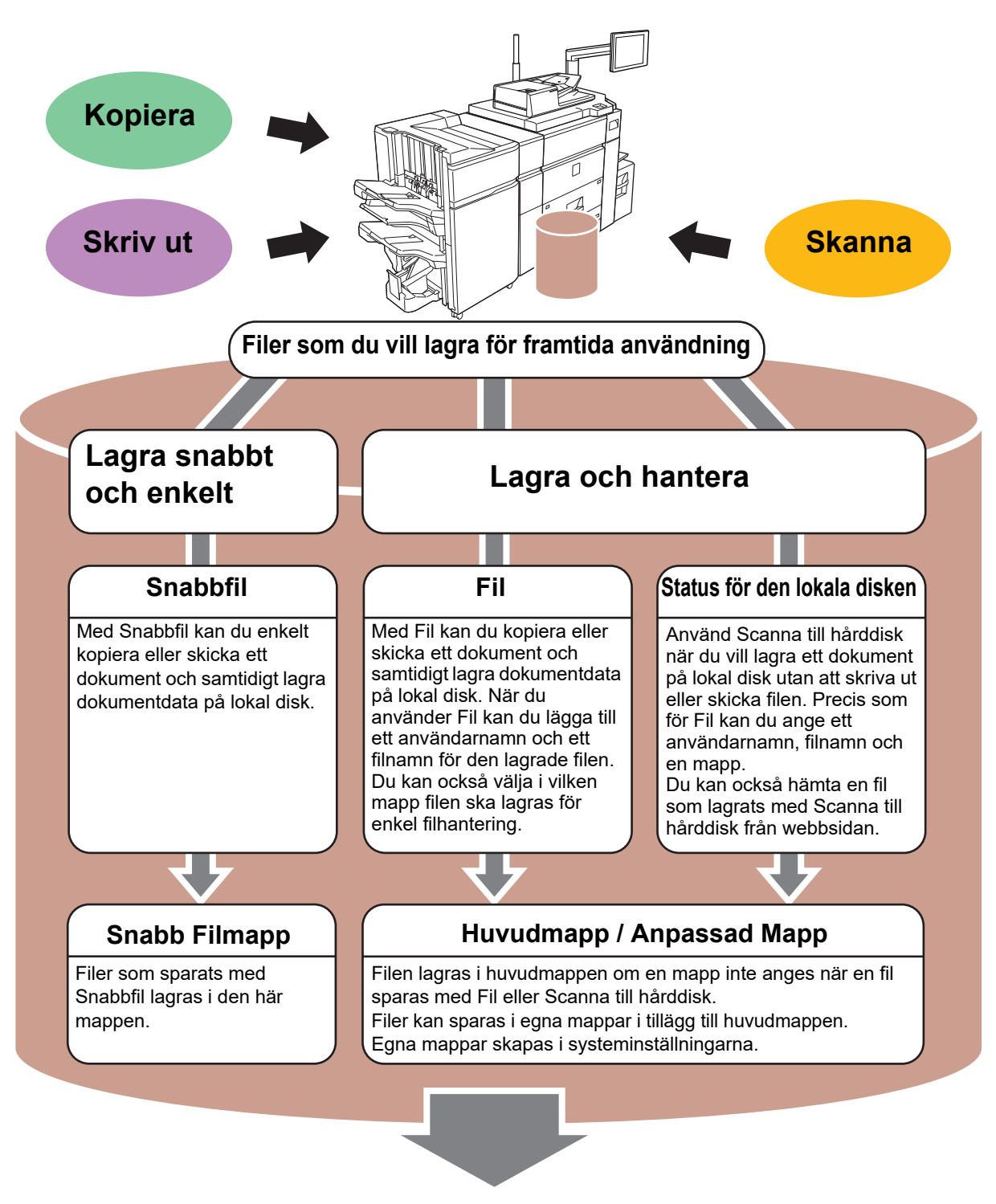

**Lagrade filer kan skrivas ut eller överföras när det behövs. En fil som lagrats med skrivardrivrutinen kan inte överföras. (Filen kan överföras om "RIP-formatet" ändras till formatet "RGB".)**

### <span id="page-50-1"></span><span id="page-50-0"></span>**SPARA ETT DOKUMENT ENBART (Skanna till lokal disk)**

Med Scanna till hårddisk kan du spara ett skannat dokument till huvudmappen eller en egen mapp. Den här funktionen kan inte användas för utskrift eller överföring.

Proceduren för att lagra ett dokument i huvudmappen beskrivs nedan.

Om du vill spara i en egen mapp ska du trycka på [Hämta Fil] på startskärmen, trycka på [Skanna till lokal disk] åtgärdspanelen och välja lagringsinställningar. Mer information finns i användarhandboken.

### **Spara med Enkel skanning**

Du kan spara en fil i huvudmappen eller i Min mapp (när användarautentisering är aktiverat).

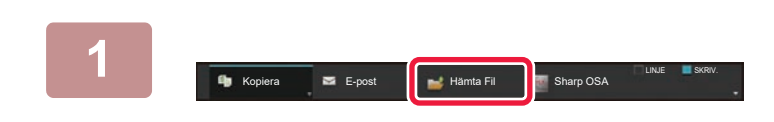

### **1 Tryck på [Hämta Fil] och tryck på knappen som visar .**

Skärmen för lägesval visas.

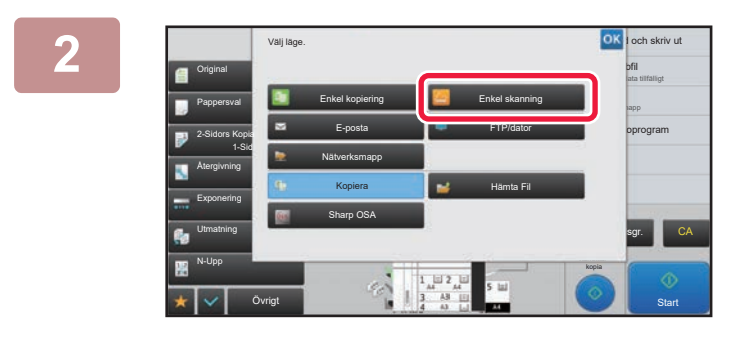

### **2 Tryck på lägesikonen [Enkel skanning].**

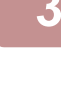

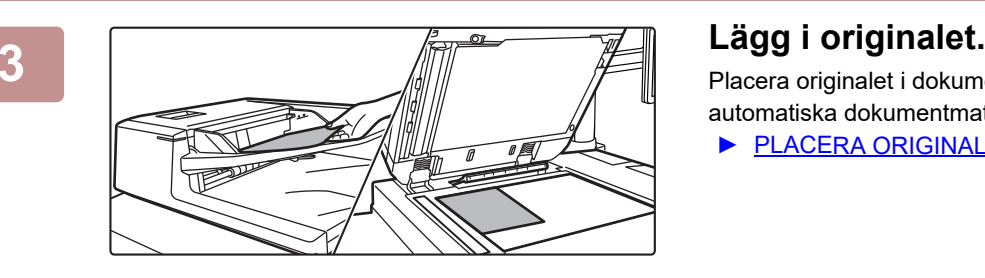

Placera originalet i dokumentinmatningsfacket i den automatiska dokumentmataren eller på dokumentglaset.

► [PLACERA ORIGINAL \(sidan 16\)](#page-15-0)

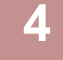

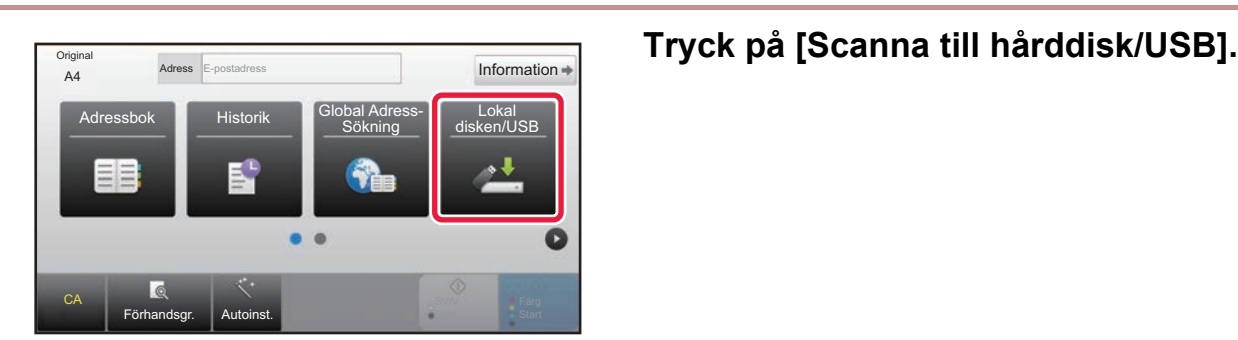

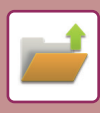

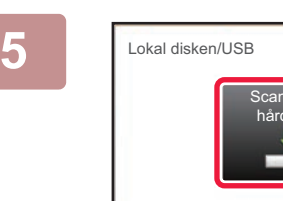

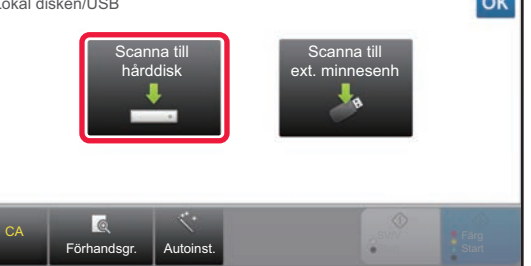

**5 Tryck på [Scanna till hårddisk].**

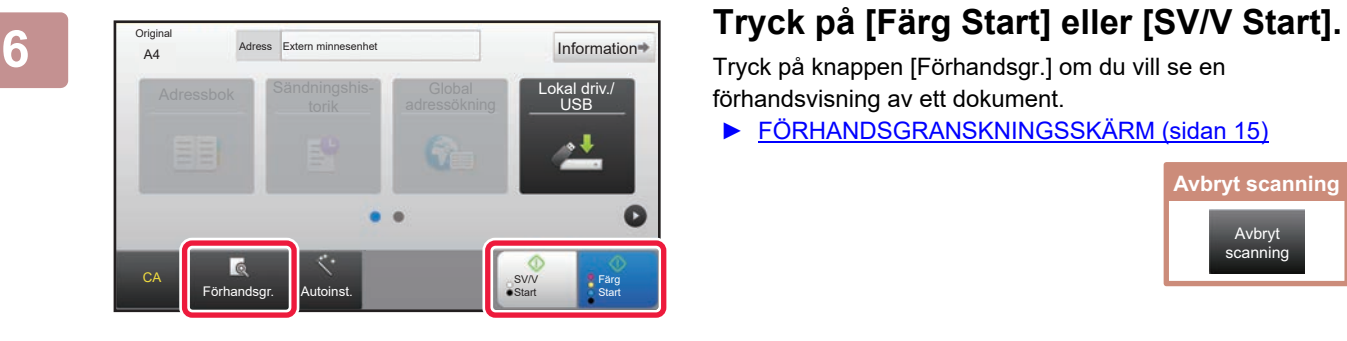

Tryck på knappen [Förhandsgr.] om du vill se en förhandsvisning av ett dokument.

► [FÖRHANDSGRANSKNINGSSKÄRM \(sidan 15\)](#page-14-0)

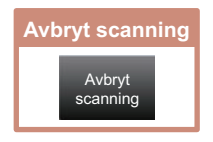

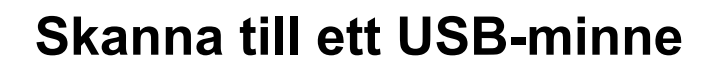

Tonermängd

Original

CA

Förhandsgr. **Autoinst.** 

Adressbok Sändningshis-

Kopie

Adressi

Extern minnesenhet (USB) är ansluten.

Bruksanvisning Inställningar PC-scanning Ljusstyrka

 $\epsilon$ 

Skriv ut från extern minnesenhet (USB) Scanna till extern minnesenhet

Utför detaljinställning

≂  $\overline{\phantom{a}}$ 

Totalräkneverk Maskinjustering

Information<sup>®</sup>

Lokal driv./ USB

Färg Start

**SV/V Start**  erksmapp

11:43

kinställn ersinställ

### **1 Anslut USB-minnet till maskinen.**

- Använd FAT32 eller NTFS-format för USB-minne.
- Använd ett USB-minne med 32 GB eller mindre när USB-minnet är formaterat med FAT32.

### **2 Tryck på [Scanna till extern minnesenhet] när skärmen där du kan välja en åtgärd visas.**

- Markera kryssrutan [Utför detaljinställning] v om du vill välja detaljerade inställningar i normalt läge.
- ► [GRUNDSKÄRMEN i SKANNERLÄGET \(sidan 48\)](#page-47-0)
- Den här skärmen visas inte om lagringsskärmen för Scanna till hårddisk/USB är öppen.

### **Information 3 Start Start Start Extern minnessenhet**

- Ett meddelande visas, som indikerar att det filnamn som automatiskt skapas när du trycker på knappen [Färg Start] eller [SV/V Start] kan dupliceras. Om det är ok att skriva över filnamnet trycker du på knappen [OK]. Detta meddelande visas inte i normalt läge.
- Tryck på knappen [Förhandsgr.] om du vill se en förhandsvisning av ett dokument.
- ► [FÖRHANDSGRANSKNINGSSKÄRM \(sidan 15\)](#page-14-0)

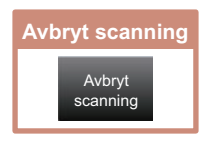

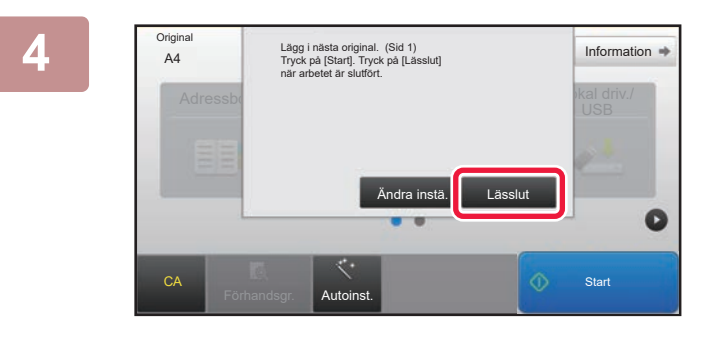

### **Tryck på [Lässlut] när du har skannat alla original.**

Den här skärmen visas inte när du skannar originalet med den automatiska dokumentmataren.

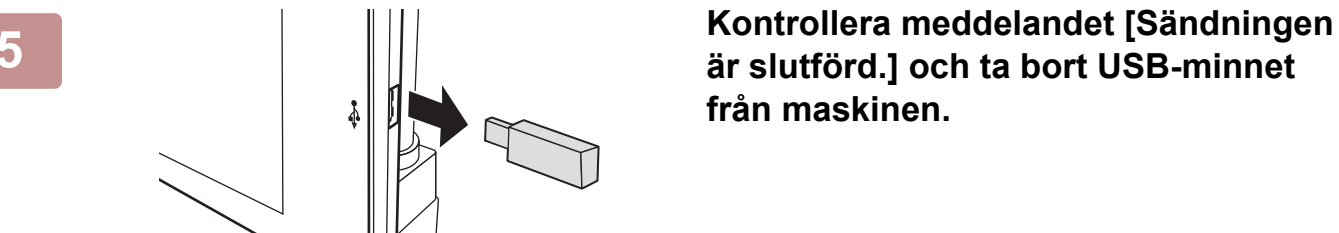

### **är slutförd.] och ta bort USB-minnet från maskinen.**

ゴ

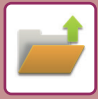

**[DOKUMENTARKIVERING](#page-48-1)**

## <span id="page-53-1"></span><span id="page-53-0"></span>**SKRIVA UT EN SPARAD FIL**

Du kan hämta en fil som lagras med dokumentarkivering och skriva ut eller skicka filen. Du kan också skriva ut filer som lagras på ett USB-minne eller i en delad mapp. Stegen när du ska skriva ut filen "Copy\_20201029\_135043" som lagras i huvudmappen beskrivs nedan.

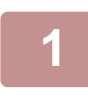

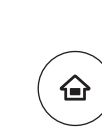

## **11 Tryck på [Hemsidans namn].**<br>Startskärmen visas.<br>合

Startskärmen visas.

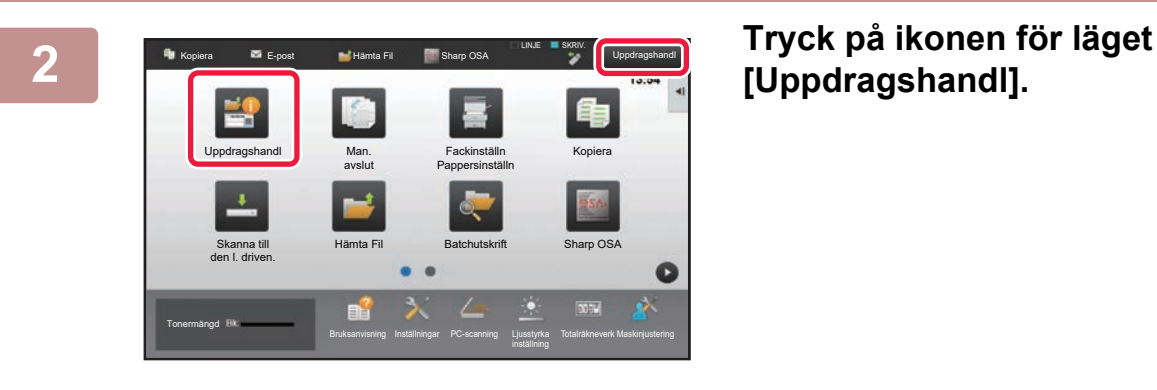

Mappval **(2)** Min mapp Huvudmapp Snabb Filmapp

**(2)**

Skriv ut **C** Scanna **(1)** Hämta Fil

圖

## **[Uppdragshandl].**

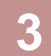

#### **3 Välj filen och skriv ut.** Sk. till den l. disken

från FTP fö utskrift Scanna till extern minnesenhet

ାଦ୍  $A<sub>1</sub>$ 

Välj fil från USB-minne för utskrift Välj fil från nätverks-mapp för utskrift

- **(1) Tryck på [Hämta Fil].**
- **(2) Tryck på [Huvudmapp].**

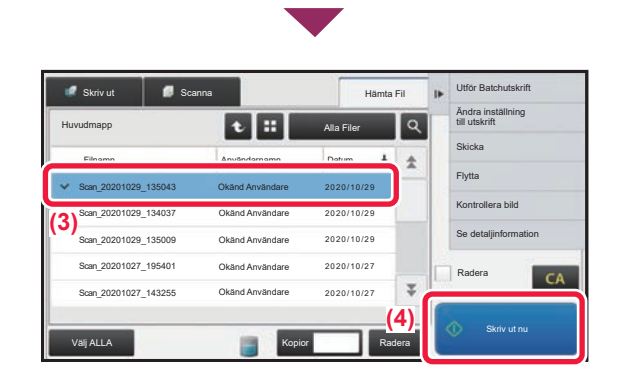

### **(3) Tryck på knappen för filen som du vill skriva ut.**

I det här fallet ska du trycka på "Copy\_20201029\_135043". Tryck på [Kontrollera bild] på åtgärdspanelen om du vill se en förhandsgranskning av utskriften. Om du vill ta bort filen när den har skrivits ut ska du trycka på [Skriv ut och radera data] på åtgärdspanelen så att  $\overline{\mathbf{v}}$  visas.

**(4) Tryck på [Skriv ut nu].**

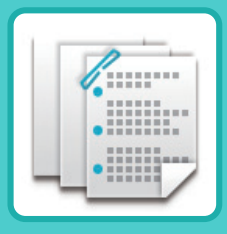

# <span id="page-54-1"></span><span id="page-54-0"></span>**MANUELL EFTERBEHANDLING**

I det här avsnittet beskrivs grundläggande metoder för användning av den manuella efterbehandlingsfunktionen.

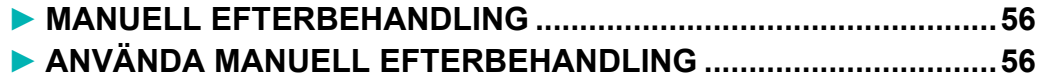

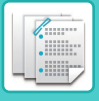

## <span id="page-55-2"></span><span id="page-55-0"></span>**MANUELL EFTERBEHANDLING**

I manuellt efterbehandlingsläge kan du ställa in efterbehandling för kopierade eller utskrivna sidor. Du kan välja manuellt efterbehandlingsläge om infogaren är installerad. Om efterbehandlaren (Stor sorterare), efterbehandlaren med sadelhäftning (Stor sorterare), hålslagningsmodulen eller vikningsenheten är installerad, kan efterbehandlingsfunktioner som häftning, hålslagning eller vikning utföras.

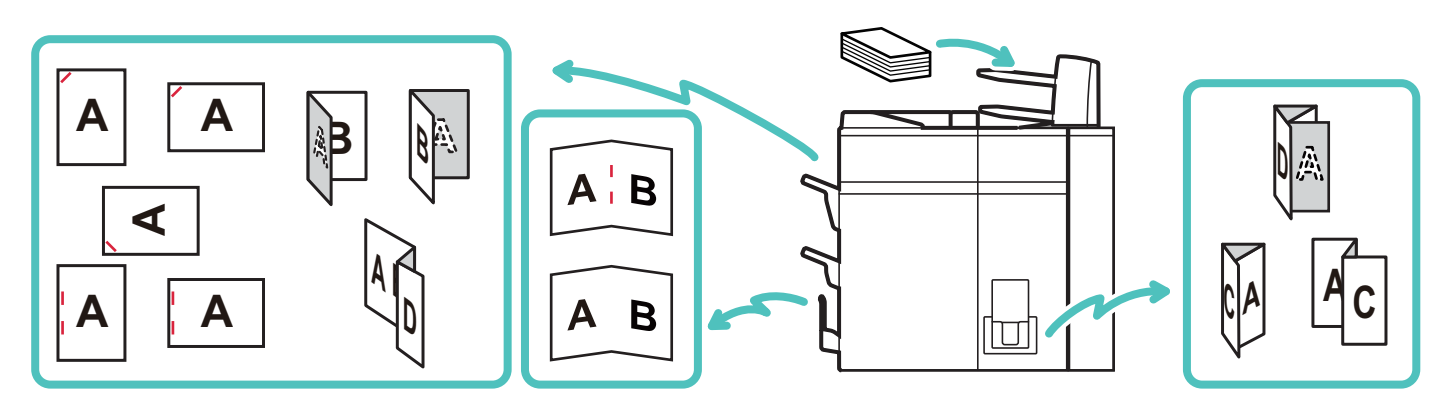

### <span id="page-55-3"></span><span id="page-55-1"></span>**ANVÄNDA MANUELL EFTERBEHANDLING**

Den grundläggande användningen av manuell efterbehandling beskrivs nedan.

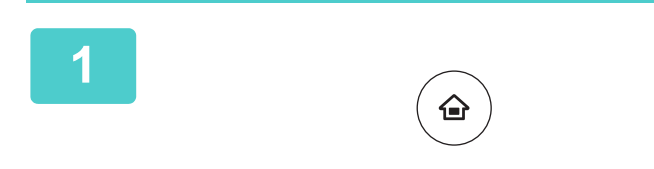

**1 Tryck på [Hemsidans namn].**

Startskärmen visas.

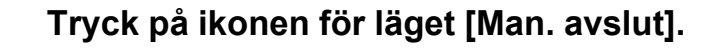

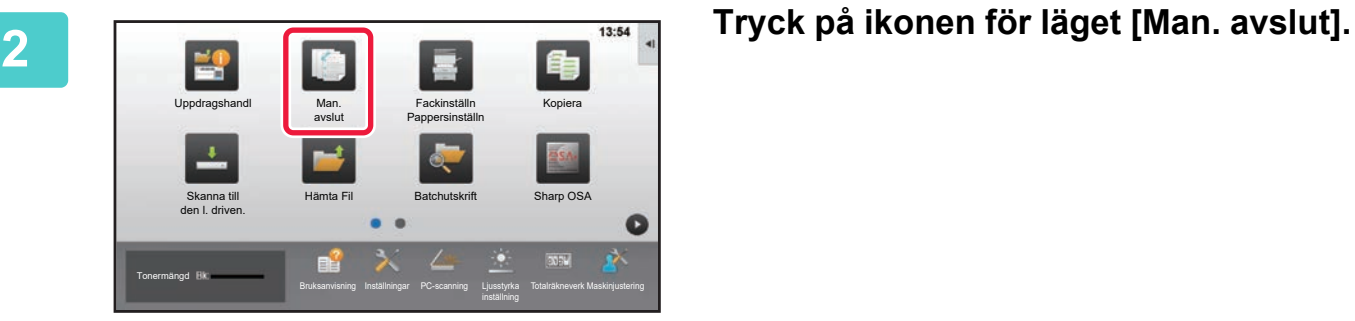

### **3 Ställ in styrskenorna efter pappersformatet.**

Ta tag i låsspaken för styrskenan för att justera skenan. När du är klar med justering släpper du låsspaken.

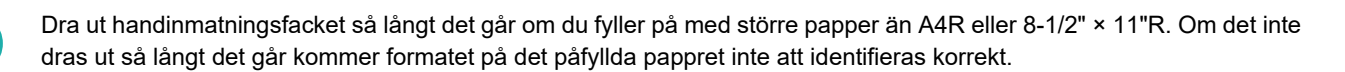

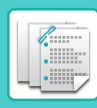

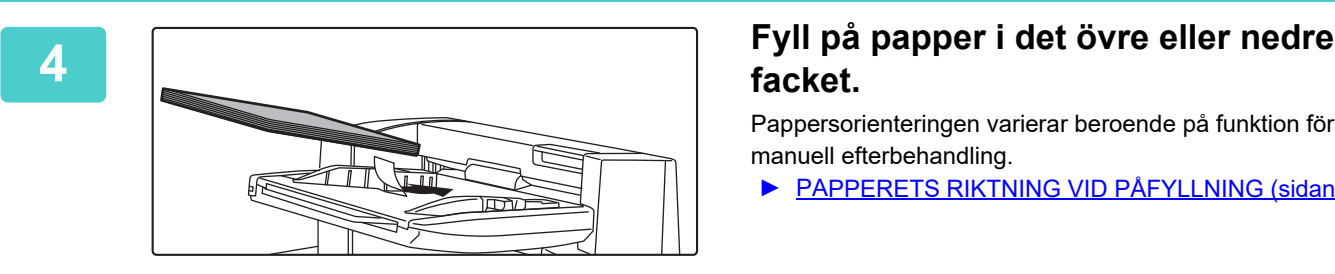

## **facket.**

Pappersorienteringen varierar beroende på funktion för manuell efterbehandling.

- ► [PAPPERETS RIKTNING VID PÅFYLLNING \(sidan 58\)](#page-57-0)
- Du kan fylla på upp till 200 pappersark i vart och ett av facken (övre och undre).
- För in papperet längs med styrskenorna så långt in i facket som möjligt.
- Om styrskenorna inte är korrekt justerade för papperets bredd kan papperet fastna, hamna snett eller skrynklas. Justera styrskenorna efter bredden på papperet.

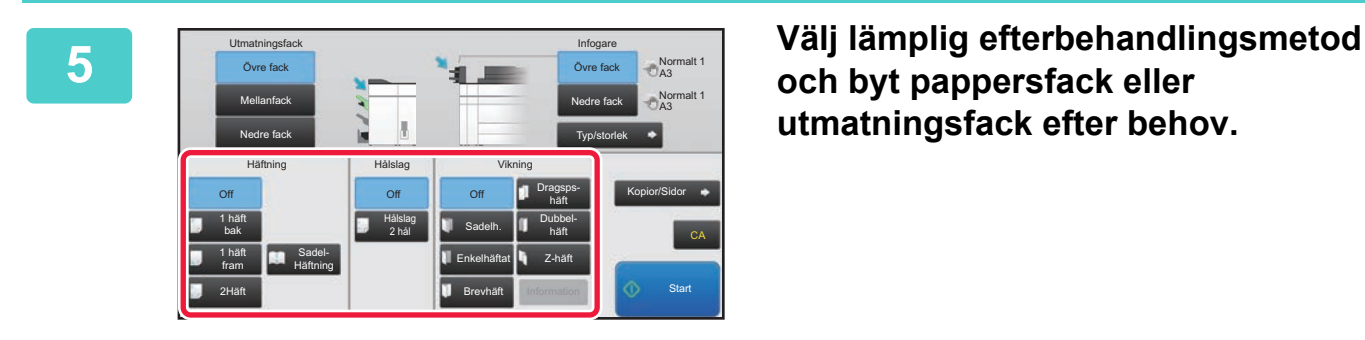

### **och byt pappersfack eller utmatningsfack efter behov.**

**6 Tryck på knappen [Start] för att starta manuell efterbehandling.**

### **GRUNDSKÄRM FÖR MANUELLT EFTERBEHANDLINGSLÄGE**

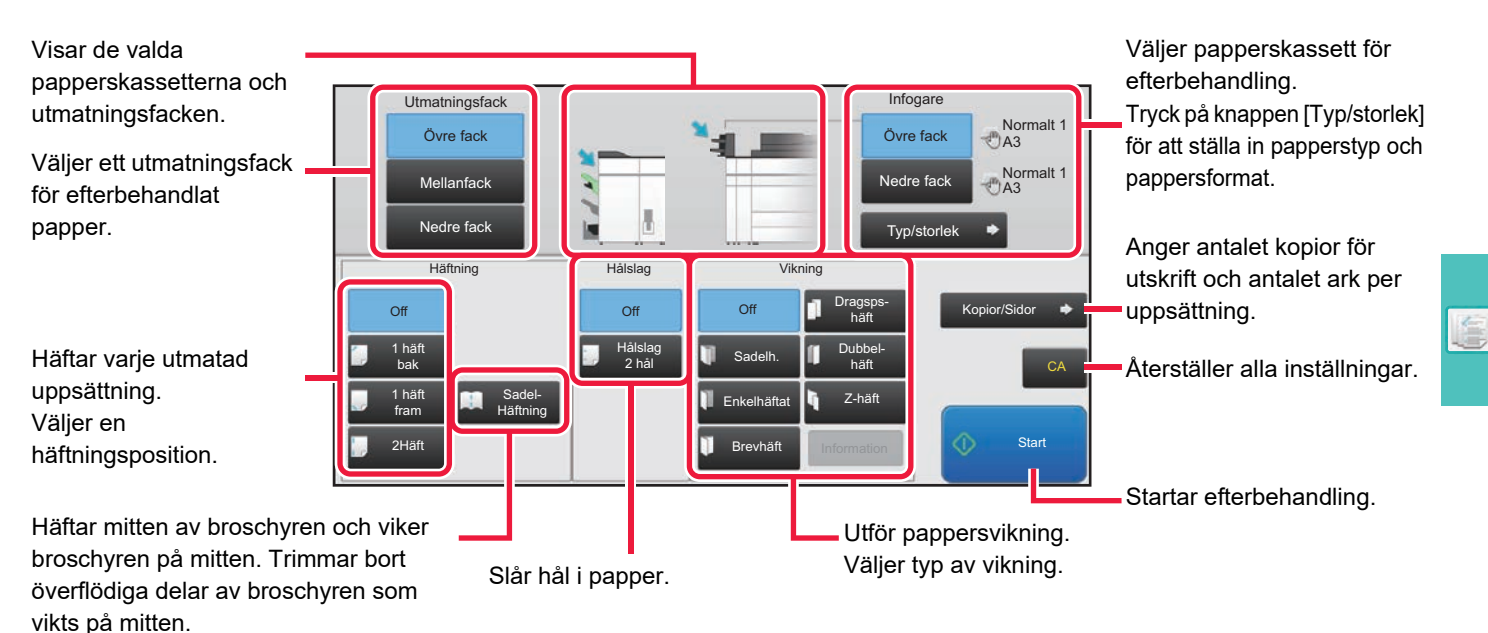

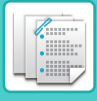

### <span id="page-57-0"></span>**PAPPERETS RIKTNING VID PÅFYLLNING**

När funktionerna för häftning, hålslagning eller pappersvikning används måste originalen placeras som på bilderna nedan för att det ska gå att häfta eller håla papperet på rätt plats.

### **HÄFTNING**

- För att funktionen för häftning ska kunna användas måste en efterbehandlare (Stor sorterare) eller en efterbehandlare med sadelhäftning (Stor sorterare) vara installerad.
- För att sadelhäftningsfunktionen ska kunna användas måste en efterbehandlare med sadelhäftning (Stor sorterare) vara installerad.

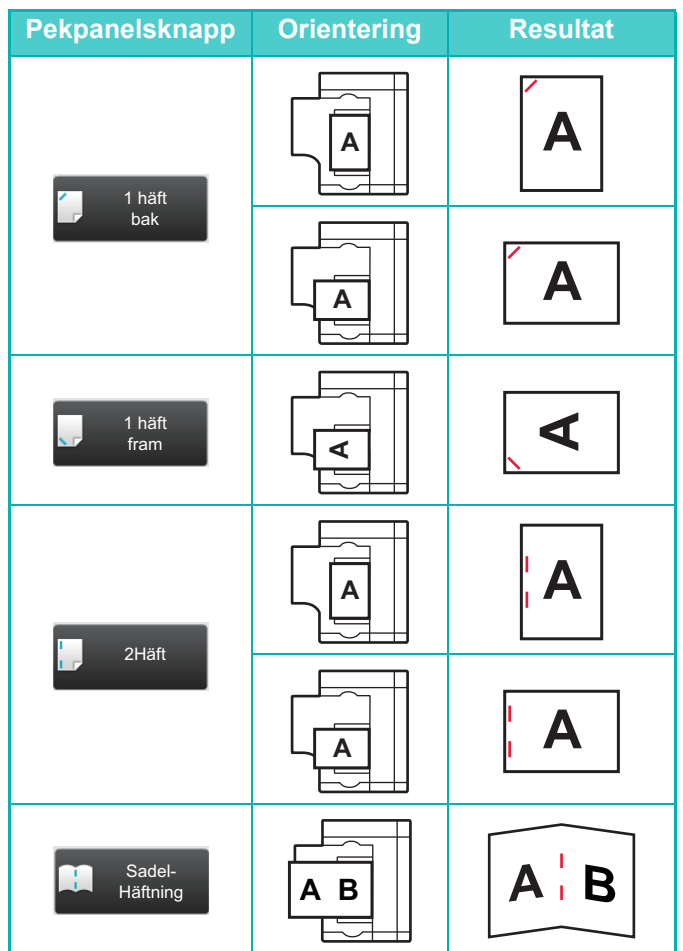

### **HÅLSLAGNING**

Du måste ha en hålslagningsmodul för att kunna använda hålslagning.

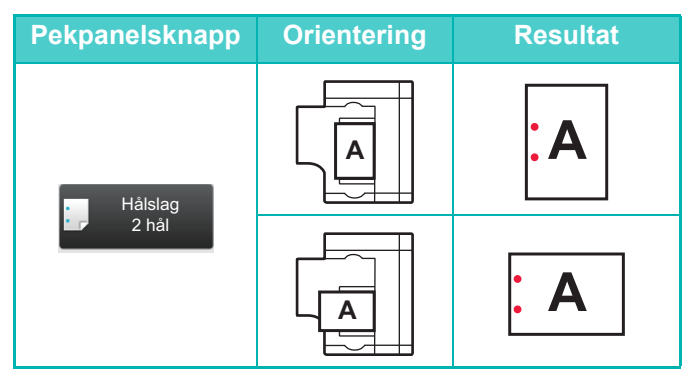

### **VIKNING**

- En vikningsenhet måste vara installerad för att andra pappersvikningsfunktioner än sadelvikning ska kunna användas.
- För att sadelvikningsfunktionen ska kunna användas måste en efterbehandlare med sadelhäftning (Stor sorterare) vara installerad.

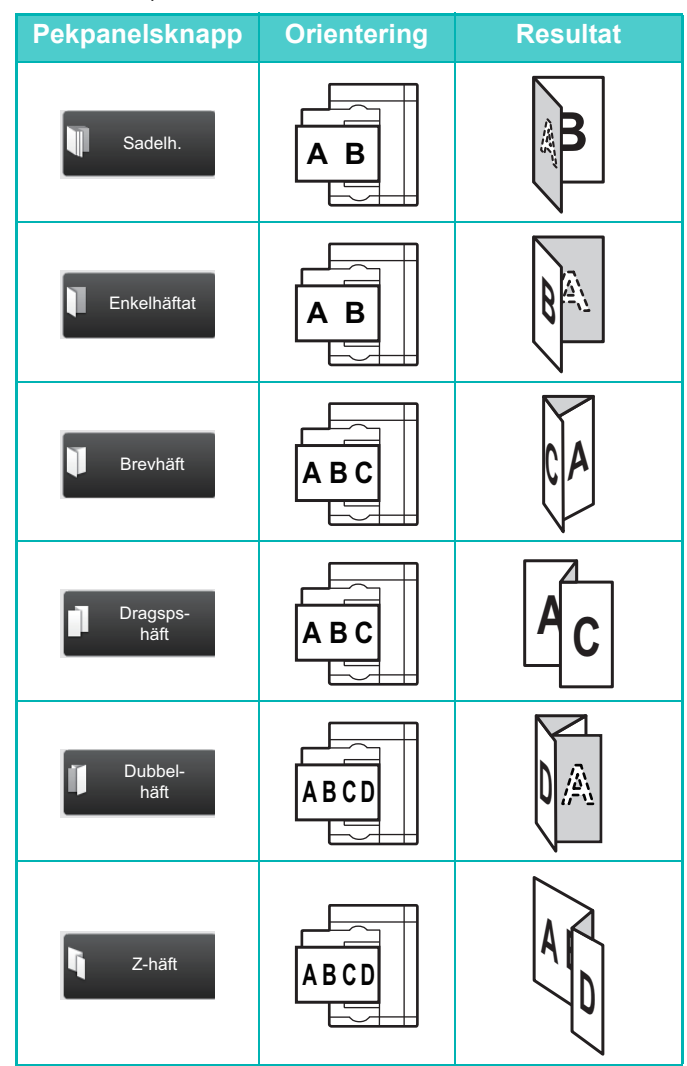

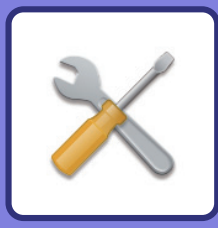

# <span id="page-58-1"></span><span id="page-58-0"></span>**SYSTEMINSTÄLLNINGAR**

Med inställningsläget kan du justera maskinens användning så att den passar arbetsplatsens behov. Det här avsnittet beskriver i korthet flera funktioner i inställningsläget.

Detaljerade beskrivningar av systeminställningarna finns i "SYSTEMINSTÄLLNINGAR" i användarhandboken.

### **► [INSTÄLLNINGSLÄGE......................................................................60](#page-59-1)**

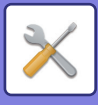

## <span id="page-59-1"></span><span id="page-59-0"></span>**INSTÄLLNINGSLÄGE**

Du kan ställa in datum och klockslag, lagra destinationer för skanning, skapa mappar för dokumentarkivering och ange andra inställningar som gäller maskinens användning på skärmen i inställningsläget . Proceduren för att öppna inställningslägets skärm och alternativen på skärmen beskrivs nedan.

### **VISA INSTÄLLNINGSLÄGET PÅ MASKINEN**

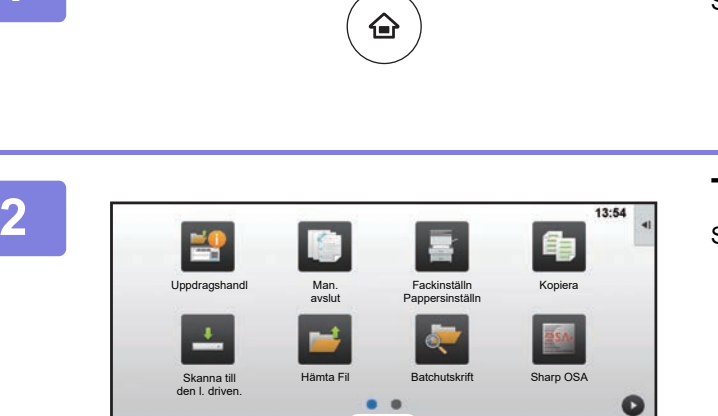

Tonermängd

### Startskärmen visas.

**1 Tryck på [Hemsidans namn].**

### **2 Tryck på [Inställningar].**

Skärmen för inställningsläget visas.

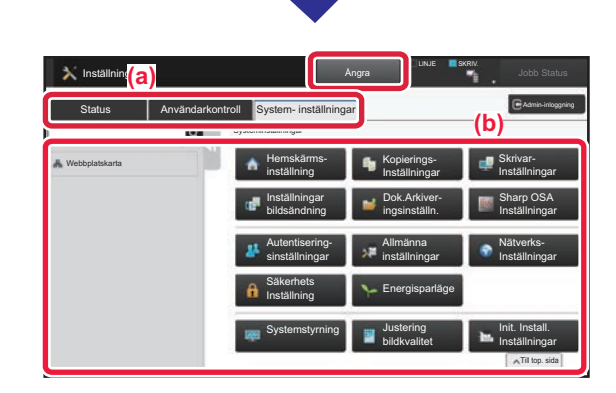

Bruksanvisnin**g Inställningar PC-scanning Ljusstyrka** 

inställning

#### Tryck på det alternativ du vill ställa in på menyfliken (a) eller inställningsmenyn (b).

Tryck på [Ångra] när du vill lämna inställningsläget.

► [Inställningsläge när en administratör är inloggad \(sidan](#page-61-1)  [62\)](#page-61-1)

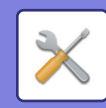

### **DET HÄR KAN DU GÖRA I INSTÄLLNINGSLÄGET**

Följande inställningar kan konfigureras i inställningsläget.

En del inställningar kanske inte visas på maskinens pekpanel eller i webbläsaren på datorn. En del inställningar kanske inte visas på grund av maskinens specifikationer och kringutrustningarna som är installerade.

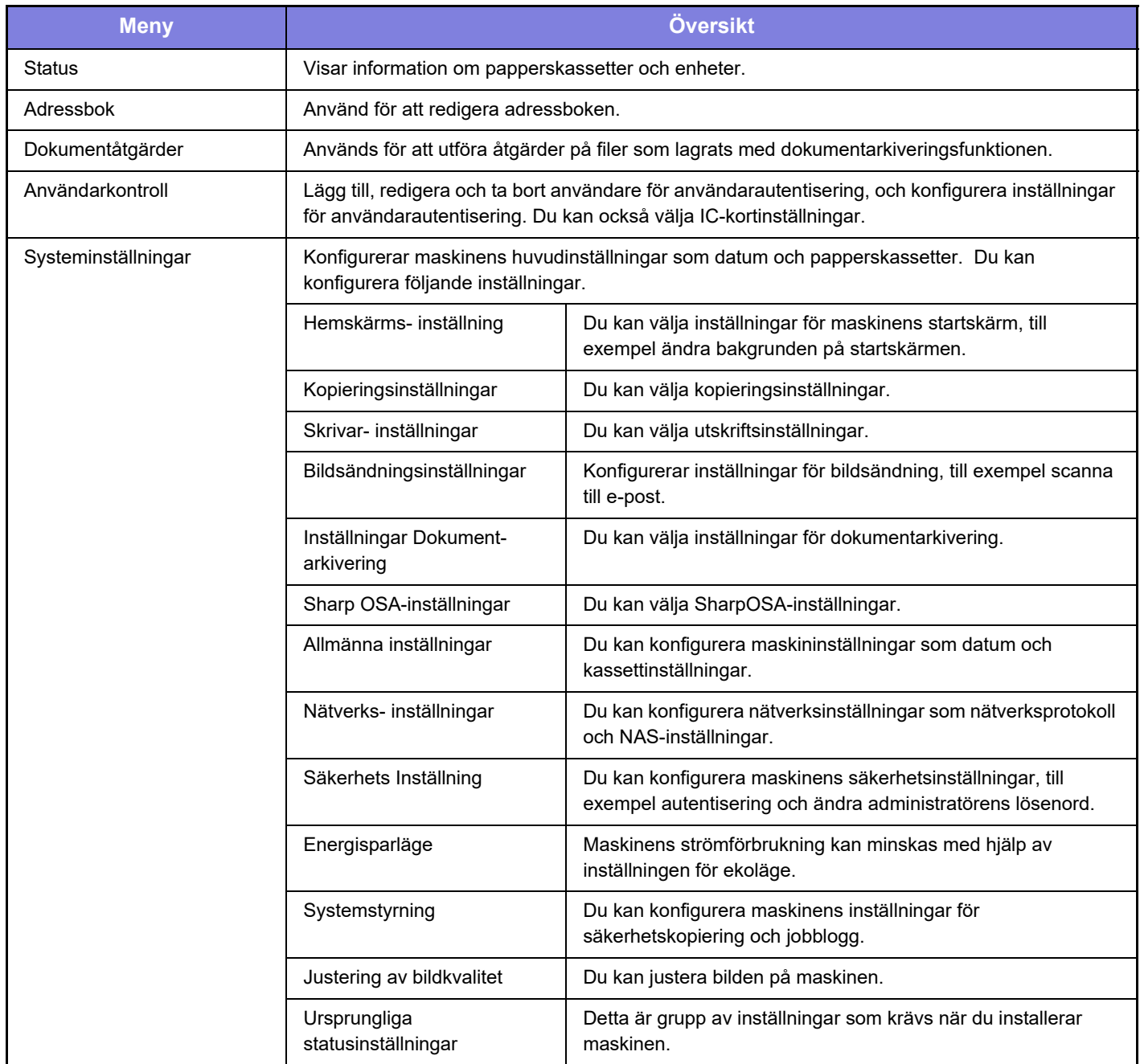

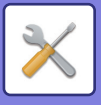

### <span id="page-61-1"></span><span id="page-61-0"></span>**Inställningsläge när en administratör är inloggad**

En administratör kan konfigurera mer avancerade inställningar än de som är tillgängliga för en gäst eller vanlig användare.

När användarautentisering är aktiverat kanske inställningar kan ändras utan att ett administratörslösenord krävs beroende på den inloggade användarens behörighet. Fråga maskinadministratören om de tillämpliga inställningarna.

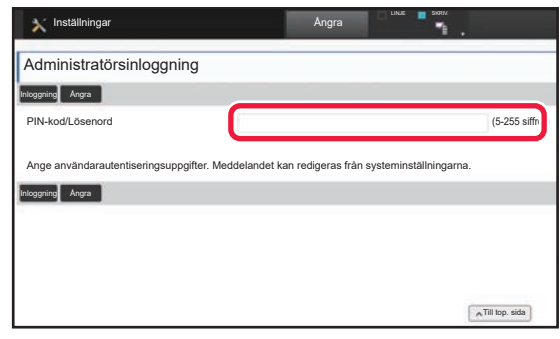

Skärmen för administratörsinloggning visas om du väljer ett alternativ i inställningsläget som kräver administratörsinloggning.

Information om alternativen som är tillgängliga i inställningsläget när en administratör är inloggad finns i "SYSTEMINSTÄLLNINGAR" i användarhandboken.

#### **Observera**

- För ytterligare upplysningar om ditt operativsystem, läs bruksanvisningen för operativsystemet eller använd funktionen för direkthjälp.
- Beskrivningarna av skärmarna och procedurerna i Windows gäller i första hand Windows 8.1®. De skärmar som visas kan variera beroende på operativsystemets eller programmets version.
- Beskrivningarna av skärmarna och procedurerna i Macintosh-miljö baseras på Mac OS X v10.10 för Mac OS X. De skärmar som visas kan variera beroende på operativsystemets eller programmets version.
- När det står "MX-xxxx" i handboken ska du ersätta "xxxx" med namnet på din modell.
- Stor möda har lagts ned på att sammanställa den här handboken. Om du har synpunkter på eller frågor om handboken ska du kontakta återförsäljaren eller närmaste auktoriserade SHARP-servicerepresentant.
- Produkten har genomgått strikta kvalitetskontroller och inspektioner. I händelse av att en defekt eller annat problem upptäcks ska du kontakta återförsäljaren eller närmaste auktoriserade SHARP-servicerepresentant.
- Förutom de fall som regleras enligt lag ansvarar SHARP ej för fel som uppstår vid användning av produkten eller dess tillbehör, eller för fel på grund av felaktig användning av produkten eller dess tillbehör, eller övriga fel eller för någon annan skada som kan ha uppstått på grund av användning av produkten.

#### **Varning**

- Återgivning, anpassning eller översättning av innehållet i handboken utan föregående skriftligt medgivande är förbjudet utom i de fall det tillåts enligt upphovsrättslagarna.
- All information i denna handbok kan ändras utan föregående meddelande.

#### **Illustrationerna, kontrollpanelen och pekpanelen som visas i den här handboken**

Kringutrustningarna är vanligtvis tillgängliga som tillbehör, men med vissa modeller ingår en del tillbehörsutrustning som standard.

Förklaringarna i den här handboken förutsätter att ett multi-handinmatningsfack, en storkassett, en efterbehandlare med sadelhäftning, en hålslagningsmodul, papperspasseringsenhet och veckkorrigeringsenhet har installerats på MX-M1206. Vissa funktioner och procedurer förutser att andra apparater än de som nämns ovan är installerade.

Skärmarna, meddelandena och knappnamnen som visas i handboken kan skilja sig från de på den verkliga maskinen på grund av förbättringar och modifikationer av produkten.

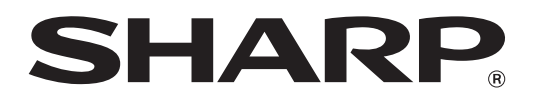

**SHARP CORPORATION**